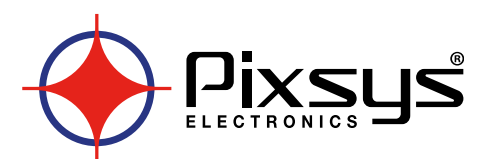

# **KTD710 / 820**

Kilns programmer up to 8 zones / Programmatore per forni fino a 8 zone

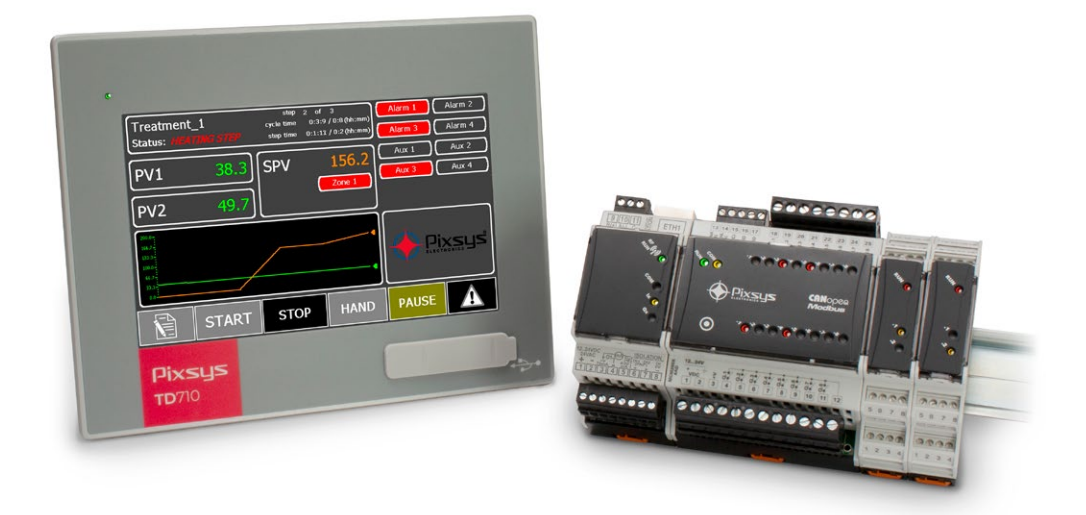

# User manual / Manuale d'uso

## **Table of contents**

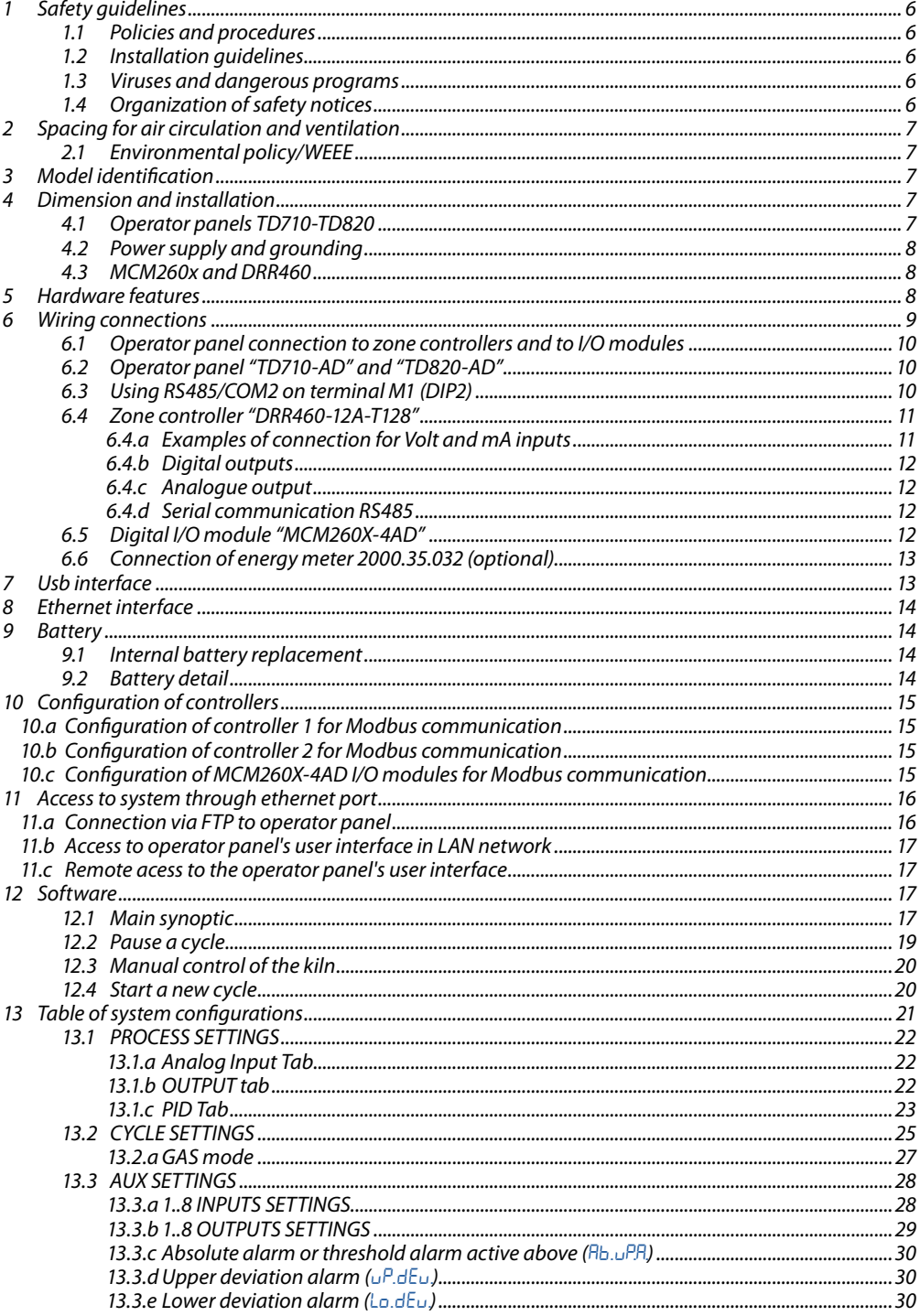

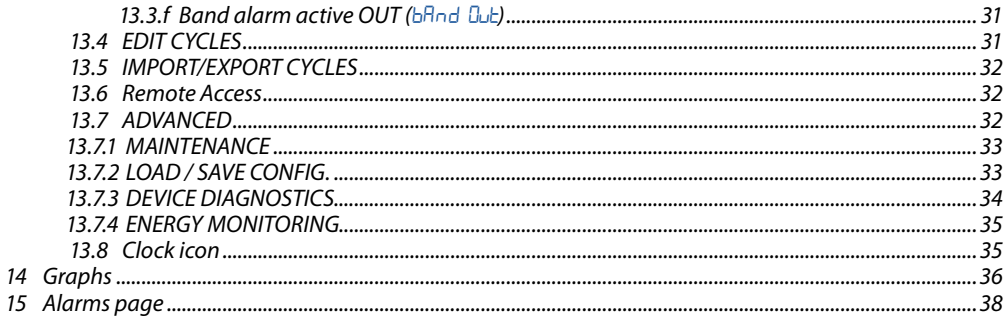

# Indice degli argomenti

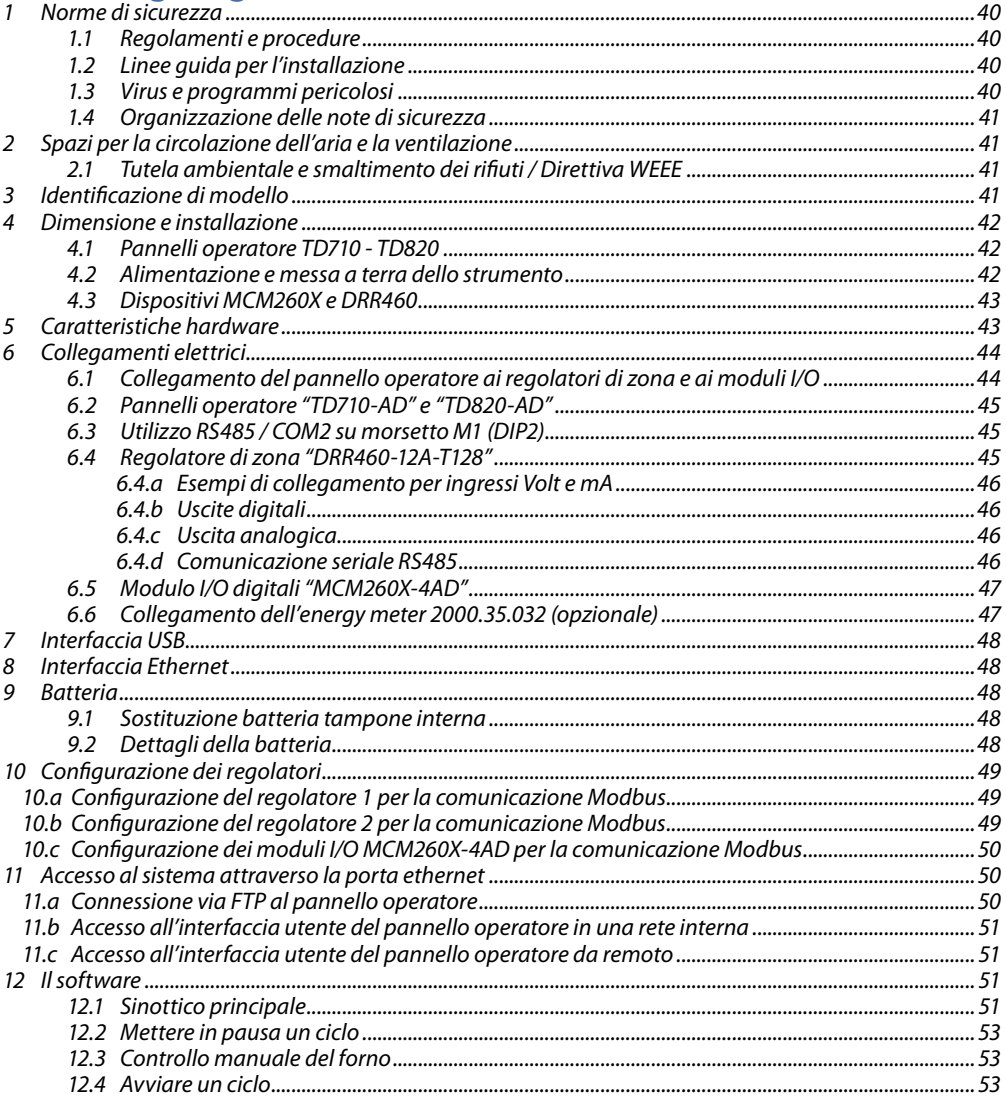

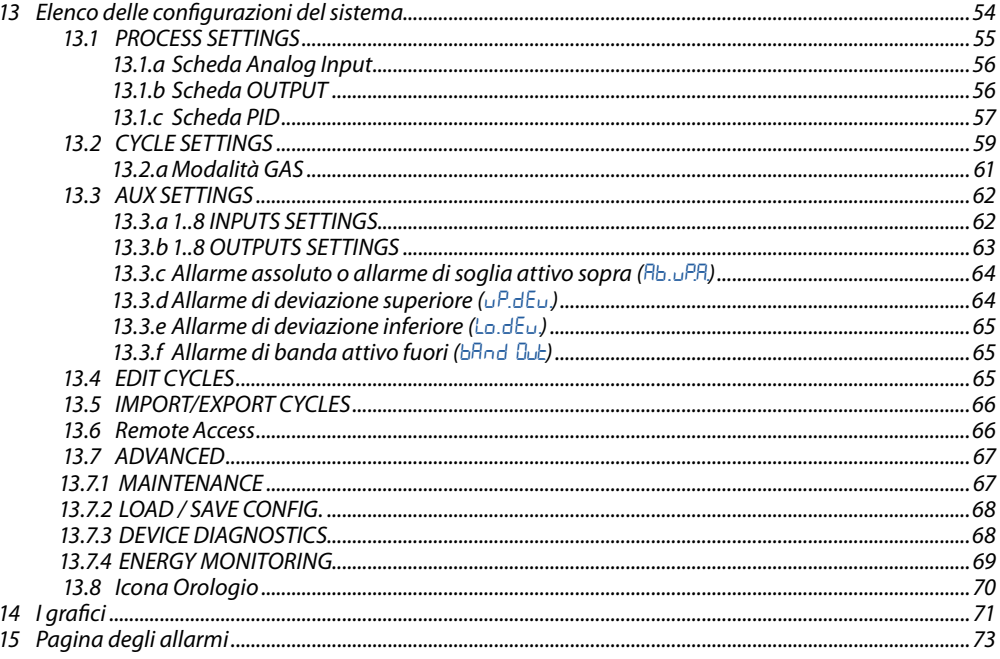

## <span id="page-5-0"></span>**1 Safety guidelines**

Instructions in this manual refer to Pixsys products as programmable logic controllers (PLCs) and operating/monitoring devices (industrial PCs, HMI), from now on simply described as *"device"*, *"devices"*. They have been designed, developed and manufactured for conventional use in industrial environments. They were not designed, developed and manufactured for any use involving serious risks or hazards that could lead to death, injury, serious physical damage or loss of any kind without the implementation of exceptionally stringent safety precautions. In particular, such risks and hazards include the use of these devices to monitor nuclear reactions in nuclear power plants, their use in flight control or flight safety systems as well as in the control of mass transportation systems, medical life support systems or weapons systems.

## **1.1 Policies and procedures**

Electronic devices are never completely failsafe. If the programmable control system, operating/ monitoring device or power supply fails, the user is responsible for ensuring that other connected devices, e.g. motors, are brought to a secure state. When using programmable logic controllers or operating/monitoring devices as control systems together with a soft PLC, safety precautions relevant to industrial control systems must be observed in accordance with applicable national and international regulations. The same applies for all other devices connected to the system, such as drives. All tasks such as the installation, commissioning and servicing of devices are only permitted to be carried out by qualified personnel. Qualified personnel are those familiar with the transport, mounting, installation, commissioning and operation of devices who also have the appropriate qualifications (e.g. IEC 60364). National accident prevention regulations must be observed. The safety notices, information on connection conditions (type plate and documentation) and limit values specified in the technical data are to be read carefully before installation and commissioning and must always be observed.

- **1.2 Installation guidelines**<br>• These devices are not ready for use upon delivery and must be installed and wired according to the specifications in this documentation in order for the EMC limit values to apply.
- Instal. must be performed according to this documentation using suitable equipment and tools.
- Devices are only permitted to be installed by qualified personnel without voltage applied. Before installation, voltage to the control cabinet must be switched off and prevented from being switched on again.
- General safety guidelines and national accident prevention regulations must be observed.
- Electrical installation must be carried out in accordance with applicable guidelines (e.g. line cross sections, fuses, protective ground connections).

## **1.3 Viruses and dangerous programs**

This system is subject to potential risk each time data is exchanged or software is installed from a data medium (e.g. diskette, CD-ROM, USB flash drive, etc.), a network connection or the Internet. The user is responsible for assessing these dangers, implementing preventive measures such as virus protection programs, firewalls, etc. and making sure that software is only obtained from trusted sources.

## **1.4 Organization of safety notices**

Safety notices in this manual are organized as follows:

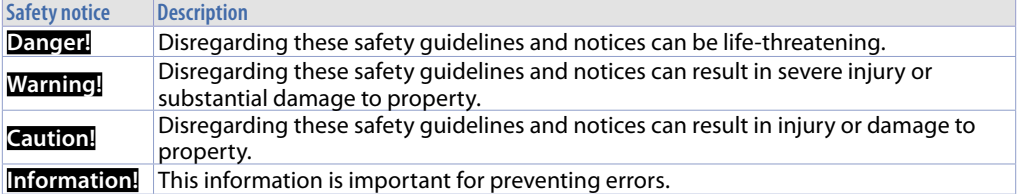

## <span id="page-6-0"></span>**2 Spacing for air circulation and ventilation**

In order to guarantee sufficient air circulation, allow 5cm of empty space above, below, to the side and behind the device. No other ventilation system is required. The HMI device is self-ventilated and approved for inclined mounting at angles up to  $\pm$ 35° in stationary cabinets.

**Information!** If additional space is needed to operate or maintain the device, this must be taken into consideration during installation.

**Caution!** The spacing specifications for air circulation are based on the worst-case scenario for operation at the maximum specified ambient temperature. The maximum specified ambient temperature must not be exceeded!

**Caution!** An inclined installation reduces the convection by the HMI device and therefore the maximum permissible ambient temperature for operation.

## **2.1 Environmental policy/WEEE**

Do not dispose electric tools together with household waste material.

According to European Directive 2012/19/EU on waste electrical and electronic equipment and its implementation in accordance with national law, electric tools that have reached the end of their life must be collected separately and returned to an environmentally compatible recycling facility.

## **3 Model identification**

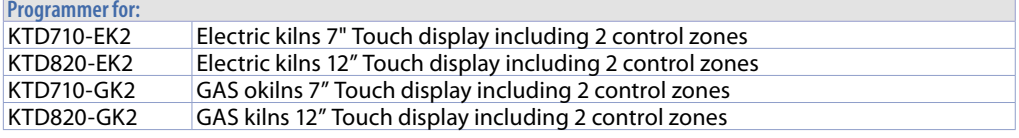

## **4 Dimension and installation 4.1 Operator panels TD710-TD820**

The operator panel must be installed in the cutout using provided plastic hooks. The number of provided plastic hooks depends on the panel. The thickness of the wall or cabinet plate must be between 1 mm and 5 mm. An ISO 7045 (ex UNI 7687 DIN 7985A) Phillips screwdriver is needed to tighten and loosen the screws on retaining clips. The maximum tightening torque for the retaining clips is 0,5 Nm. Devices must be installed on a flat, clean and burr-free surface; uneven areas can cause damage to the display when the screws are tightened or the intrusion of dust and water.

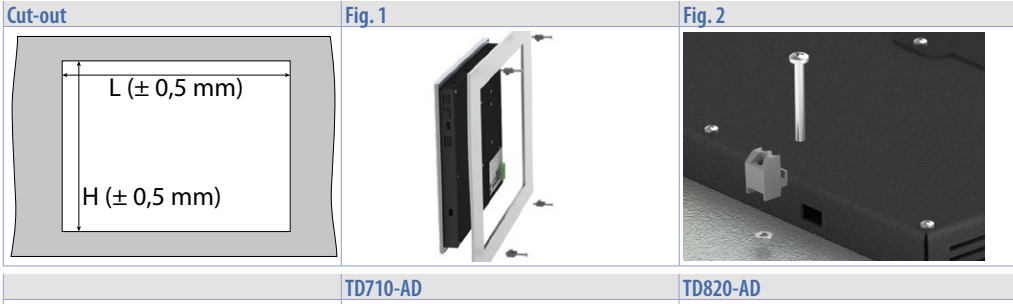

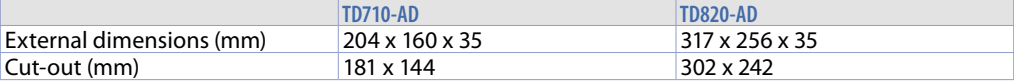

## <span id="page-7-0"></span>**4.2 Power supply and grounding**

**Danger!** This device is only permitted to be supplied by a SELV / PELV (class 2) power supply or with safety extra-low voltage (SELV) In accordance with EN 60950

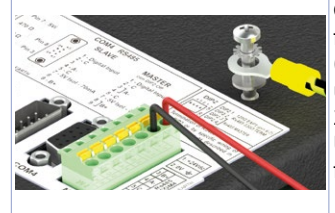

Connect 24VDC 1,0A (min.) power supply, as showed in the figure. Connect the device grounding with a conductor of 18AWG (2,5mmq) minimum section. For the whole series it is suggested to use at least 80W dedicated power supply. See codes **2700.10.011** or **2700.10.012**.

Use Copper, Copper-Clad Aluminium or Aluminium conductors wire for all electric connection.

**Caution!** 24VDC power supply line must be protected by 2,5A fuse. **Caution!** Functional ground must be kept as short as possible and connected to largest possible wire cross section at central grounding point (e.g. control cabinet or system).

## **4.3 MCM260x and DRR460**

**MCM260X DRR460 72 mm 64 mm 64 mm 18 mm 13 14 15 16 17 18 19 20 21 22 23 24 25** 13 14 15 16 **CANH (B) CANL (A)(C) Q-ID I-ID Q.9 Q.10 Q.12 Q.13 Q.14 Q.15 Q.16** മരരം .10 .11 .12 .13 RUN COM **90 mm** 00e .2 .4 RUN **90 mm 12...24V** .<br>Joodaadaadaa <sup>O</sup>UT **Morsettiere Estraibili** *Extractable terminal blocks* **Attacco a guida DIN EN50022** *Din rail mounting guide EN50022* ON ON ou<sub>r2</sub> P ZdO Presido<br>Man SASXID MAN<br>No lenuem Josnoos)<br>SNOLLOJ 138 SNO **Ger** 5 6 7 8 **- FEEEEE** .<br>. . . . . . . . . . 1 2 3 4 n9n **Attacco a guida DIN EN50022 D***in rail mounting guide EN50022*

## **5 Hardware features**

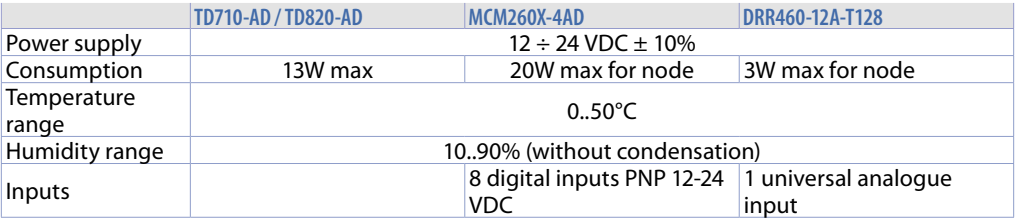

<span id="page-8-0"></span>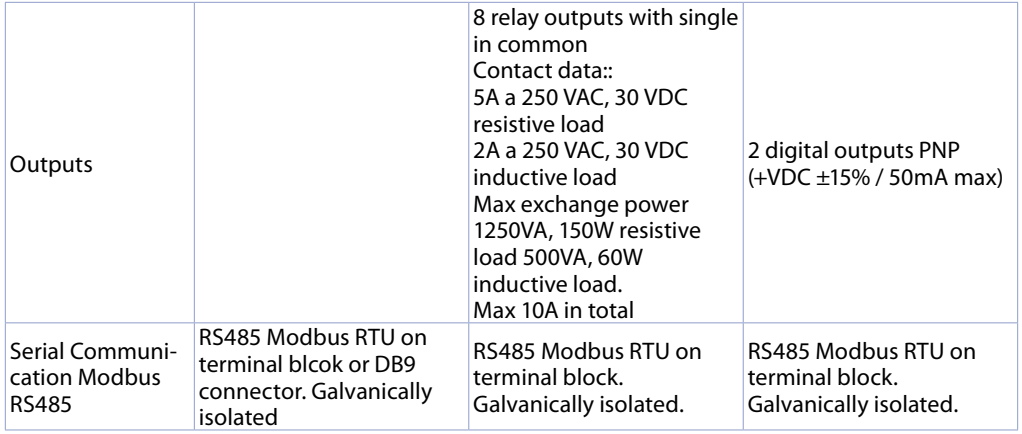

## **6 Wiring connections**

This device has been designed and manufactured in conformity to Low Voltage Directive 2006/95/EC, 2014/35/EU (LVD) and EMC Directive 2004/108/EC, 2014/30/EU (EMC). For installation into industrial environments please observe following safety guidelines:

- Separate control lines form power wires;
- Avoid proximity of remote control switches, electromagnetic contactors, powerful engines and use specific filters;
- Avoid proximity of power groups, especially those with phase control;
- It is strongly recommended to install adequate mains filter on power supply of the machine where the controller is installed, particularly if supplied 230 VAC. The controller is designed and conceived to be incorporated into other machines, therefore CE marking on the controller does not exempt the manufacturer of machines from safety and conformity requirements applying to the machine itself.
- DRR460:

Wiring of pins: use crimped tube terminals or flexible/rigid copper wire with diameter 0.25 to 1.5 mm² (min. AWG28, max. AWG16, operating temperature: min. 70°C). Cable stripping lenght 7 to 8 mm.

- MCM260X:
- Wiring of pins of 3,81 mm: use crimped tube terminals or flexible/rigid copper wire with diameter up to 1.5 mm<sup>2</sup> / 16 AWG. Cable stripping lenght is 7 mm. Operating conditions: -40 °C..+130 °C.
- Wiring of pins of 5 mm: use crimped tube terminals or flexible/rigid copper wire with diameter up to 2.5 mm<sup>2</sup> / 14 AWG. Cable stripping lenght 9 mm. Operating conditions: -40°C..+130°C.
- It is possible to connect on a single terminal two wires with same diameter comprised between 0.14 and 0.75 mm<sup>2</sup>

## <span id="page-9-0"></span>**6.1 Operator panel connection to zone controllers and to I/O modules**

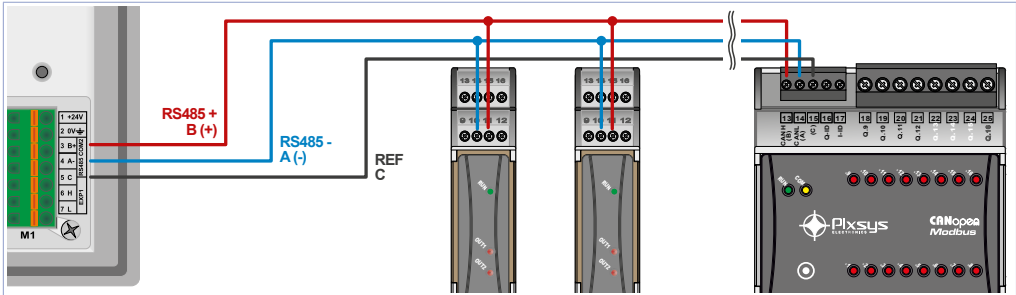

"parallel-in/out type", that is each wire of the serial starts from terminal M1 of panel and "enters" first connection among operator parter 1D710/1D620, controllers Division and i/O MCM200A modules<br>relies on RS485 serial communication ModbusRTU protocol. The connection required is therefore of + **+V 12...24V Q.1 Q.2 Q.3 Q.4 Q.5 Q.6 Q.7 Q.8 1AD** Connection among operator panel TD710/TD820, controllers DRR460 and I/O MCM260X modules **MCM260X** device. Then it "exits" to next device and so on up to the last.

In particular zone controllers must be connected first and I / O modules last. Zone controllers do not have the C signal of Modbus RTU communication, so this must be connected only to I / O modules.

## **6.2 Operator panel "TD710-AD" and "TD820-AD"**

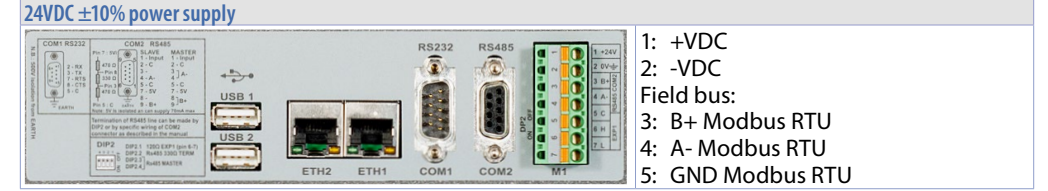

## **6.3 Using RS485/COM2 on terminal M1 (DIP2)**

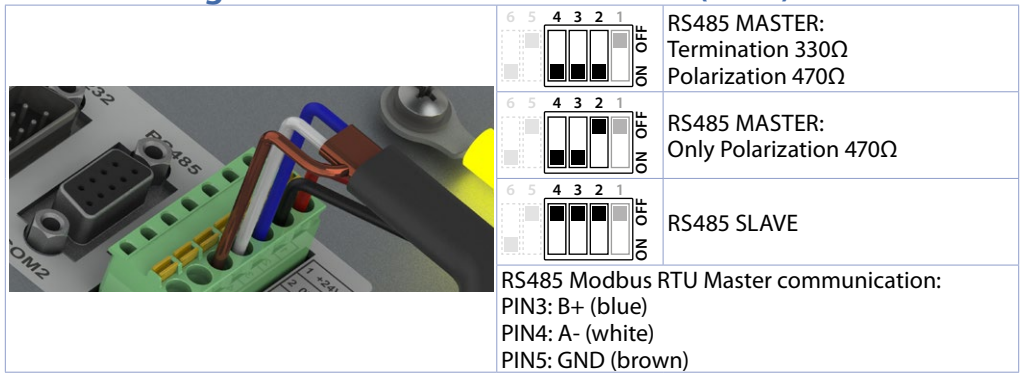

## <span id="page-10-0"></span>**6.4 Zone controller "DRR460-12A-T128"**

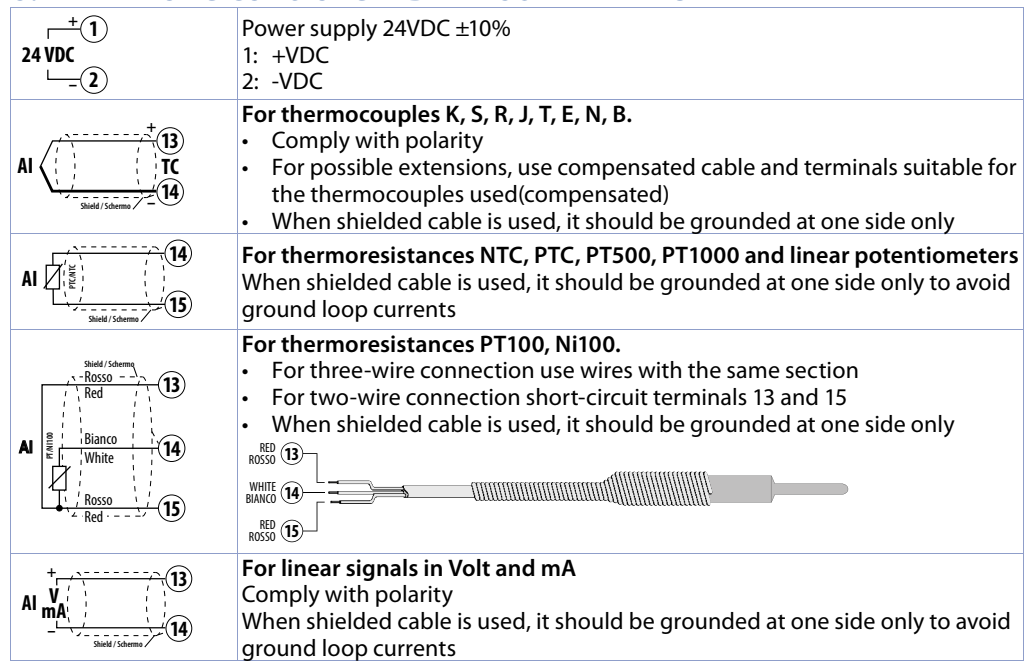

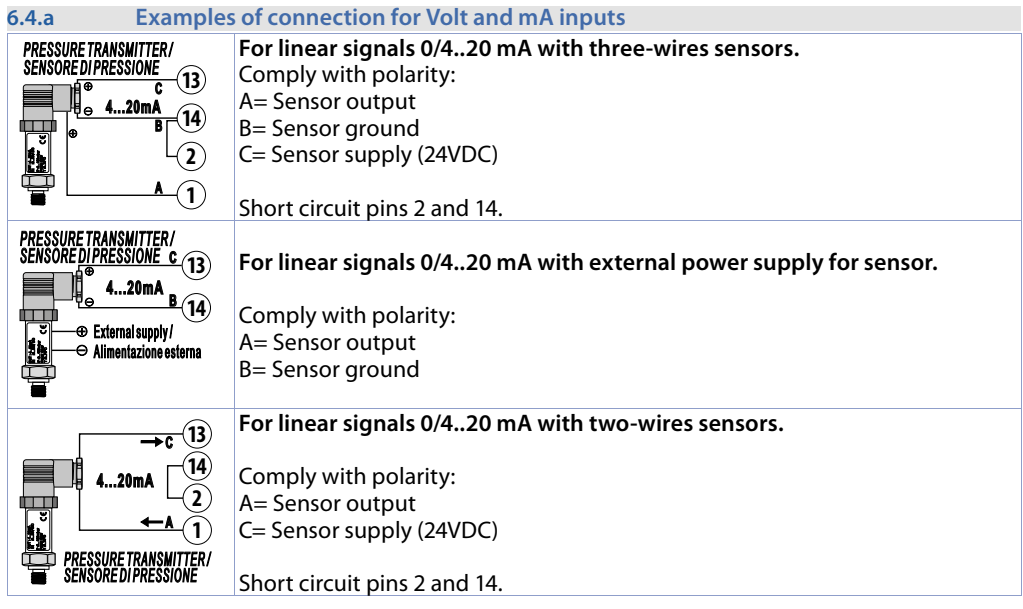

<span id="page-11-0"></span>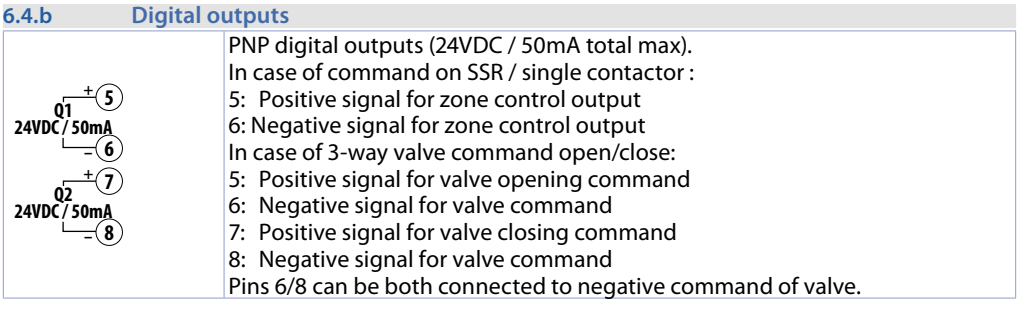

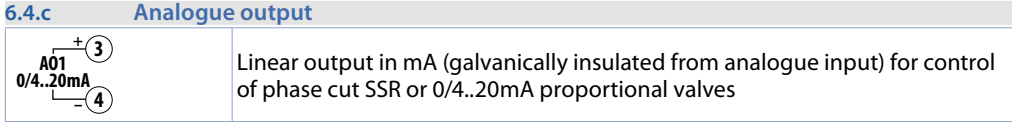

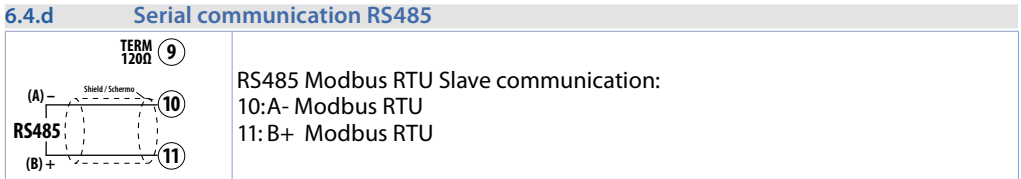

## **6.5 Digital I/O module "MCM260X-4AD"**

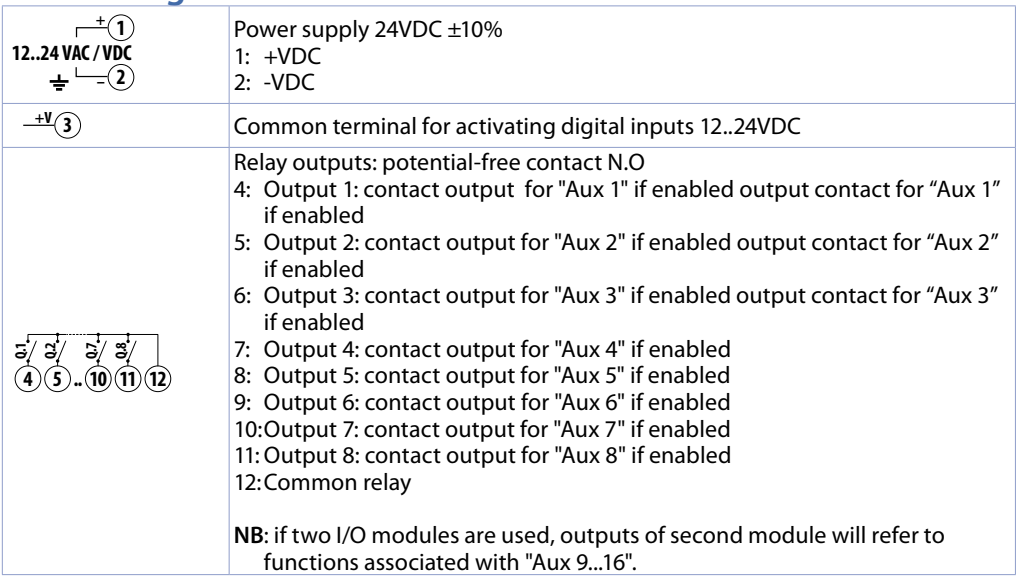

<span id="page-12-0"></span>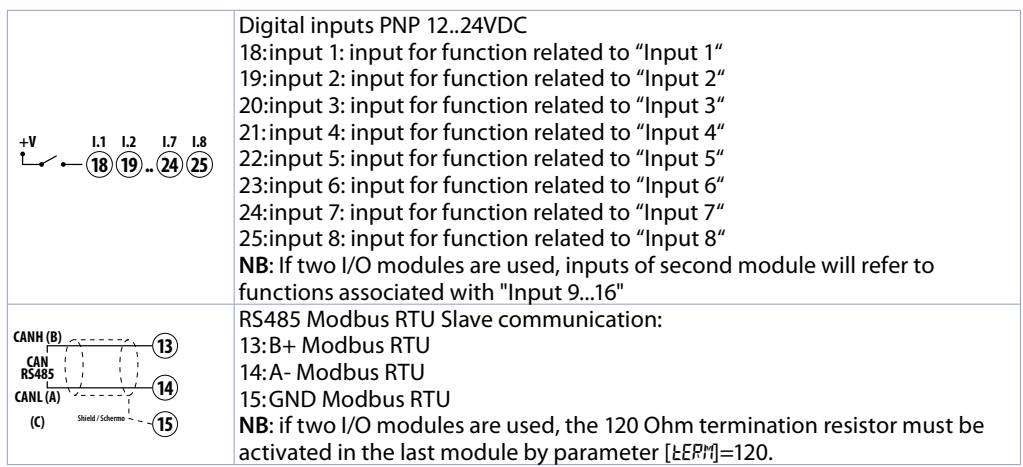

## **6.6 Connection of energy meter 2000.35.032 (optional)**

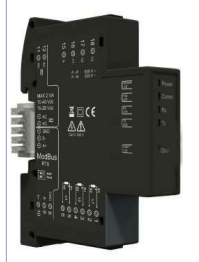

In case of using software to control electric kiln, it is possible to check consumption using Pixsys energy meter, code 2000.35.032.

This device, associated with CTs with suitable full scale, is able to measure power absorbed by the kiln during firing, both in case of single-phase and three-phase connection.

## **7 Usb interface**

HMI is equipped with a USB 2.0 (Universal Serial Bus) host controller with multiple USB interfaces accessible externally for the user. This interface is not available on -EL models.

**Warning!** Peripheral USB devices can be connected to USB interfaces on this device. Due to large number of USB devices available on the market, Pixsys cannot guarantee their performance. **Caution!** Since this interface is designed according to general PC specifications, extreme care should be exercised with regard to EMC, wirings, etc.

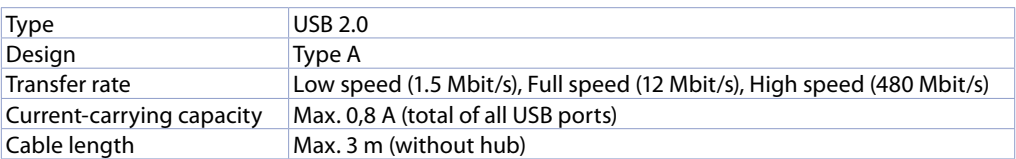

## <span id="page-13-0"></span>**8 Ethernet interface**

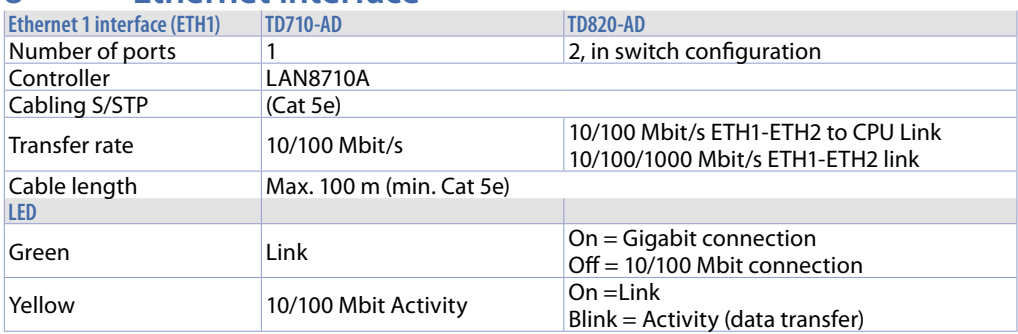

## **9 Battery 9.1 Internal battery replacement**

BIOS and clock store data also in case of power failure thanks to a CR2032 battery placed on the side. To replace the battery it is necessary to remove protection and pull out extraction box using a blade screwdriver as shown in the figure.

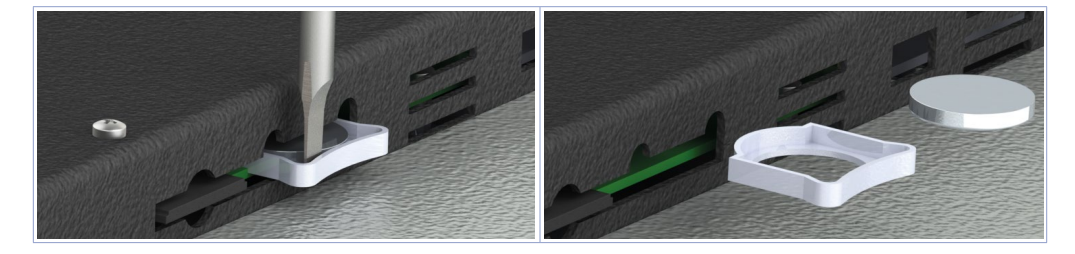

## **9.2 Battery detail**

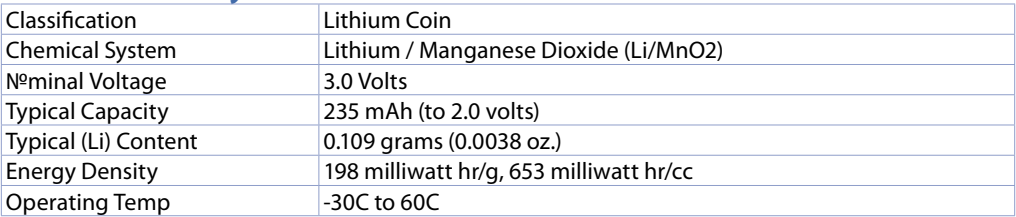

#### **Warning!** CR2032 is a *"Lithium Coin"* battery

**Danger!** KEEP OUT OF REACH OF CHILDREN. Swallowing may lead to serious injury or death in as little as 2 hours due to chemical burns and potential perforation of the esophagus. To prevent children from removing batteries, battery compartments is designed to be opened with a screwdriver and is protected by a security label.

**Warning!** It is suggested to replace the battery every 3 years. When battery is removed, an internal dedicated device allows replacement without data loss if operation is completed within 1 hour since battery removal.

<span id="page-14-0"></span>**10 Configuration of controllers**

**10.a Configuration of controller 1 for Modbus communication 1**  $\overline{6}$ **2**

 $\overline{6}$ **1 2 3 4 3 4 5 6 7 8** Controller 1 will be first device to be connected to the RS485 serial of TD710 / 820 operator panel. Here beside see the dip-switch setting to be made, so that software detects this regulator as the first node which is the one used for regulating / displaying the first zone of the kiln. Communication speed  $\begin{array}{c|c}\n\text{Continuous} & \text{pseudo} \\
\text{Device N<sup>o</sup> (= 1)}\n\end{array}$ 

#### **10.b Configuration of controller 2 for Modbus communication**

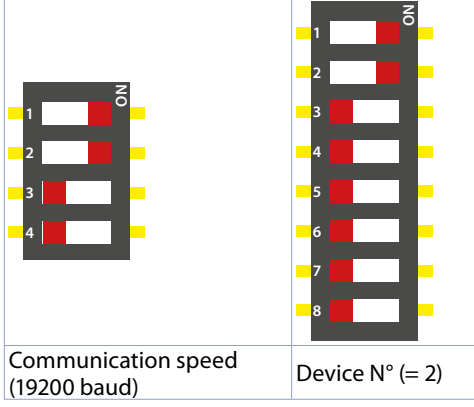

Controller 2 will be the second device to be connected to the RS485 serial of the TD710 / 820 operator panel, immediately after the first controller.

Here beside see the dip-switch setting to be made, so that the software detects this regulator as a second node, that is, the one used for regulating / displaying the second zone of the kiln.

If using more than 2 zones, follow the table below:

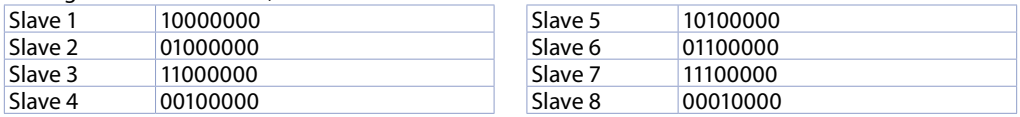

The position of the dip-switches for setting communication speed remains unchanged compared to other modules, therefore: DIP 1 and 4 to OFF, DIP 2 and 3 to ON.

#### **10.c Configuration of MCM260X-4AD I/O modules for Modbus communication**

The MCM260X-4AD I / O module must be configured with baud rate 19200Baud and as node number 11 for correct communication in Modbus RTU with operator panel. If the second I / O module is used, node number 12 must be associated with the latter. In the last node of the network, the line termination resistor must also always be enabled, to ensure correct Modbus signal and avoid communication errors.

This configuration procedure can be performed via terminal (display and keys) or via MyPixsys App. Process for changing parameters via terminal is shown below.

<span id="page-15-0"></span>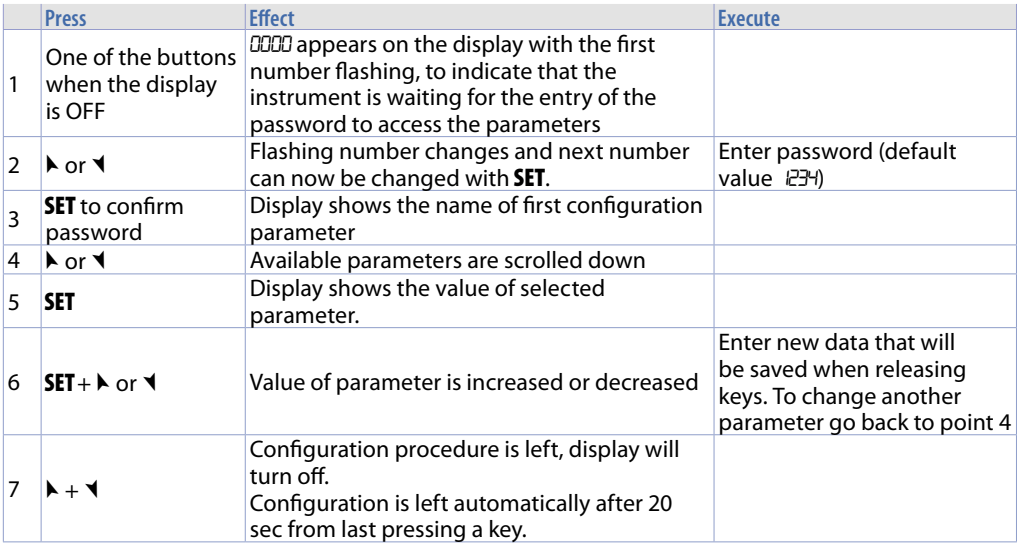

Following the above instructions , set MCM260X-4AD module with these parameters:

- COMM (Communication interface): "485"
- SL.AD (Slave Address Modbus: "11" or "12" in case of second module I/O
- bd.rt (Baud Rate Modbus bus Speed): "19.2"
- S.P.P. (Modbus Data Format): "8.n.1"
- SE.dE (Delay Serial in Modbus (ms)): "5"<br>- TerM (Line termination resistance statu
- TerM (Line termination resistance status): "120" only on the last node of the network<br>- Old.C (Compatibility mode): "no.L.L".
- (Compatibility mode): "no.L.L".

## **11 Access to system through ethernet port**

Operator panel TD710/820has one ethernet port which enables the user those options:

- to copy, via FTP, report files of the last 10 cycles performed
- to access, through VNCviewer App from an internet browser, the user interface for system remote control from a computer connected to the same local network (company) as the panel.

#### **11.a Connection via FTP to operator panel**

If operator panel is correctly configured in the company network on which it is located (*13.6 Remote Access*), it is possible to acess the internal memory to export report files of the last 10 cycles performed. The cycle export function is also available simply by using a USB pen connected to the panel (for more information go to paragraph 10 "CYCLES").

To access panel memory, open a random folder of the computer in use and, in the address bar at the top, type: FTP:\\192.168.0.100\NandFlash\Records where "192.168.0.100" is the IP address assigned to the panel (*13.6 Remote Access*).

**NB**: any changes and/or deletion of files other than those in the "Records" folder may permanently compromise product's functionality, the user assumes full responsibility in accessing the panel's memory.

#### <span id="page-16-0"></span>**11.b Access to operator panel's user interface in LAN network**

If operator panel is correctly configured in the company network on which it is located (13.6 Remote *Access*) it is possible to acess the system user interface from a computer connected to the same local network (company) as the panel.

Access can be performed using VNC remote desktop software (VNCviewer recommended, available by searching online "VNCviewer"). Once the software has been installed and started, simply enter the IP address of the panel you want to access in the address bar (default 192.168.0.100). Now you use the interface as if you were in front of the "physical" touch screen. With this access mode, if you switch from one screen to another from the VNC of your computer, the real graphic interface will also consequently change screen.

Another access metohd is using the HTML5 WebServer integrated into the panel. By opening any internet browser installed on your computer, entering the IP address of the panel and adding ":8080" at the end, you will access the graphical interface as a "web" server.

On the one hand, with this access mode, graphic interface displayed on your computer is completely separated from the real graphic interface displayed on the touchscreen. It will be possible to view one screen while the user in front of the panel will be viewing another. On the other hand, this mode is slower than the access mode with VNC and also some graphic animations will not be displayed.

#### **11.c Remote acess to the operator panel's user interface**

Operator panel is equipped with a remote connection software system that allows to acces the user interface as if he was in the same company LAN. As for the remote access mode, please consult the specific manual of the "Pixsys Portal" service. Once the VPN connection has been established through the "Pixsys Portal" service, acess to the panel can be performed exactly as described in the previous parameter.

## **12 Software**

At a general interface level, everything on a gray background is "ready only", that is the client can only view its status and interact by pressing the touch. The icons on a black background are "active": the user can press them to activate the corresponding function. For example, the temperature displayed will always be on a gray backgroud (they are in fact read by the probes in the oven), while the START/ STOP buttons may become black/gray depending on the cycle's current state (the user can interact with them).

## **12.1 Main synoptic**

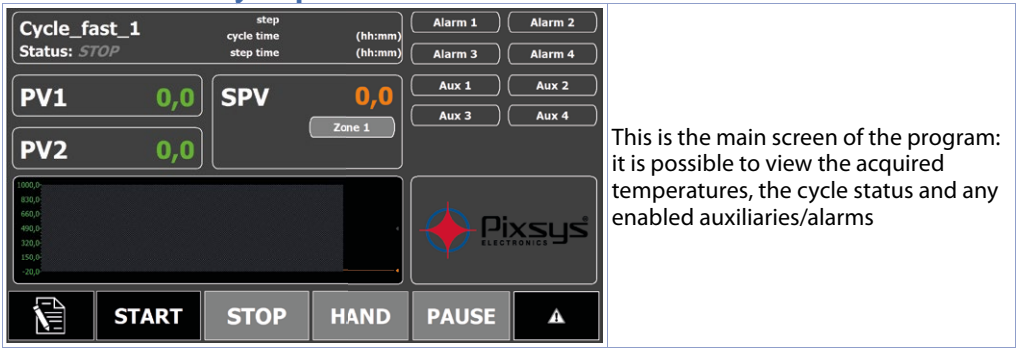

The lower bar allows to access the following functions:

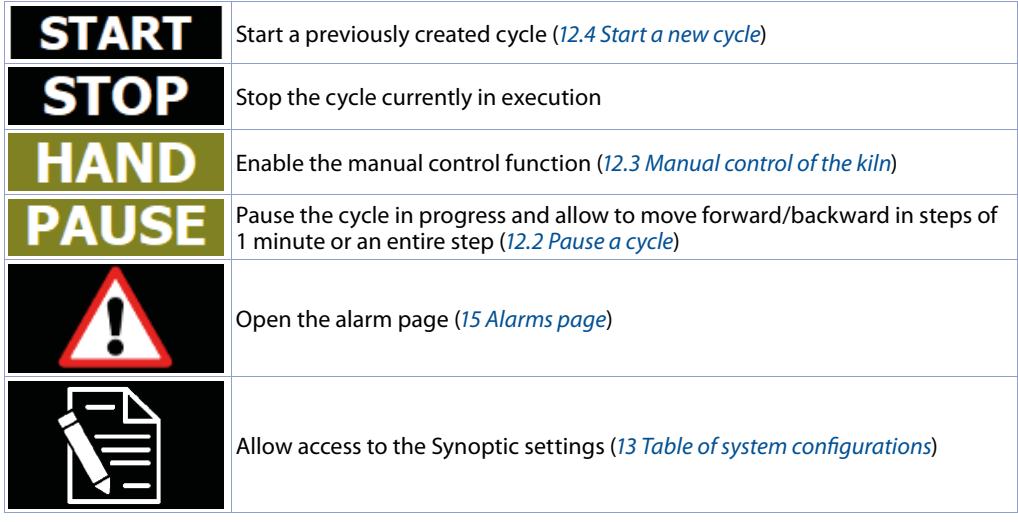

The upper area allows access to following functions:

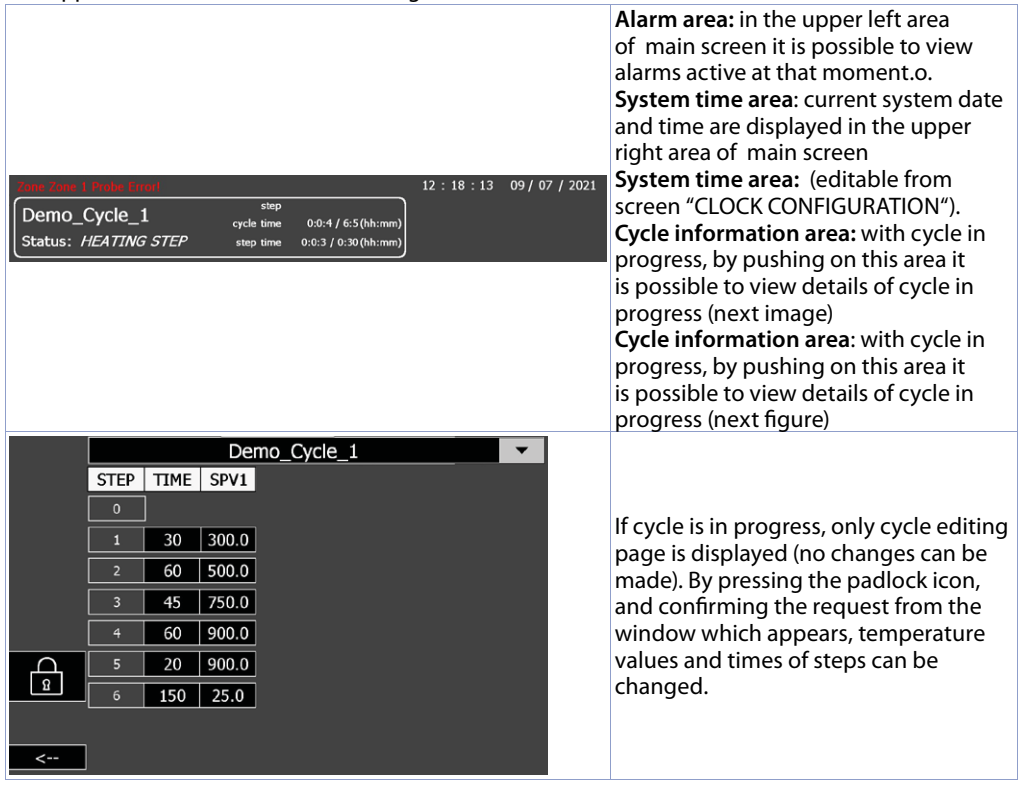

<span id="page-18-0"></span>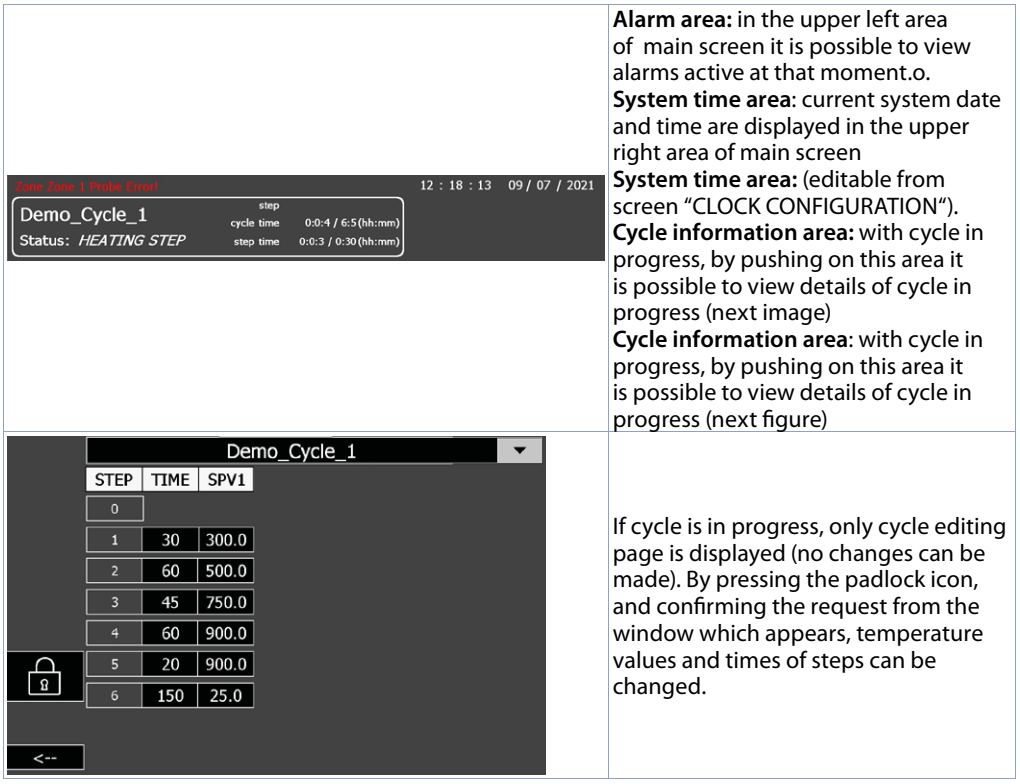

**Warning!** By saving changes on exiting the page, new values are immediately applied to the cycle In progress. Pay attention!

## **12.2 Pause a cycle**

With cycle in progress, by pressing "PAUSE", or by keeping active an input of MCM260X I / O module configured as "Pause", it is possible to pause a cycle (indicated status will be "PAUSE").

In this way, the cycle stops advancing in the step in progress (time of the step in progress stops, while total time of the cycle continues) and, using the command bar which appears automatically in the main synoptic, it is possible to advance /reverse time of the step by 1 minute at a time or go to next / previous step.

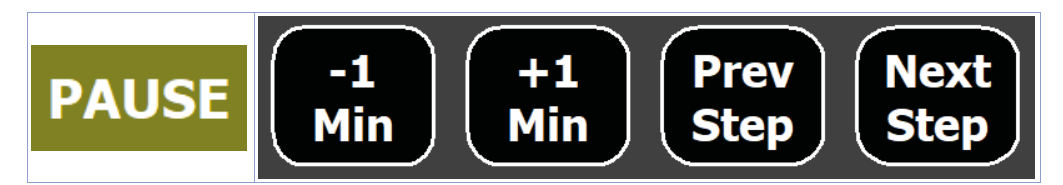

## <span id="page-19-0"></span>**12.3 Manual control of the kiln**

With cycle in stop, by pressing "HAND", the programmer switches to "simple controller" mode: regulation will no longer follow the cycle but it will be possible to manually set active setpoints. In this state, the setpoint value is set by pressing the area above its value and it is possible to activate/ deactivate any relay outputs if configured as "Step Auxiliary". (the icons of the setpoint and outputs are in fact black, that is, they can be activated by the user).

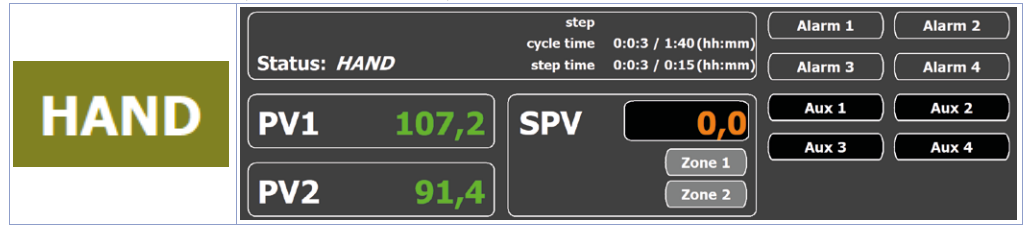

## **12.4 Start a new cycle**

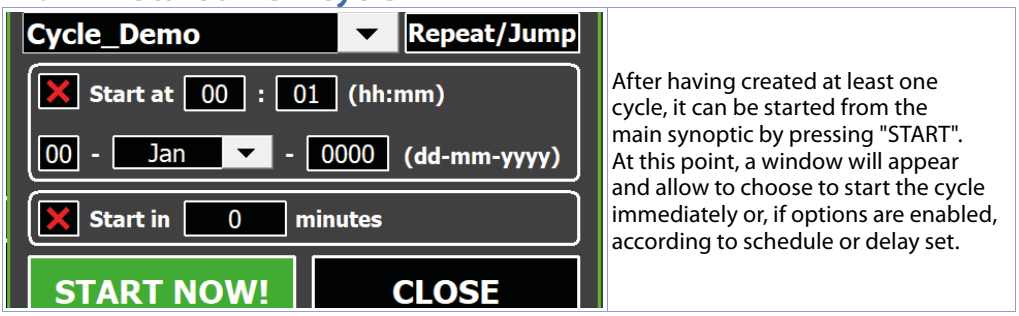

The drop-down menu enables to select the chosen cycle to be started

At this point it is possible to immediately start the cycle, by pushing "START NOW" or:

- Start the cycle according to the calendar schedule (more information on "En. scheduled start" see "CYCLE SETTINGS"): it is possible to start the selected cycle at a present time and day. In case of power failure while waiting for the start of the cycle, the programmer will keep the scheduling active.
- Start a new cycle after preset waiting time (in minutes) (for more info see "En. Delayed start" parameter in "CYCLE SETTINGS"). In case of a power failure while waiting for the cycle to start, the programmer will immediately start the cycle when restarted

During the waiting period for the programmed start, the cycle status will indicate "WAITING START". However, the cycle can be started immediately by pressing "START NOW!" on the main synoptic.

Furthermore, if the "repeat cycle" or "skip cycle" function is enabled, the "REPEAT / SKIP" button will be visible and will open a second window:

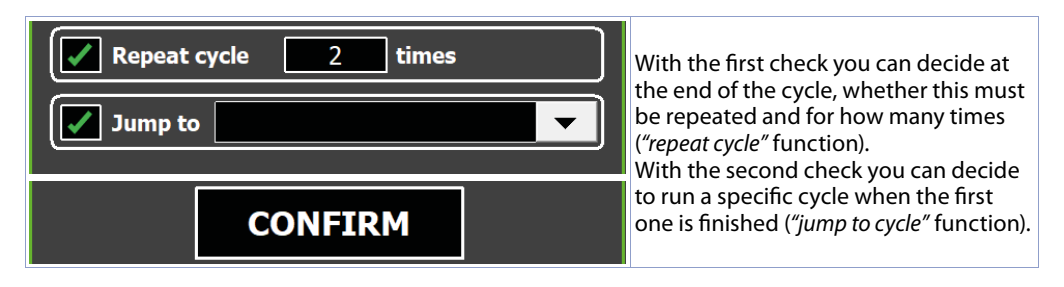

#### <span id="page-20-0"></span>At the end of the cycle, a window will appear with the data of the completed cycle:

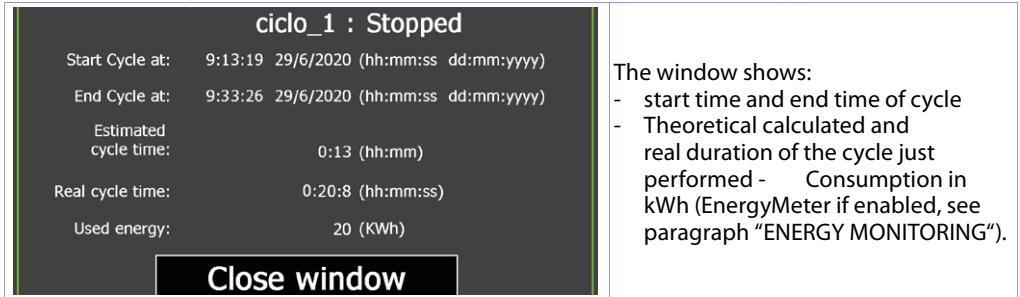

## **13** Table of system configurations

System configuration implies parameterizing the following aspects of the kiln.

- Configuration of active processes and related regulation zones
- Cycle configuration (regulation mode, cycle performance in case of waiting for the end of the step, restarting ecc, setpoint and associated zones features)
- Configuration of the auxiliary inputs and outputs of the MCM260X I/O module
- Creation and change of cycles
- Loading / saving of existing configurations and cycles
- Advanced functions for device diagnostics, maintenance, consumption control, network settings and communication with the outside world (LAN, VPN, VNC remote desktop service).

The settings synoptic allows to access various windows such as:

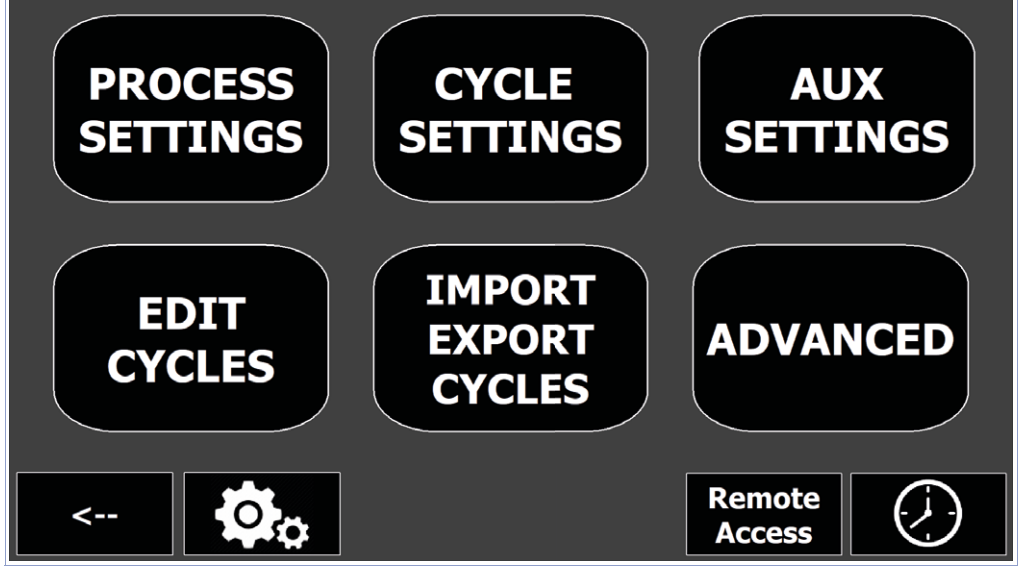

Refer to related paragraphs to have the description of each window.

**NB**: The recipe creation/edit (EDIT CYCLES) and parameter saving/loading (IMPORT EXPORT CYCLES) pages are always available for user access. On the contrary, other buttons are available only after pushing the button with the gears and having entered INSTALLER PASSWORD (default "1234") in the window which appears:

<span id="page-21-0"></span>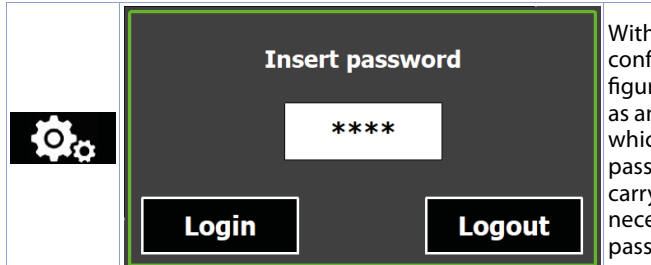

With *"Login"* the inserted password is confirmed and the other advanced configuration buttons are unlocked. Access as an installer lasts for 30 minutes after which you will need to re-enter the password. This allows the installer to carry out all system configuration and necessary tests without having to enter password every time.

It is possible to exit installer mode to return to user mode by waiting 30 mintues or opening the password entry window again and pushing the "Logout" button. Otherwise, switch the terminal off and on again.

## **13.1 PROCESS SETTINGS**

This window allows to set for each enabled zones different parameters relating to:

- Analog Input
- **OUTPUT**
- PID

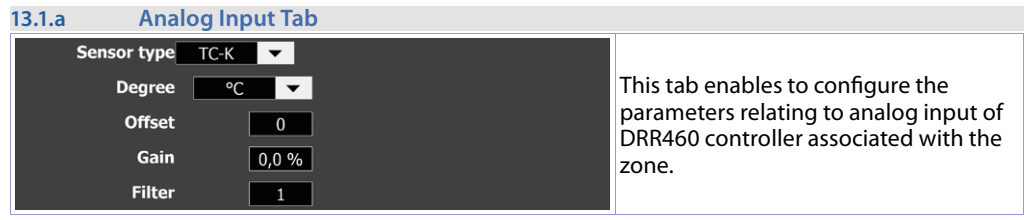

#### **• Sensor type**

Selects type of sensor connected to controller

**• Degree**

Allows to choose whether to display temperature in degress Celsius or Farnheit

#### **• Off set**

Offset calibration. Value added/subtracted to process visualization (usually correcting the value of environmental temperature). Limits: -10000..+10000 degrees.tenths **Default** 0 **• Gain**

Gain calibration. Percentage value that is multiplied to process (allows to calibrate the working point) Ex.: to correct the range from 0..1000 ° C showing 0..1010 ° C, set the par. to -1.0% Limits: -1000 (100.0%) ... + 1000 (+ 100.0%) . **Default** 0.0

**• Filter**

Analogue input reading filter: increases process stability but slow the update. Limits: 1..50. Default 2

#### **13.1.b OUTPUT tab**

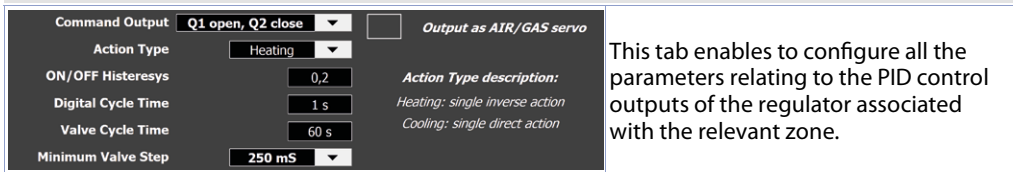

#### **• Command Output**

Command output type selection

- SSR Q1: digital output PNP 24V (terminal blocks 5-6) for direct control of static relays/ contactors. This output allows very fast on/off times, typically used for the control of industrial kilns.

- <span id="page-22-0"></span>- Q1 open, Q2 close: open loop proportional command for open-close valves
- AO 0..20mA e AO 4..20mA: segnale 0/4..20mA for the command of "phase cut" static relays or open loop proportional valves.
- **NB:** enable the "Output as AIR / GAS servo" flag if the open-close regulation will act on kiln gas / air servomotor, otherwise fan / burner logics will not be managed!

#### **• Action Type**

Defines the type of action for controlling the zone process. "Heating" indicates a single reverse action (the more the process is lower than the setpoint, the more the output increases), while *"Cooling"* indicates a single direct action (the more the process is higher than the setpoint, the more the output increases).

#### **• ON/OFF Histeresys**

Hysteresis in ON/OFF. Limits: -10000..+10000 units o degrees tenths based on process format. **Default** 0.2

**• Digital Cycle Time**

Cycle time for command output SSR Q1. 1...300 seconds. **Default**: 10s

**• Valve Cycle Time**

Cycle time for proportional open-close valve **Default**: 60s.

**• Minimum Valve Step**

Min. duration of the opening/closing impulse in case of control of motorized valves. **Default** 60ms. **• "Output as AIR/GAS servo" selection**

If enabled, it defines controller's command on the AIR/GAS servo's opening/closing, valid only for gas kilns with fans/burners managed by the auxiliaries (*13.2.a GAS mode*) (*13.3.b 1..8 OUTPUTS SETTINGS*).

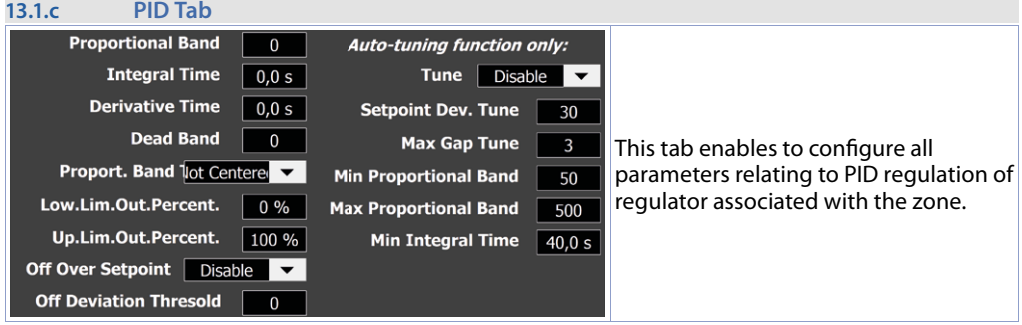

#### **• Proportional Band**

#### Process inertia.

0 = ON / OFF if t.i. is equal to 0 (**Default**). 1...10000 units o degrees.tenths based on format process. **• Integral Time**

Process inertia in seconds. 0 (0.0s)...20000 (2000.0s) tenths of second (0 = Integral disabled). **Default**  $0.0$ 

#### **• Derivative Time**

Normally 1/4 of integral time. 0 (0.0s)...10000 (1000.0s) tenths of second (0 = Derivative disabled). **Default** 0.0

- **Dead Band**
- 0...10000 degrees.tenths. **Default**: 0 o 0.0 based on format process
- **Proportional Band Centered**

Defines if the proportional band has to be centered on setpoint

- Not centered: band not centered, under (heating) or over (cooling) (**Default**)
- Centered: Band centered
- **Lower Limit Output Percentage**

Selects minimum value for command output percentage. 0%...100%. **Default**:0%.

**• Upper Limit Output Percentage**

Selects maximum value for percentage of command output. 0%...100%. **Default**: 100%.

#### **• Off Over Setpoint**

In P.I.D. switch off command output when threshold set on "Off Deviation Thresold" is exceeded (setpoint + *"Off Deviation Thresold"*).

- Disable: disable (**Default**)
- Enable: enable
- **Off Deviation Thresold**

Sets deviation from command setpoint for calculation of intervention threshold of the *"Off Over Setpoint"* function. *"Off Over Setpoint"*. -10000...+10000 units or tenth degrees based on process format. **Default**: 0.

#### **Parameters relating to the PID auto-tuning function for the selected zone are also present:**

#### **• Tune (Autotuning)**

Selects the type of auto tuning that controller will need to perform during regulation:

- Disable: (**Default**)
- Auto: Automatic (automatic and continuous calculation of P.I.D. parameters)
- Manual: Manual (calculation of P.I.D. parameters manually started by the operator)
- Once: Calculation of P.I.D. parameters only once at the start of a new cycle
- **Setpoint Deviation Tune**

Sets deviation from command setpoint as threshold used by autotuning, for the calculation of PID parameters. 0-10000 tenths of a degree. **Default**: 300

**• Max Gap Tune**

It sets the maximum process-setpoint deviation beyond which the automatic tune recalculates the PID parameters. 0-10000 degrees. **Default**: 30

**• Minimum Proportional Band**

Selects minimum proportional band value that can be set by automatic tune. 0-10000 units or degrees. Tenths depending on the format of the process. **Default**: 50

**• Maximum Proportional Band**

**S**elects maximum proportional band value that can be set from automatic tune. 0-10000 units or degrees tenths depending on format of the process. **Default**: 500

**• Minimum Integral Time**

 $\leftarrow$ 

**S**elects minimum value of integral time that can be set by automatic tune. 0 (0.0s) ... 10000 (1000.0s) seconds. **Default**: 40.0s.

> Save to zone Save to all zones **Restore to default**

The tab in all previous screens includes following commands:

- Save to zone: Save the configuration made on the selected zone controller.
- Save to all zones: Save configuration made on all regulators connected to the system
- Restore to default: Reset the selected zone controller to its factory conditions.

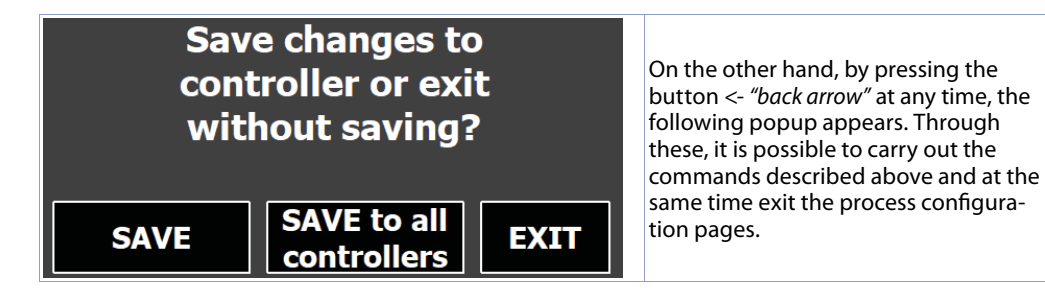

## <span id="page-24-0"></span>**13.2 CYCLE SETTINGS**

This screen allows the general configuration of the programmer during cycle execution. It consists of 4 pages.

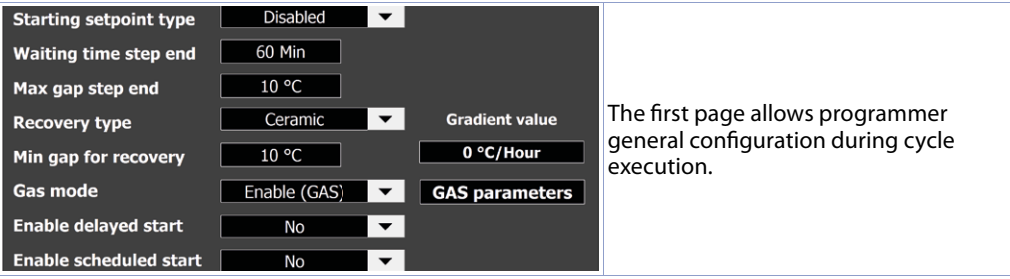

#### **• Starting setpoint**

Configure starting cycle setpoint mode:

- *Disable*: Starting setpoint cycle disabled. The cycle will always start with setpoint equal to 0°C.
- *-* Fixed at 25°C: starting setpoint fixed at a "25°C". The cycle will always start with setpoint equal to  $25^{\circ}$ C.
- Editable in recipe: Starting setpoint editable from recipe window. Il is possible to set a different initial setpoint for each cycle.

#### **• Waiting time step end**

If at the end of a step the process is delayed, that is, if it differs from setpoint by a value higher than that set in the "Max gap step end" parameter, the following step starts only after the time programmed in this parameter, or when this difference is within the margin of the maximum programmed deviation. "0" = Waiting step end excluded. 1..999 minuti. **Default**: 60 minuti.

#### **• Max gap step end**

Sets the max deviation for activation of step end wait in case the zone is delayed with respect to the final setpoint set for step in progress. If during waiting step end, the Setpoint - Process1 difference becomes lower than this parameter, the cycle still passes to the next step without having waited for time end programmed in the "**Waiting time step end**" parameter.

### 0.0..99.9 tenths of degree. **Default**: 10.0 (10°C).

#### **• Recovery enabled**

Allows to choose performance of programmer in case there is a shutdown and subsequent restart while acycle in progress:

- *Disable*: at restarting the programmer is set to STOP.
- Fix gradient: when the operator panel is switched on again and the difference between the process and the setpoint before switching off is greater than the set value, in the "Min gap for recovery" parameter the cycle starts again with a setpoint equal to the current process value and a ramp with gradient equal to the value set in the "Gradient value" parameter (defined in °C/hour).
- *Ceramic: at restarting of the controller*, the cycle restarts as follows. If the gap between process and setpoint before switching off is lower than value set on parameter "min gap for recovery", the cycle starts from the point at which it was interrupted. On the contrary, if the gap between process and setpoint before switching off is bigger than value set on parameter "Min gap for recovery", there are two different recovery models, according to the type of step that the controller was executing:
	- RISING OR HOLDING STEP: at restaring the controllers scrolls the cycle backwards s to reach the setpoint value lower or equal to the process value. From that point, the controller restarts cycle, repeating rising steps and omitting the holding steps which had alredy been completed. When the cycle reaches the point at which it had been interrupted, the recovery functions stops and the cycle continues regularly
	- COOLING STEP: at restarting, the controller scrolls the cycle values onwards to reach the setpoint value lower or equal to process value. From this point, the cycle continues regularly according to programmed values.

 In both cases, time of the cycle in progress is maintained and the cycle status becomes "RECOVERING" until step end in progress when restarted. **Default** Ceramic.

#### **• Min gap for recovery**

Sets the min deviation for activation of cycle recovery (if enabled. **Default** 10.0 (0°C).

**• Gas Mode**

Sets type of operation for the kiln (*13.2.a GAS mode)*

#### **• Enable delayed start**

Enables to start a new cycle after waiting time (settable from start cycle, *12.4 Start a new cycle*). **Default**  $N<sub>O</sub>$ 

#### **• Enable scheduled start**

Enables to start a new cycle at a precise time and date (settable from start cycle, *12.4 Start a new cycle*). **Default** NO

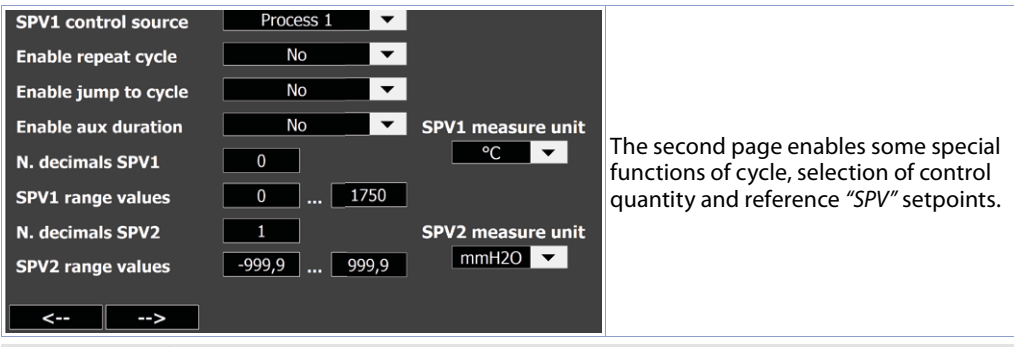

#### **• SPV1 control source**

Selects control value for main setpoint SPV1. **Default**: Process 1 (process of control zone 1).

#### **• Enable repeat cycle**

Enables to automatically repeat the cycle when it is finished. (12.4 Start a new cycle).

#### **• Enable jump to cycle**

Enables to automatically run a different cycle when the previous one is finished. (*12.4 Start a new cycle*). **• Enable aux duration**

Enables to choose activation duration of auxiliary output set as "AUX": at the beginning of step in which output was selected as active, the relative relay remains active only for seconds set and not for the entire duration of step.

## **• N. decimals SPV1 - N. decimals SPV1**

Defines number of decimal places for reference setpoint "SPV1" and "SPV2". 0..1. **Default**: 0 (no decimal).

#### **• SPV1 range values - SPV2 range values**

Defines minimum and maximum value that the user can set a "SPV1" and "SPV2". -9999..+9999. **Default**: 0..1750.

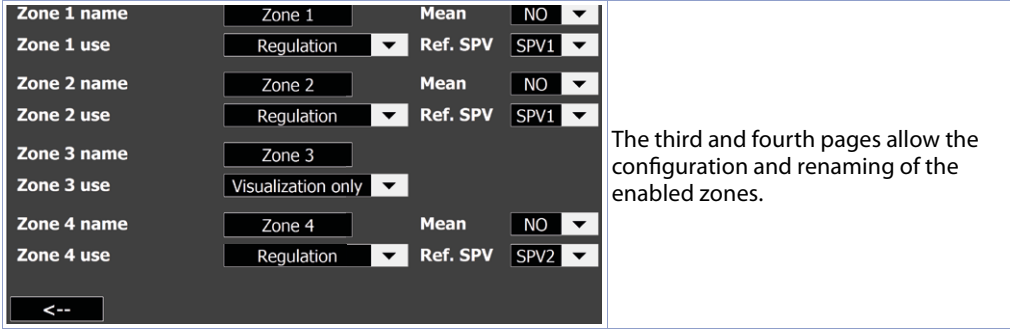

#### **• Zone 1..8 name**

Allows to define name for each active zone, to allow a customized display of main synoptic

#### <span id="page-26-0"></span>**• Zone 2..8 use**

This parameter is visible only if at least 2 zones have been enabled. Determines functions related to zone 2:

- "Visualization only": Zone is only displayed and recorded but its value has no influence on equiation of cycle. (**Default**)
- *"Regulation"*: Zone has a regulation function, that is, it activates outputs of corresponding regulator and has value in case of waiting for the end of step.
- **Mean**

Defines whether this zone will be used or not in calculation of one of "Mean 1" or "Mean 2"

**• Ref. SPV**

Allows to select reference setpoint for the zone.

#### **13.2.a GAS mode**

The parameter Gas Mode set kilns regulation:

- Disable: kiln is electric, there is no automatic management of burners/fans
- Enable (GAS): in the cooling steps the burners remain off.
- GID: switches burners on at minimum (ON/OFF), during cooling steps.

- GID-Servo: allows to modulate the gas by the servo also during cooling steps.

In this phase, servo reverses its opening/closing modulation to allow introduction of air instead of gas (management to be done externally to KTD system).

By setting Gas Mode other than *"Disable"*, auxiliary outputs can be associated with specific functions such as controlling burners and fans; "GAS parameters" button is also enabled:

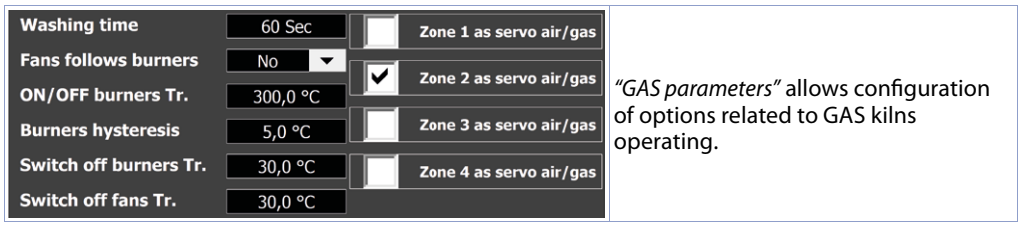

#### **• Washing time**

Sets time between fans switching on and burners switching on. .. 0..999 seconds. **Default**: 60. **• Fans follows burners**

Enables parallel switching off of fans and burners during ON/OFF control. **Default**: NO.

#### **• ON/OFF burners Threshold**

Defines threshold for burners switching off (PID module) during rising and holding steps. Default: 300.0 (300°C).

#### **• Burners hysteresis**

Hysteresis for the calculation of burners output intervention thresholds when the controller is below the threshold of ON/OFF modulation end. Useful to avoid output oscillations when the process is approching the setpoint.**Default**: 5.0

#### **Switch off burners threshold**

Defines threshold above SPV1 to switch off burners on PID modulation during rising and falling steps (avoiding temperature exceding SPV1 + switch off burners threshold). **Default**: 30.0 (30°C). **• Switch off fans threshold**

Defines threshold below setpoint SPV1 under which the fans are switched off during falling steps (to avoid the temperature getting down under SPV1 value - threshold for fans switch-off). In GID function, at this threshold burners are switched on. Burners switch-off will occur when the temperature reaches the SPV1. **Default**: 30.0 (30°C)

<span id="page-27-0"></span>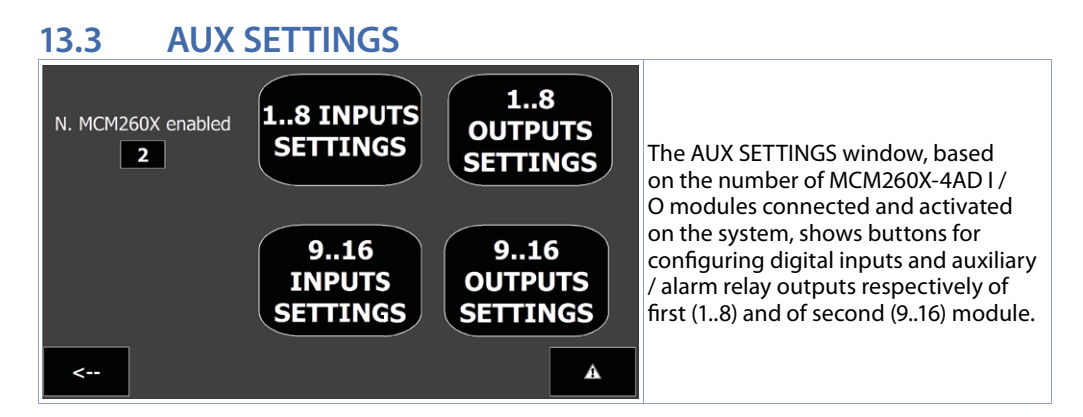

#### **13.3.a 1..8 INPUTS SETTINGS**

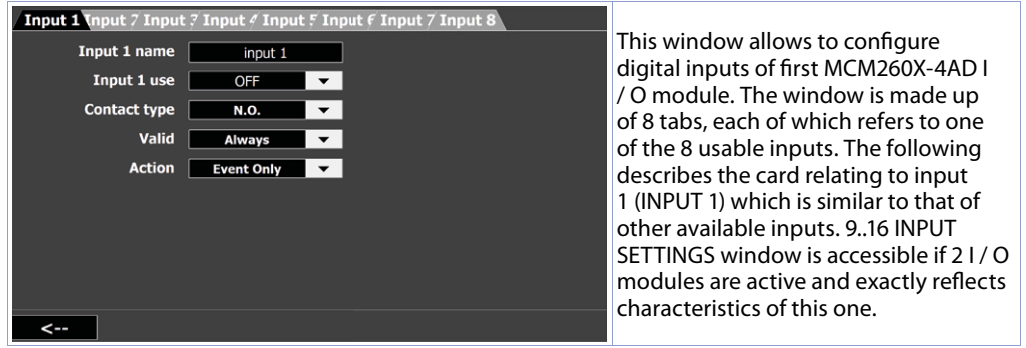

- **Input 1 Name:** gives an input name (this name will be displayed in the alarms / events window and in the notification pop-ups, if enabled for this input.)
- **Input 1 Use:** selects the type of function to be associated with digital input 1 of the I / O module:
	- *- OFF*: digital input is not associated with any function <br> *Fmergency*: if function is activated cycle is immedi
	- *Emergency*: if function is activated, cycle is immediately interrupted and zones switched off (control outputs at OFF or valve closed)
	- *Start/Stop Cycle*: impulsive activation of digital input brings current selected cycle (visible in main synoptic) in execution or in stop
	- *Start Cycle*: impulsive activation of digital input brings currently selected cycle (visible in main synoptic) into execution
	- *Stop Cycle*: impulsive activation of digital input brings currently running cycle to stop
	- *Pause Cycle*: impulsive activation of digital input brings currently running cycle to pause state ( relative controls are activated for advancement / regression of time and steps of the cycle)
	- *Open Door*: if function is activated, cycle is paused and zones switched off (control outputs at OFF or valve closed). When system returns to its previous state, cycle resumes. Custom 1..5: in case of activation of the function, the action selected in the field **Action**
	- is performed.
	- **Contact Type:** Set contact type that enables function relating to the input:
		- *N.O.*: function is activated when input is activated (positive signal + V to physical input of I / O module)
		- *N.C.*: function is activated when input is disabled (positive signal +V at the physical input of I/O module is missing).

<span id="page-28-0"></span>**13.3.b 1..8 OUTPUTS SETTINGS** Aux 1 Nux 7 Aux 7 Aux 4 Aux 5 Aux 6 Aux 7 Aux 8 It is possible to configure relay Aux 1 name Out  $1$ outputs of the first MCM260X-4AD I / O module. The window consists of 8 Aux 1 use Alarm U∽ Alarm Thresold |  $\overline{0}$ tabs, each of which refers to one of the Type [  $Ab.uP.A$ Alarm Hysteresis  $\overline{\hspace{1cm}0}$ 8 usable output auxiliaries. Below is a Process 1 Source | description of sheet relating to auxiliary Valid **Always**  $\overline{\phantom{0}}$ 1 (OUTPUT 1) which is similar to those Action | **Nothing** of other available AUXILIARIES. Output scope No 9.16 OUTPUT SETTINGS window is accessible if 2 I / O modules are active and exactly reflects characteristics of this one.  $\leftarrow$ 

#### **• Aux 1 Name**

Allows to name the alarm (this name will be displayed in main synoptic).

- **Aux 1 use**
- OFF: auxiliary output not used
- Alarm: output used as alarm
- Step Auxiliary: output used as auxiliary to the step
- Burner: output used as bruner control (only for gas kilns)
- Fan: output used as fan control (only for gas kilns)

#### **• Type**

Set type of alarm (for more details see graphics on next page).

#### **• Source**

#### Select zone or cycle setpoint as reference for alarm

#### **• Valid**

- Allows to set when alarm is valid:
- Always: alarm is always valid
- Start only: alarm is valid only with cycle in start.
- Stop only: alarm is valid only with cycle in stop.
- $-$  + and = steps: alarm is valid only during positive and maintenance steps.
- step only: alarm is valid only during negative steps.
- + step only: alarm is valid only duing positive steps.
- $=$  step only: alarm is valid only during maintenance steps.
- Recovery only: alarm is valid only during cycle recovery process in event of power failure.

#### **• Action**

Allows to select action to be performed in event of alarm:

- Nothing: no action in event of alarm (only activation of relative icon on main page).
- Message: displays alarm pop-up.
- Stop Cycle: interrups cycle and displays alarm pop-up.
- Pause Cycle: pauses cycle and allows to more forward/backqward in steps of 1 minute or entire step. *12.4 Start a new cycle*).

#### **• Output scope**

Selects output that will be activated in event of alarm. With "NO" some physical outputs will not be enabled but alarm will only be "virtual".

#### **• Alarm Threshold**

#### Defines alarm threshold value

#### **• Alarm Hysteresis**

Defines alarm Hysteresis value. Positive values indicate degrees of waiting for return to non-alarm state (any output activates on set *"Alarm Threshold"* value), negative values indicate degrees of waiting for transition to alarm state.

<span id="page-29-0"></span>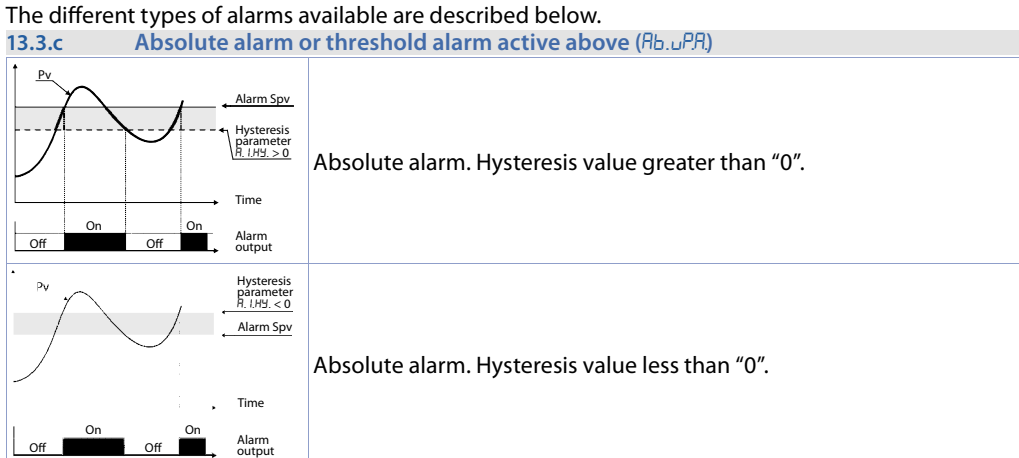

#### **13.3.d** Upper deviation alarm (uP.dEu.) Pv Alarm Spv Hysteresis Upper deviation alarm alarm set point value greater than "0" and parameter<br>R. I.HY. > 0 hysteresis value greater than "0". Comand Spv **NB**: with hysteresis less than "0" dotted line moves above alarm Setpoint. Time On On Alarm Off Off Off output  $P<sub>Y</sub>$

Comand Spv Alarm Spv

Hysteresis párameter<br><u>R. I.HY. > 0</u> Time Alarm output

 Upper deviation alarm alarm set point value less than "0" and hysteresis value greater than "0".

**NB**: with hysteresis less than "0" dotted line moves above alarm Setpoint.

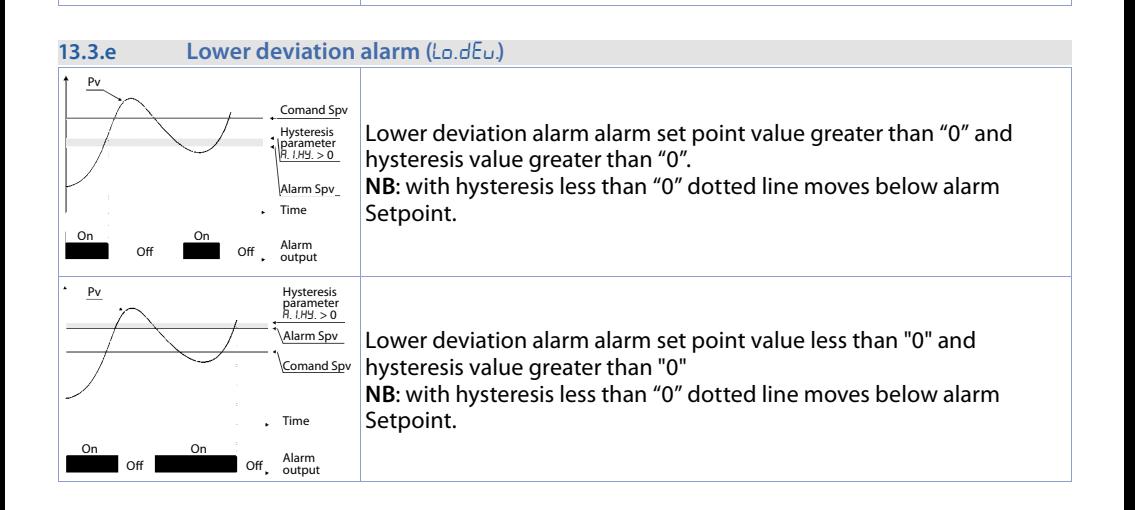

Off Off On On

#### <span id="page-30-0"></span>**13.3.f** Band alarm active OUT ( $b$ Bnd  $\theta$ ) $b$ )

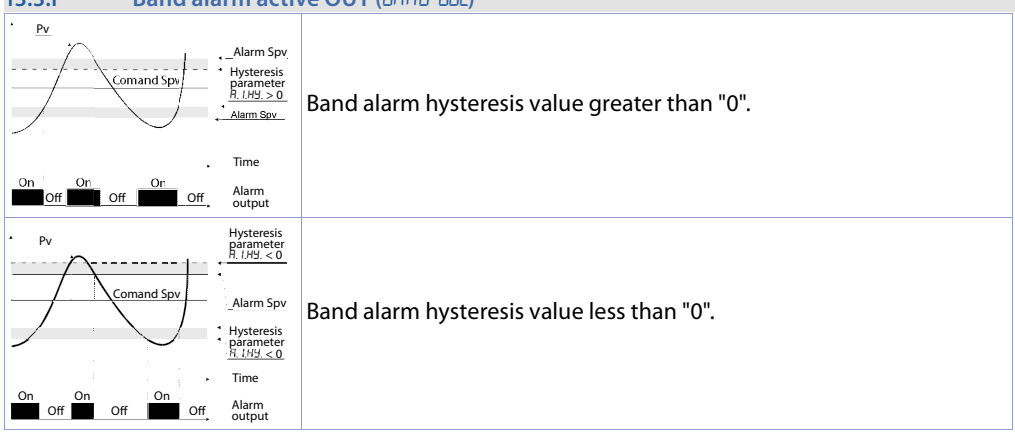

## **13.4 EDIT CYCLES**

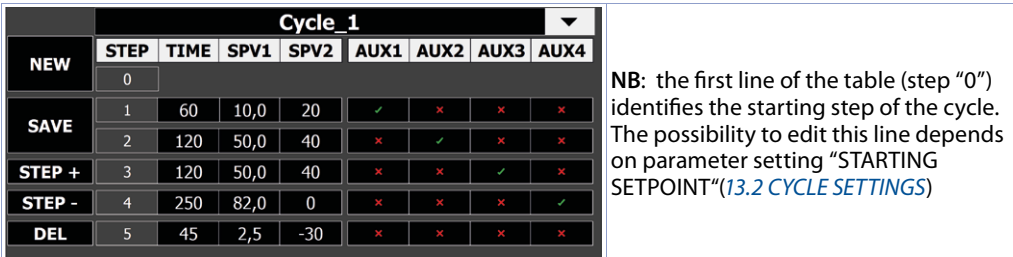

The window EDIT CYCLES creates and manages cycles. The screen is made of:

- At the top, an editing/drop-down menu: allows to select one of the existing cycles or give a name to the created cycle (by touching the empty area, alphanumeric keyboard opens).
- In the centre, a table fills up adding steps to the cycle. Each row identifies the single step while the columns have different properties:
	- Colonna "STEP": identify the number of each step making up the selected cycle
	- Colonna "TIME": indicates the duration in minutes of each step
	- Colonna "SPV1/SPV2": indicate the setpoint value to be reached at the end of the relative step
	- Colonne "AUX1..4": allow to enable/disable auxiliary outputs of relative step. If auxiliary output is set as burners/fans, the relative column will not be visible.
- On the left, a series of function buttons whose functions are below:
	- **NEW**: create a new cycle, allowing it to assign its name from the editing field at the top (alphanumeric keyboard opens automatically).
	- **DEL:** delete the selected cycle

**STEP + and STEP -**: allow to add or remove step from selected cycle.

## **SAVE**: save selected cycle.

**NB**: need to name cycle, from the editing field at the top (the alphanumeric keyboard will open automatically).

|-> | and | <- |: allow to go to the next / previous page, allowing to see the remaining enabled steps of selected cycle (max 40 steps). Pressing  $| \lt\cdot |$  from the first page, a window asks to exit by saving cycle changes or canceling the latter.

## <span id="page-31-0"></span>**13.5 IMPORT/EXPORT CYCLES**

Cycles management Import cycles from USB key

Export cycles to USB key

This page allows the end user to save and load cycles previously created from the USB pen, without having to enter any installer password.

#### **• Import cycles from USB stick**

Loads previous cycle backup file saved from the USB memory.

**• Export cycles to USB stick**

Saves a backup file of existing cycles on the USB memory.

## **13.6 Remote Access**

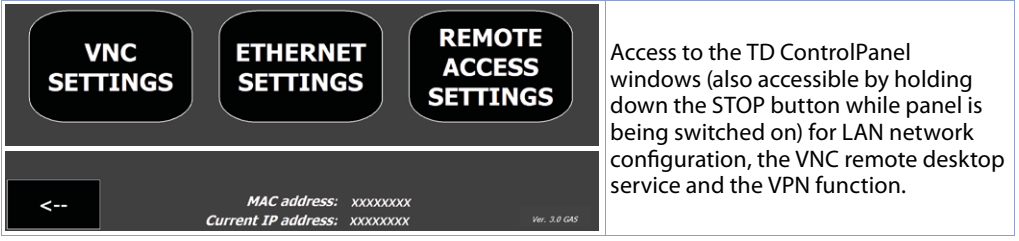

#### **• VNC SETTINGS**

Allows to configure the VNC server integrated in operator panel, for possible change of the port used (default 5900) and password (**Default**: empty).

#### **• ETHERNET SETTINGS**

Allows to configure properties of operator panel network card (Default: DHCP).

**• REMOTE ACCESS SETTINGS**

Allows to configure PixsysPortal remote connection service properties.

*"Current IP address"* and *"MAC Address"*: Information on operator panel network status (updated every minute).

## **13.7 ADVANCED**

The window ADVANCED allows:

- to verify cycle and burner operating times (13.7.1 MAINTENANCE)
- to backup or restore system configuration, controllers, and cycles (13.7.2 LOAD / SAVE CONFIG.)
- to verify anomalies on the connected devices (13.7.3 DEVICE DIAGNOSTICS)
- to configure functions related to energy monitoring, i.e. configuration of EnergyMeter 2000.35.032 (13.7.4 ENERGY MONITORING).
- **NB**: From this page it is possible to change the *"installer"* access password (default "1234").

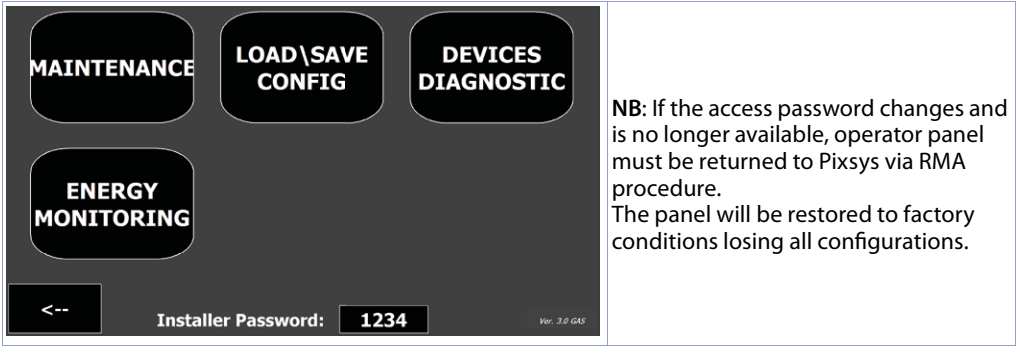

## <span id="page-32-0"></span>**13.7.1 MAINTENANCE**

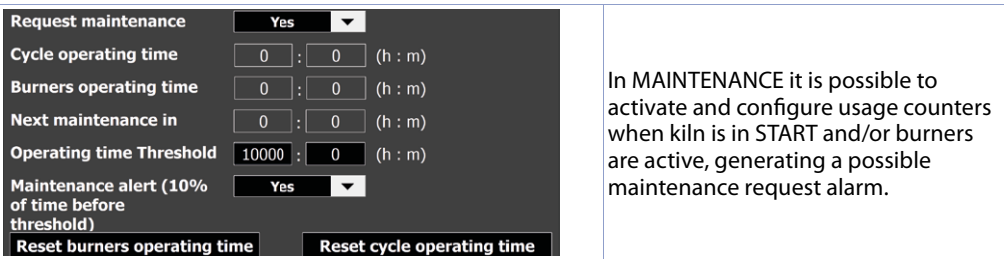

#### **• Request maintenance**

- Enables usage counts and maintenance request alarm, relating to cycles performed total time.
- **Cycle operatin time**

Counter active during cycles execution.

**• Burners operating time**

Counter for burners operating time in case of gas kiln.

**• Next maintenance in**

Remaining time before generating maintenance request alarm.

**• Operating time threshold**

Sets hours and minutes as threshold for maintenance request alarm.

**• Maintenance alert (10% of time before threshold)**

Enables/disables alarm generated in advance (10%) before maintenance request alarm, to warn the user of the imminent deadline.

**• Reset burners operating time e reset cycle iperating time**

Resets respectively burners operating time and cycle operating time.

## **13.7.2 LOAD / SAVE CONFIG.**

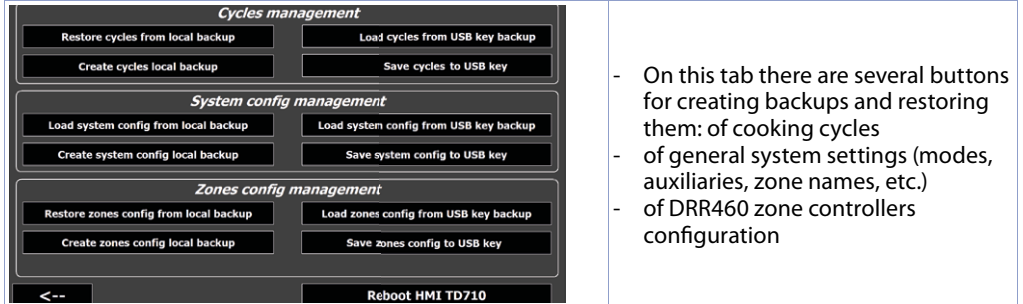

#### **• Save cycles**

Saves a backup file of existing cycles on the USB memory.

#### **• Load cycles**

Loads previous cycle backup file saved from the USB memory.

#### **Save system config**

Saves on USB memory a backup file of current system configuration (i.e. parameters set on the CYCLE SETTINGS, AUX SETTINGS, ADVANCED tabs).

#### **Load system config**

Loads saved previous system configuration backup file from USB memory.

**• SAVE zones CONFIG**

Saves backup file of current parameters of active zone controllers to USB memory

**Load zones config** 

Loads backup file of zone controllers param. from the USB memory and writes them to the active ones.

## <span id="page-33-0"></span>**13.7.3 DEVICE DIAGNOSTICS**

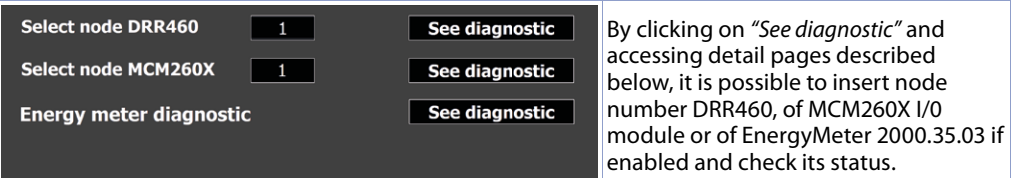

#### Once the device to be controlled has been chosen, page displays its status:

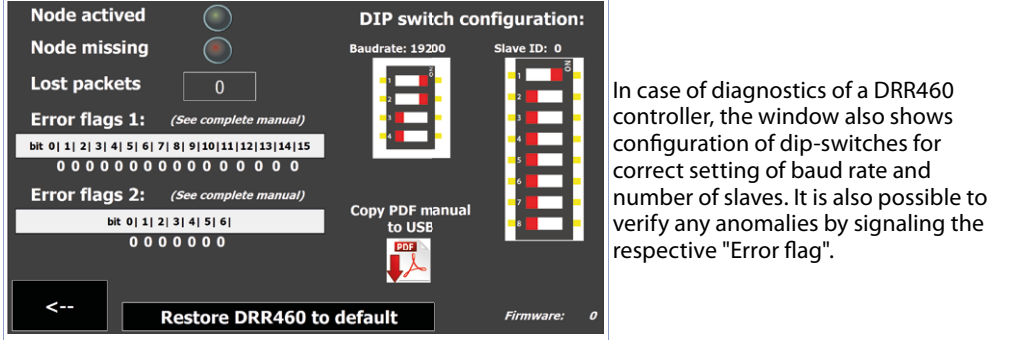

#### **• Node activated**

Identifies that node is active on the network. If node has been enabled by parameters but the indicator is not on, check its wiring and modbus configuration, then turn the entire system off and on again.

#### **• Node missing**

Indicates that node, active in the network, is not responding to modbus requests from operator panel. If indicator is on, check if the wiring is stable and if there are any sources of disturbances that can cause loss of communication between operator panel and device.

#### **• Lost packets**

Shows lost node packet (no communication) counter. If counter continues to increase, verify previous point or replace device if necessary.

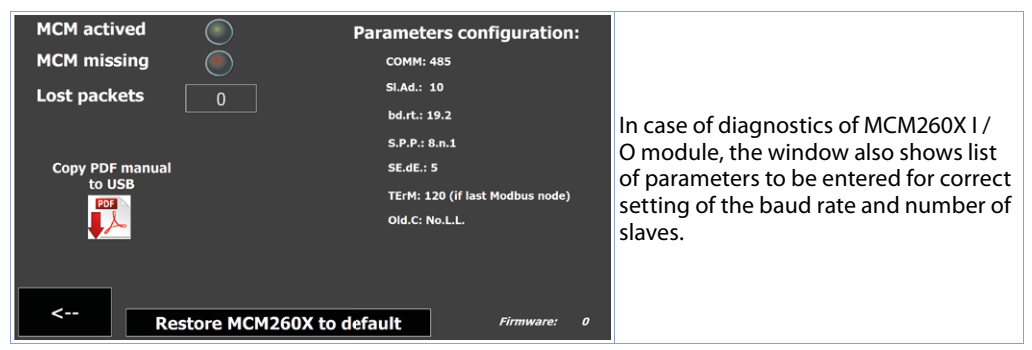

It is also possible through specific buttons:

- Restore DRR460 controller to factory c onditions
- Download device manual to USB stick which could be connectect to panel.

Finally, the device firmware version is displayed.

<span id="page-34-0"></span>It is also possible through specific buttons:

- Restore MCM260X I/O module to factory c onditions
- Download device manual to USB stick which could be connectect to panel.

Finally, the device firmware version is displayed.

## **13.7.4 ENERGY MONITORING**

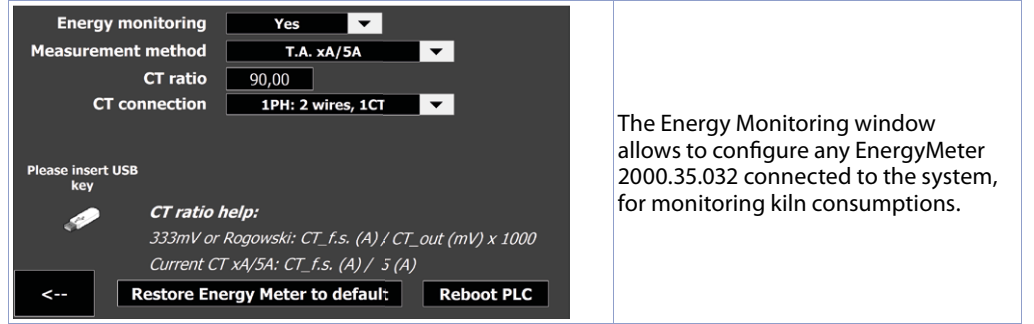

#### **• Energy monitoring**

Enable/disable consumption monitoring function through enviroment meter connected to Modbus network.

#### **• Measurement method**

Select type of current transformers connected to Energy Meter from classic "T.A. with F.S (A) / secondary 5A "and transformers with 333mV / Rogowski output.

#### **• CT ratio**

Sets ratio between current read and output signal of connected CT (see help on the page).

**• CT connection**

Select type of connection made with current transformers, among:

- 1PH: 2 wires, 1CT: monophase with single connected T.A.
- 3PH: 3 wires, 2 CT (Aron): triphase with two T.A. connected in Aron mode
- 3PH: 3 wires, 3 CT: triphase with three connected T.A.
- 3PH + N: 4 wires, 3 CT: triphase + neutral with three connected T.A.

**NB**: to current transformers connection, refer to complete Energy Meter manual, which can be downloaded on a USB stick directly from the page using appropriate icon.

NB<sup>2</sup>: to correct measurement of absorbed power (KWh) it is also necessary to connect voltage signals to Energy Meter.

## **13.8 Clock icon**

The clock icon allows to access the page for viewing the plant and burners working time , as well as to change system time and date.

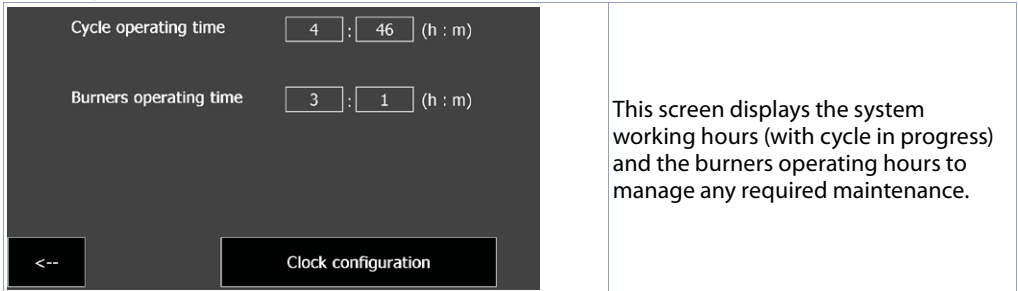

<span id="page-35-0"></span>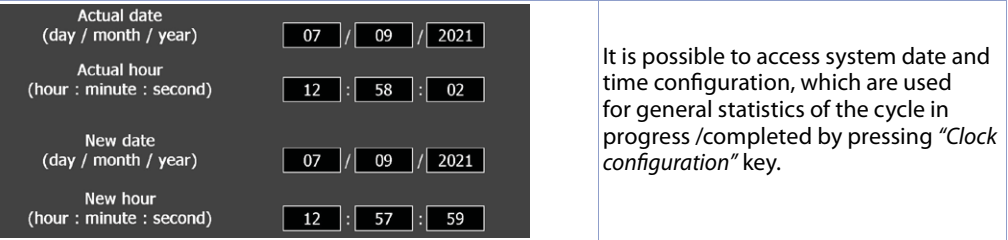

## **14 Graphs**

In the main synoptic it is possible to see the temperature trend of active zones and the setpoint currently set in the last 5 minutes. This graph updates the data every second, regardless of cycle status, and is useful for quickly monitoring the temperature situation inside the kiln. The graph background is normally black, but if cycle is paused, it becomes gray for the duration of the pause.

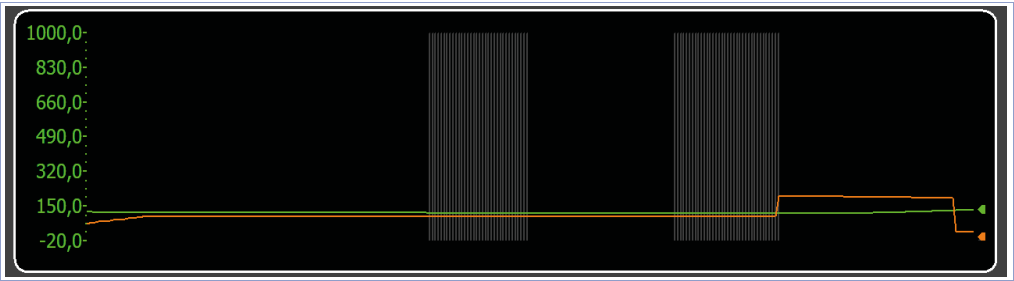

By pressing on the graph, a new page opens which allows to view a detailed graph of cycle in progress or the last cycle performed.

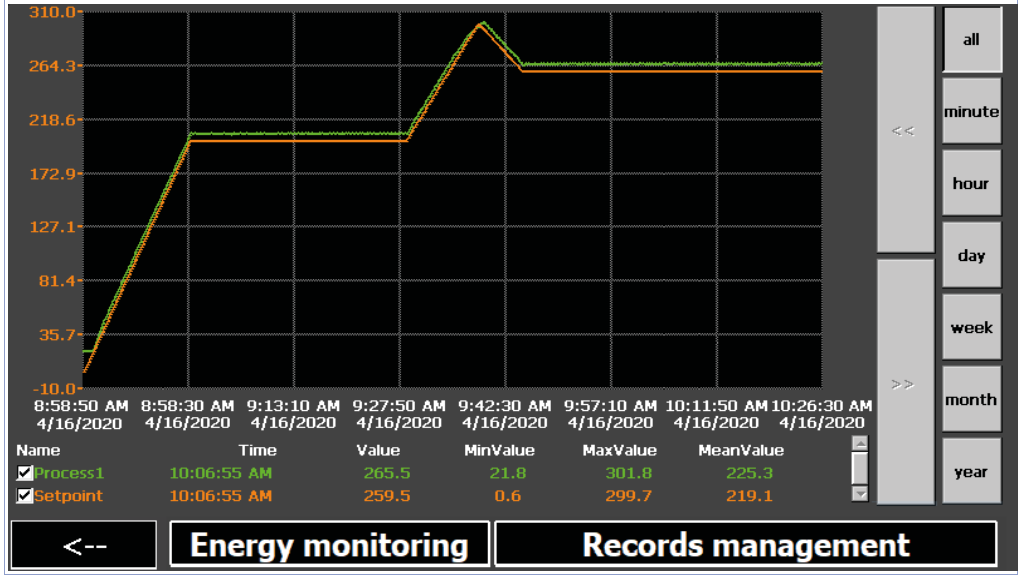

#### **NB**: Attention at each start of a new cycle, the previous detail graph will be reset!
The page shows the graph with detail of the time and the legend of temperatures displayed. When the page opens, the graph looks like this:

- The scale (Y axis) is automatically set based on minimum maximum values that can be assumed by each setpoint enabled in current cycle. Each active process will be scaled according to the scale of its reference setpoint.
- The initial zoom level shows the entire cycle samples, but it is possible to view a certain period of time in detail by using the buttons on the right bar:
	- *All*: displays the entire recording of cycle in progress or just ended.
	- *Minute*: displays the last minute samples, it is possible to move forward/backward one minute with  $<<$  and $>>$ .
	- *Hour, day, week, month, year:* displays the samples of the last hour, day, week, month, year respectively. It is possible to move forward and backward the relative time unit with << and >> buttons.
	- the legend allows to enable/disable the display of individual tracks and to check their current value, as well as its minimum/maximum /average recorded so far. By pressing a specific point on graph, it is also possible to view the instantaneous value of tracks at corresponding time (first period concerned using zoom keys described above must have been chosen).

By pressing "Energy Monitoring" button it is possible to view a window with cycle duration and energy data:

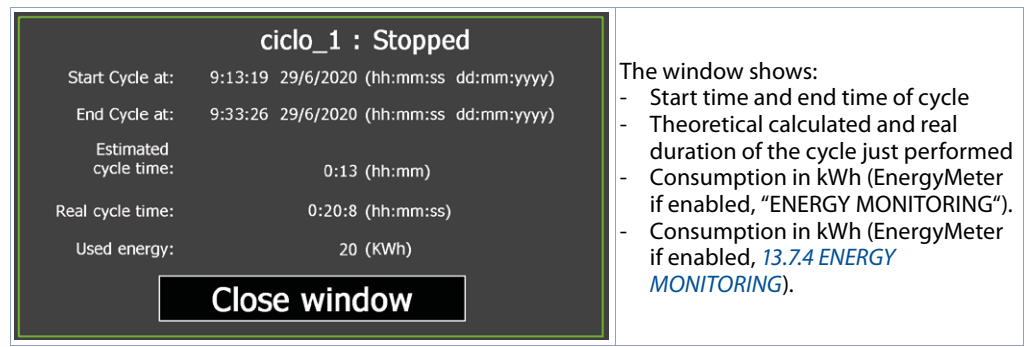

By clicking on "Records management", a window opens in which it is possible to manage recording files of cycles performed:

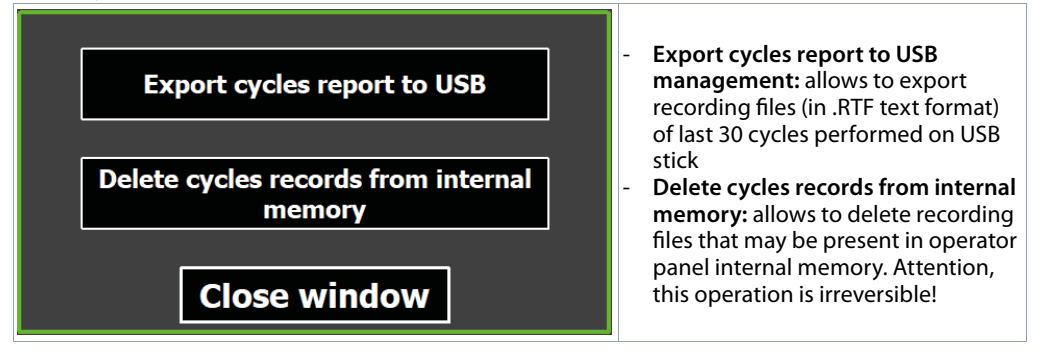

#### **15 Alarms page Alarm Description** ON Time The alarms page can be accessed by pressing the relative button on the bar at the bottom of main synoptic. This button shows a warning triangle. This will be flashing red if there are active alarms or if there is an alarm previously active and not recognized by the user; on the contrary it will be gray if there is no active or unacknowledged alarm. Historic Show all Alarms only Events only  $\leftarrow$

The alarms page shows active alarms (alarm description will be flashing and text red) or the inactive ones (gray alarm description) not yet recognized by the user. For each alarm event, the time at which alarm occurred is indicated.

It is possible to filter the list to view all events ("Show all" button), only alarms ("Alarms only" button) or only secondary information ("Events only" button).

By "Alarms" it is meant:

- "critical" system alarms such as loss of communication with a zone controller or with an I / O module or the breakdown of a probe
- alarm relating to an input with "emergency contact" function

This type of alarm causes the IMMEDIATE STOP of cycle, appearance of the alarm signaling window. By *"Events"* it is meant:

- Cycle start/stop events (marked in green)<br>- Pause from touch button or function not
- Pause from touch button or function possibly enabled for an input of I/O modules during cycle execution (marked in yellow)
- Door lock signal from a function possibly enabled for an input of I/O modules (marked in yellow)
- Waiting step end during cycle execution (marked in yellow)

By pressing "Historic" button, the history page will open showing all the episodes recorded up to that moment grouped by alarm/event description (maximum 100 episodes, maximum duration of history is 15 days, previous episodes will gradually overwritten by newer ones). In the historical log it is also possible to see the duration for each single alarm/event.

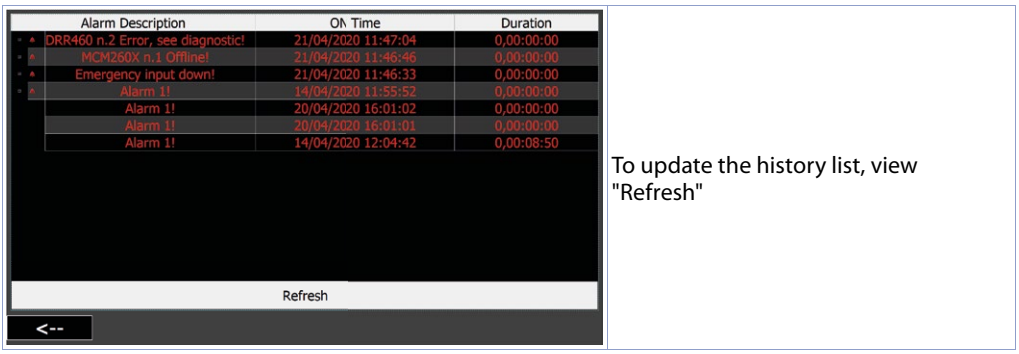

### **Warranty terms**

Pixsys srl warrants its electronic devices for 12 months from Invoice date. Pixsys liability shall be limited to repairing (or replacing at its option) any defective product which is returned with RMA (Return Material Authorization) priorly obtained on Pixsys website and to be clearly marked on documents. Pixsys shall not be responsible for accident, neglect, misuse, damage to objects or people caused using the devices outside their specifications or outside any published performance data, including unauthorized and unqualified repairing or failure to provide proper environmental conditions. In no event shall Pixsys liability exceed the purchase price of the product(s).

Warranty does not cover any damage arising from post-sale installation of software applications and specifically any damage caused by malware. Technical assistance by Pixsys which should be required to restore OS will be subject to assistance fee prevailing at time of request.

### **Notes / Updates**

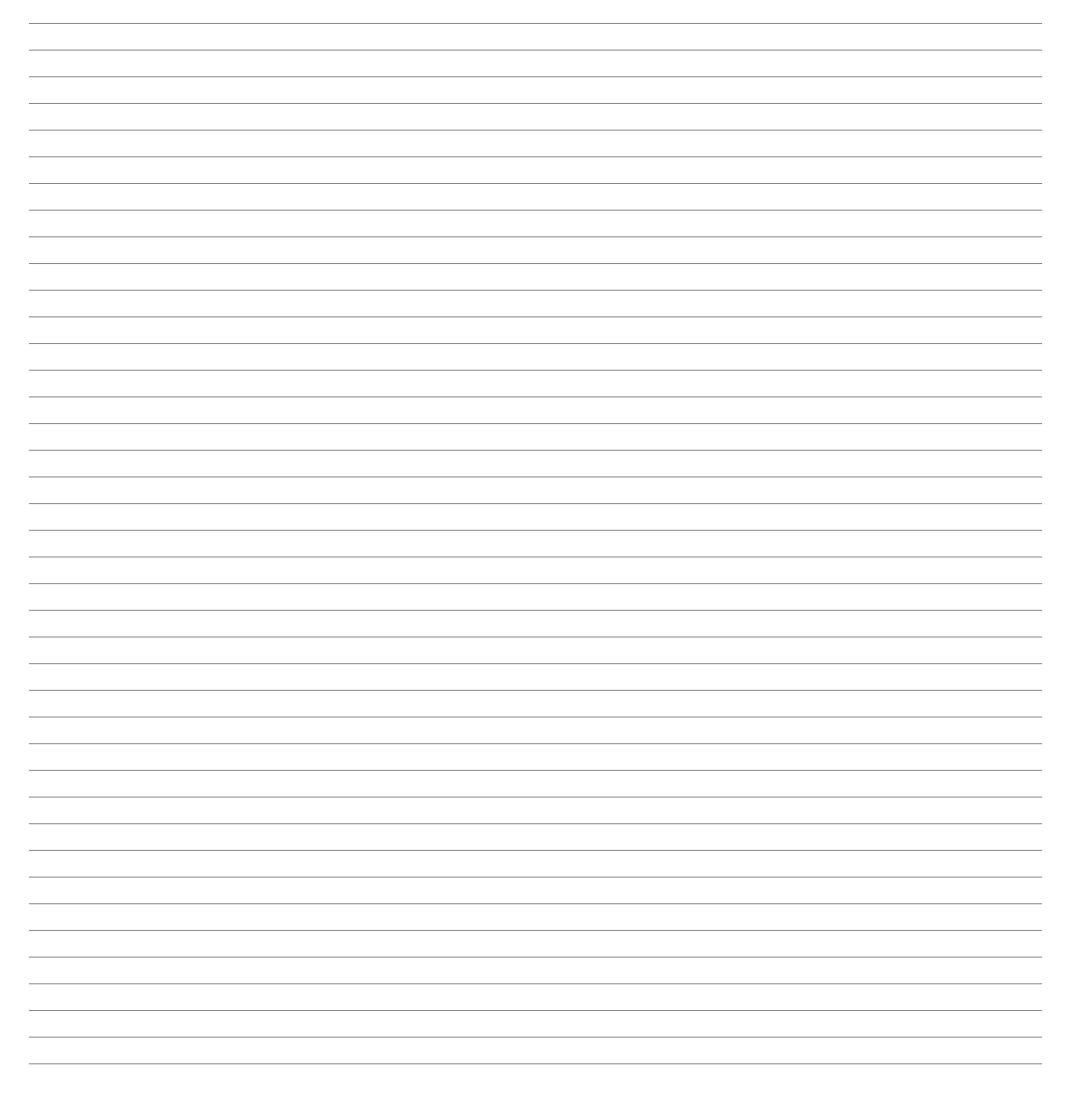

### **1 Norme di sicurezza**

Le indicazioni di questo manuale sono riferite a prodotti Pixsys quali i dispositivi logici programmabili (PLC) e i dispositivi di controllo e monitoraggio (PC industriali, HMI) da ora in poi identificati semplicemente con il termine *"Il dispositivo"* o *"i dispositivi"*. I dispositivi realizzati e commercializzati da Pixsys sono progettati, sviluppati e realizzati per un uso convenzionale in ambienti industriali. Nºn sono stati progettati, sviluppati e realizzati per qualsiasi altro uso che possa comportare gravi rischi o pericoli quali decesso, lesioni, gravi danni fisici senza che siano adottati rigorosi sistemi di sicurezza indipendenti dal dispositivo. In particolare, tali rischi e pericoli includono l'uso di questi dispositivi per monitorare le reazioni nucleari nelle centrali, il loro uso nei sistemi di controllo o sicurezza del volo, nonché nel controllo di sistemi di trasporto di massa, supporto a sistemi salvavita medicali o sistemi d'armamento.

### **1.1 Regolamenti e procedure**

I dispositivi elettronici non sono mai completamente sicuri. Se il dispositivo viene meno al suo funzionamento, l'utente è responsabile di garantire che altri dispositivi connessi, ad es. motori, siano portati in una condizione di sicurezza. Le precauzioni di sicurezza inerenti i sistemi di controllo industriale devono essere adottate in conformità alle normative nazionali e internazionali applicabili quando si utilizzano i dispositivi come sistemi di controllo insieme a Soft-PLC. Lo stesso vale per tutti gli altri dispositivi collegati al sistema. Tutte le operazioni come l'installazione, la messa in servizio e la manutenzione dei dispositivi devono essere eseguite solo da personale qualificato.

Il personale qualificato deve avere familiarità con il trasporto, montaggio, installazione, messa in servizio e funzionamento dei dispositivi ed avere le previste qualifiche ad operare (ad esempio IEC 60364). È necessario osservare le norme nazionali sulla prevenzione degli incidenti.

Le avvertenze di sicurezza, le informazioni sulle condizioni di collegamento (etichette e documentazione) e i valori limite specificati nei dati tecnici devono essere letti attentamente prima dell'installazione e della messa in servizio e devono essere sempre osservati.

- **1.2 Linee guida per l'installazione** Questi dispositivi non sono pronti per l'uso al momento della consegna, devono essere installati e cablati secondo le indicazioni specifiche di questa documentazione al fine di rispettarne i limiti EMC e gli standard di sicurezza.
- L'installazione deve essere eseguita secondo questa documentazione utilizzando attrezzature e strumenti adeguati.
- I dispositivi devono essere installati solo da personale qualificato senza tensione applicata. Prima dell'installazione, la tensione all'armadio elettrico deve essere spenta e ne deve essere impedita l'accensione per tutto il tempo dell'intervento.
- Devono essere osservate le linee guida generali sulla sicurezza e le norme nazionali sulla prevenzione degli incidenti.
- L'installazione elettrica deve essere eseguita in conformità alle linee guida applicabili (ad esempio sezioni trasversali della linea, fusibili, collegamenti di terra protettivi).

### **1.3 Virus e programmi pericolosi**

Questo sistema è soggetto a potenziali rischi ogni volta che i dati vengono scambiati o il software viene installato da un supporto dati (ad esempio CD-ROM o flash-disk USB), una connessione di rete o Internet. L'utente è responsabile della valutazione di questi pericoli, implementando misure preventive come programmi di protezione antivirus, firewall, ecc. e assicurandosi che il software sia ottenuto solo da fonti attendibili.

### **1.4 Organizzazione delle note di sicurezza**

Le note sulla sicurezza in questo manuale sono organizzate come segue:

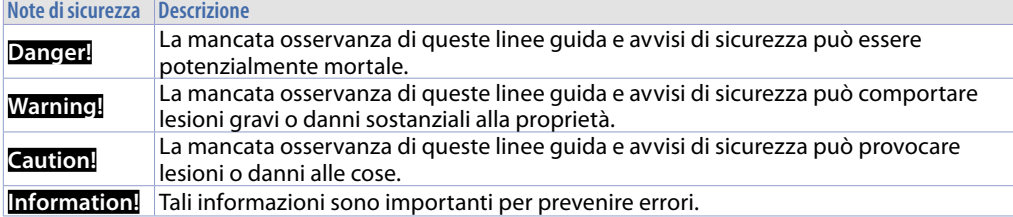

### **2 Spazi per la circolazione dell'aria e la ventilazione**

Per garantire una circolazione sufficiente dell'aria lasciare 5 cm di spazio vuoto sopra, sotto, di lato e dietro il dispositivo. Nessuna altra ventilazione del sistema è richiesta. Il pannello operatore è autoventilato e omologato per il montaggio inclinato con angoli fino a ± 35° in armadi fissi.

**Information!** Se è necessario spazio aggiuntivo per operare o mantenere il dispositivo, questo deve essere preso in considerazione durante l'installazione.

**Caution!** Le specifiche di spazio per la circolazione dell'aria si basano sullo scenario peggiore di funzionamento. La temperatura ambiente massima specificata non deve essere superata!

**Caution!** Un'installazione inclinata riduce la convezione del pannello operatore e quindi la temperatura ambiente massima consentita per operazione che dovrà essere valutata assieme al supporto tecnico Pixsys.

### **2.1 Tutela ambientale e smaltimento dei rifiuti / Direttiva WEEE**

Non smaltire le apparecchiature elettriche ed elettroniche tra i rifiuti domestici.

Secondo al Direttiva Europea 2012/19/EU le apparecchiature esauste devono essere raccolte separatamente al fine di essere reimpiegate o riciclate in modo eco-compatibile.

### **3 Identificazione di modello**

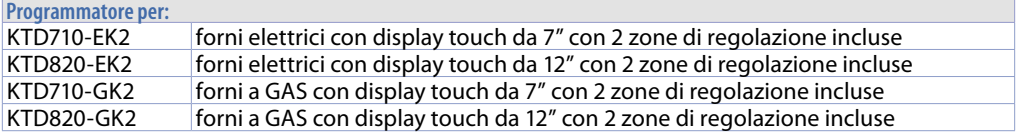

### **4 Dimensione e installazione 4.1 Pannelli operatore TD710 - TD820**

I pannelli operatore devono venir installati nel foro sul pannello macchina utilizzando i ganci in plastica forniti seguendo le indicazioni di figure 1 e 2.

Il numero di ganci in plastica forniti dipende dal pannello da installare. Lo spessore della parete o della piastra da forare per installare il dispositivo deve essere compresa tra 1 mm e 5 mm. È necessario un cacciavite Phillips ISO 7045 (ex UNI 7687 DIN 7985A) per serrare o allentare le viti dei ganci di fissaggio. La coppia di serraggio massima per i ganci di fissaggio è di 0,5 Nm. I dispositivi devono essere installati su una superficie piana, pulita e senza sbavature; aree irregolari possono danneggiare il display quando le viti sono serrate o permettere l'intrusione di polvere e acqua.

**Dima foratura Fig. 1 Fig. 2**

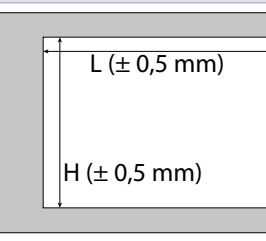

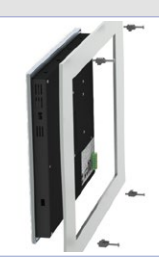

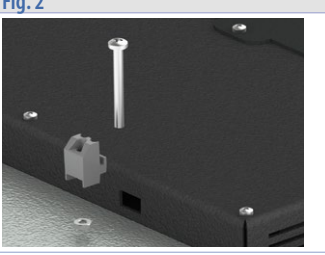

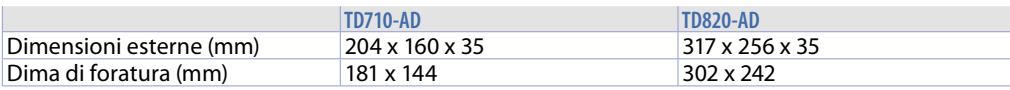

### **4.2 Alimentazione e messa a terra dello strumento**

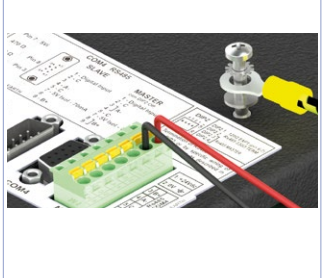

**Danger!** Questo dispositivo può essere alimentato solo da una sorgente di alimentazione SELV / PELV (classe 2) o in classe di sicurezza per bassissima tensione (SELV) secondo EN 60950.

Collegare una sorgente di alimentazione a 24VDC 1,0A (min.) come nella figura accanto. Collegare la presa di TERRA dello strumento con un conduttore di sezione minima 18AWG (2,5mmq). Per tutta la gamma di strumenti si consiglia l'utilizzo di un alimentatore dedicato da almeno **60W**, vedere codici **2700.10.011** o **2700.10.012**. Utilizzare fili in rame, alluminio rivestito in rame o alluminio per tutti i collegamenti elettrici.

**Caution!** La linea di alimentazione 24 VDC deve essere protetta da un fusibile da 2,5 A.

**Caution!** I collegamenti di massa devono essere il più corti possibili ed eseguiti con filo con la sezione massima possibile verso il punto centrale di messa a terra (ad esempio l'armadio o il sistema di controllo).

# **4.3 Dispositivi MCM260X e DRR460**<br>IDRR460

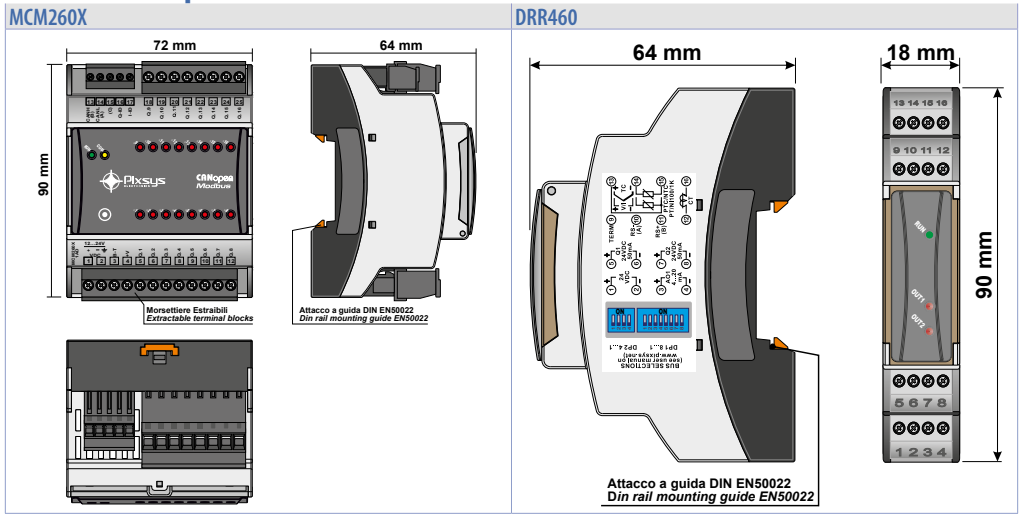

### **5 Caratteristiche hardware**

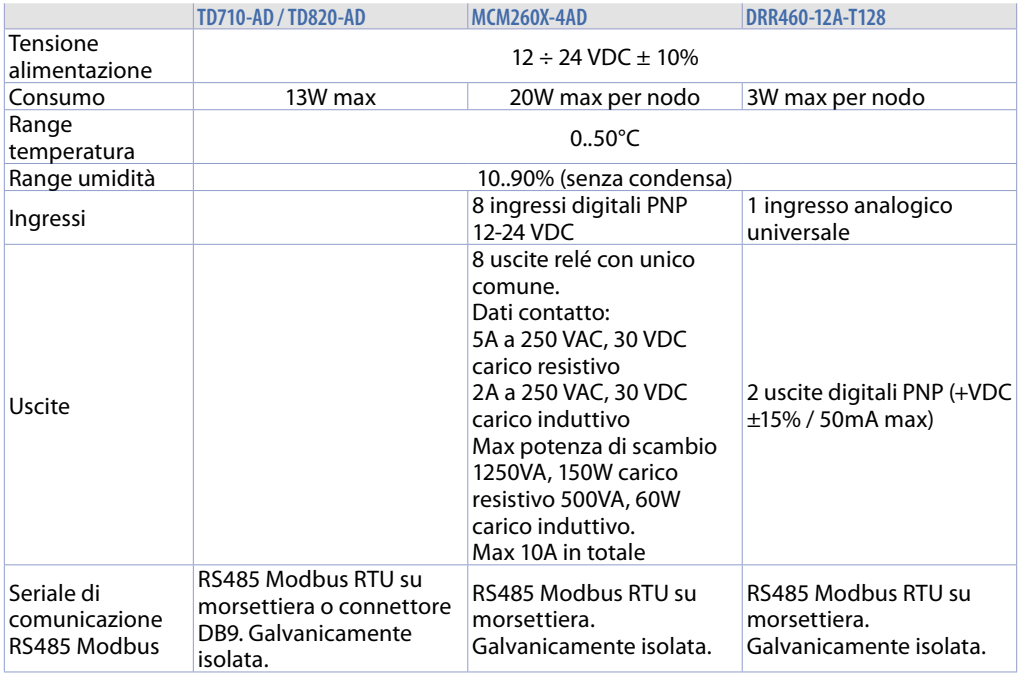

## **6 Collegamenti elettrici**

Questo regolatore è stato progettato e costruito in conformità alle Direttive Bassa Tensione 2014/35/ UE (LVD) e Compatibilità elettromagnetica 2014/30/UE (EMC). Per l'installazione in ambienti industriali è buona norma seguire la seguenti precauzioni:

- Distinguere la linea di alimentazioni da quelle di potenza.
- Evitare la vicinanza di gruppi di teleruttori, contattori elettromagnetici, motori di grossa potenza e comunque usare appositi filtri.
- Evitare la vicinanza di gruppi di potenza, in particolare se a controllo di fase.
- Si raccomanda l'impiego di filtri di rete sull'alimentazione della macchina in cui lo strumento verrà installato, in particolare nel caso di alimentazione 230VAC. Si evidenzia che il regolatore è concepito per essere assemblato ad altre macchine e dunque la marcatura CE del regolatore non esime il costruttore dell'impianto dagli obblighi di sicurezza e
	- conformità previsti per la macchina nel suo complesso.
- DRR460:

Per cablare i morsetti utilizzare puntalini a tubetto crimpati o filo di rame flessibile o rigido di sezione compresa tra 0.25 e 1.5 mm<sup>2</sup> (min. AWG28, max. AWG16, temperatura operativa: min. 70°C). La lunghezza di spelatura è compresa tra 7 e 8 mm.

- MCM260X:
	- Cablaggio morsetti da 3,81 mm: utilizzare puntalini a tubetto crimpati o filo di rame flessibile o rigido con diametro fino a 1.5 mm² / 16 AWG. La lunghezza di spelatura è 7 mm. Condizioni operative: -40°C..+130°C.
	- Cablaggio morsetti da 5 mm: utilizzare puntalini a tubetto crimpati o filo di rame flessibile o rigido con diametro fino a 2.5 mm² / 14 AWG. La lunghezza di spelatura è 9 mm. Condizioni operative: -40°C..+130°C.
	- È possibile collegare su un unico morsetto, due conduttori di uguale diametro compreso tra 0.14  $e$  0.75 mm<sup>2</sup>.

### **6.1 Collegamento del pannello operatore ai regolatori di zona e ai moduli I/O**

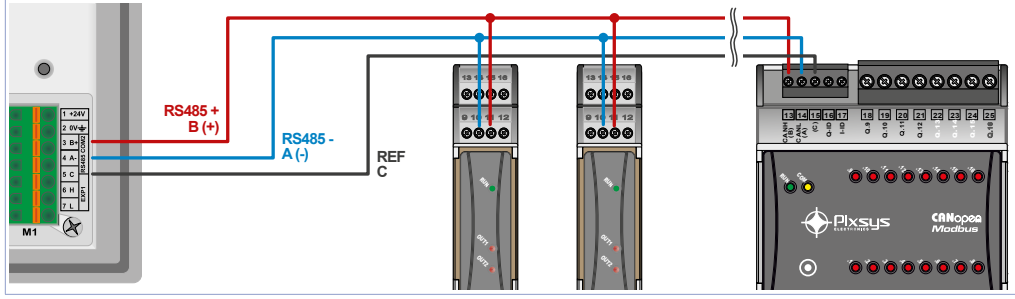

Il collegamento che va effettuato quindi è di tipo "in parallelo - entra/esci" cioè con ciascun filo viene effettuato attraverso una comunicazione di tipo seriale RS485, con protocollo ModbusRTU. Il collegamento tra il pannello operatore TD710/TD820, i regolatori DRR460 e i moduli I/O MCM260X  $\blacksquare$ della seriale che parte dal morsetto M1 del pannello ed "entra" nel primo dispositivo e poi *"esce"* al dispositivo successivo e così via fino all'ultimo.

In particolare, vanno collegati prima i regolatori di zona e per ultimi i moduli I/O. I regolatori di zona non hanno il segnale C della comunicazione Modbus RTU, quindi questo va collegato solo ai moduli I/O.

### **6.2 Pannelli operatore "TD710-AD" e "TD820-AD"**

**Alimentazione 24VDC ±10%**

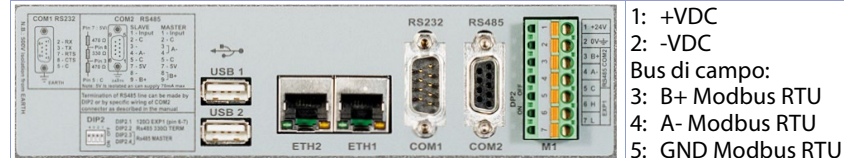

### **6.3 Utilizzo RS485 / COM2 su morsetto M1 (DIP2)**

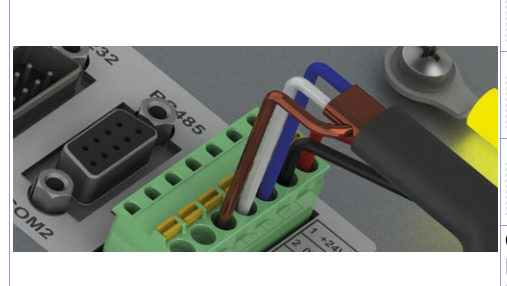

**6 5 4 3 2 1** RS485 MASTER: **ON OFF** Terminatore 330Ω Polarizzatore 470Ω **6 5 4 3 2 1** RS485 MASTER: Solo polarizzatore 470Ω  $\leq$ **6 5 4 3 2 1** TIFIFI **ON OFF** RS485 SLAVE

Comunicazione RS485 Modbus RTU Master: PIN3: B+ (blu) PIN4: A- (bianco) PIN5: GND (marrone)

### **6.4 Regolatore di zona "DRR460-12A-T128"**

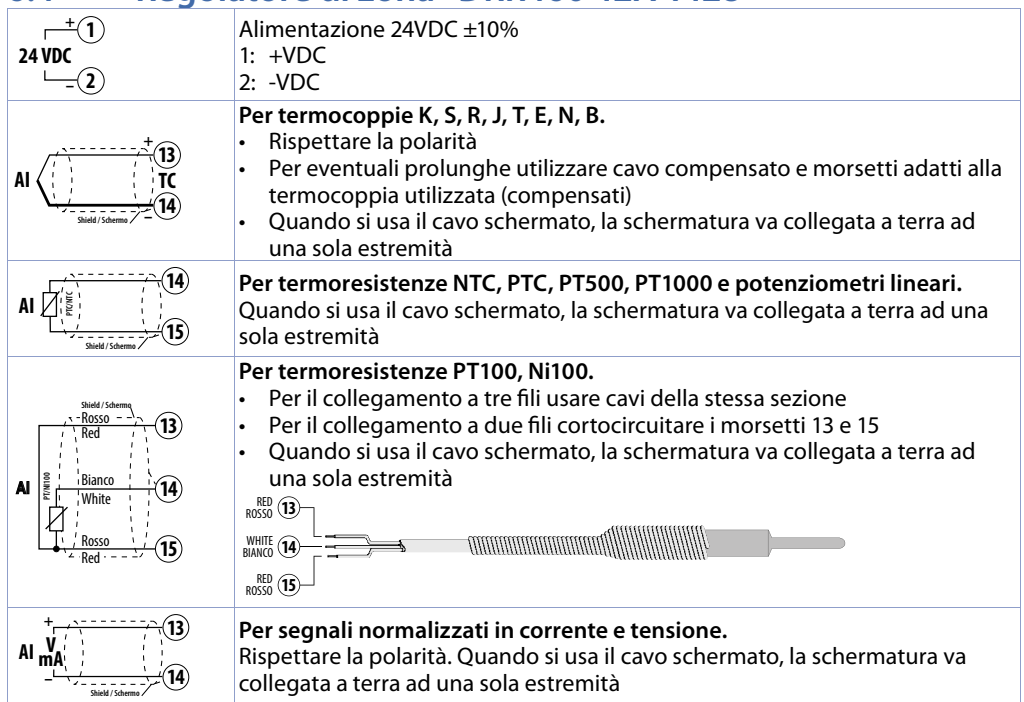

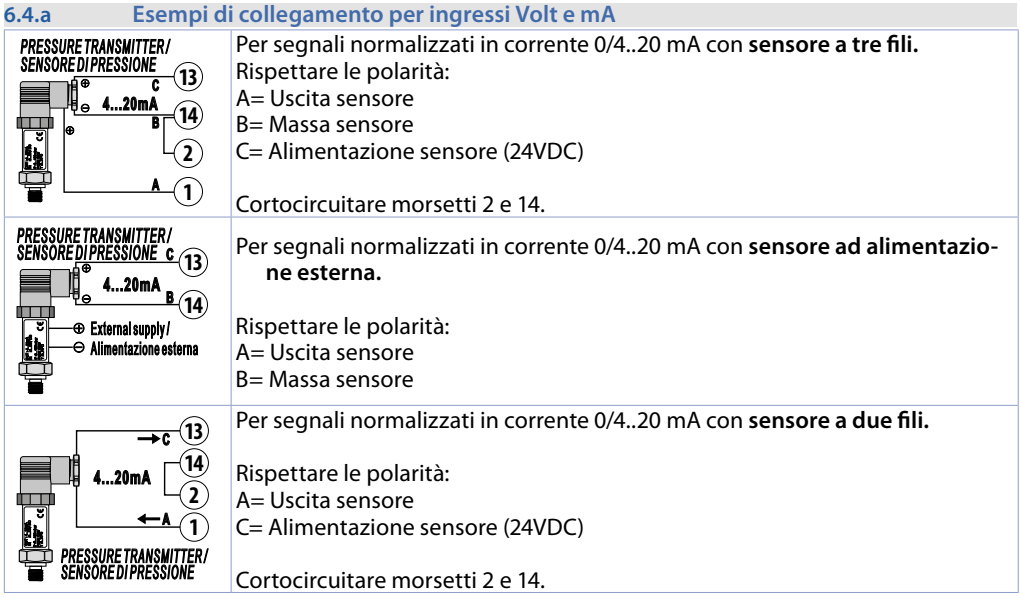

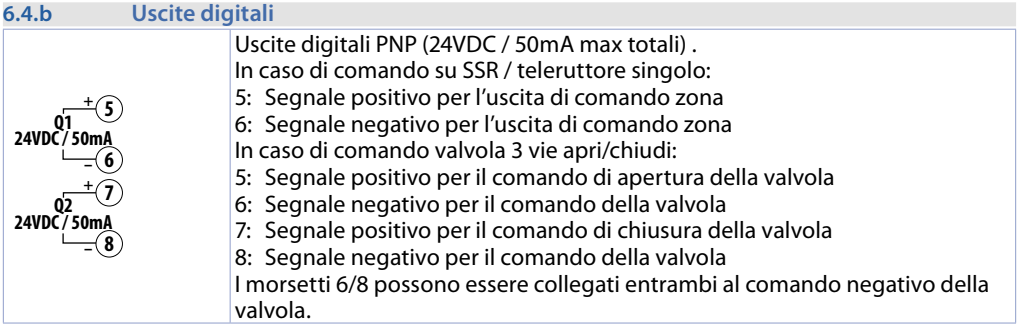

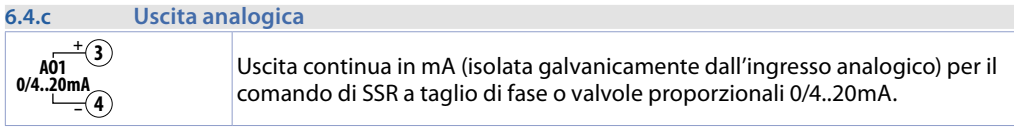

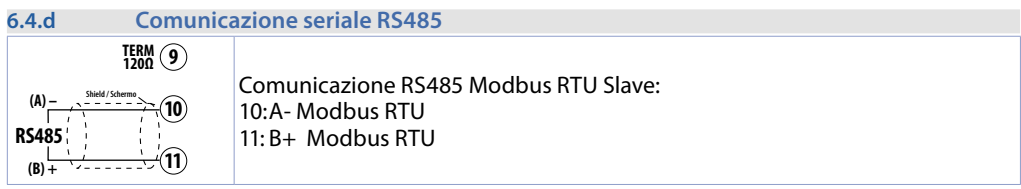

### **6.5 Modulo I/O digitali "MCM260X-4AD"**

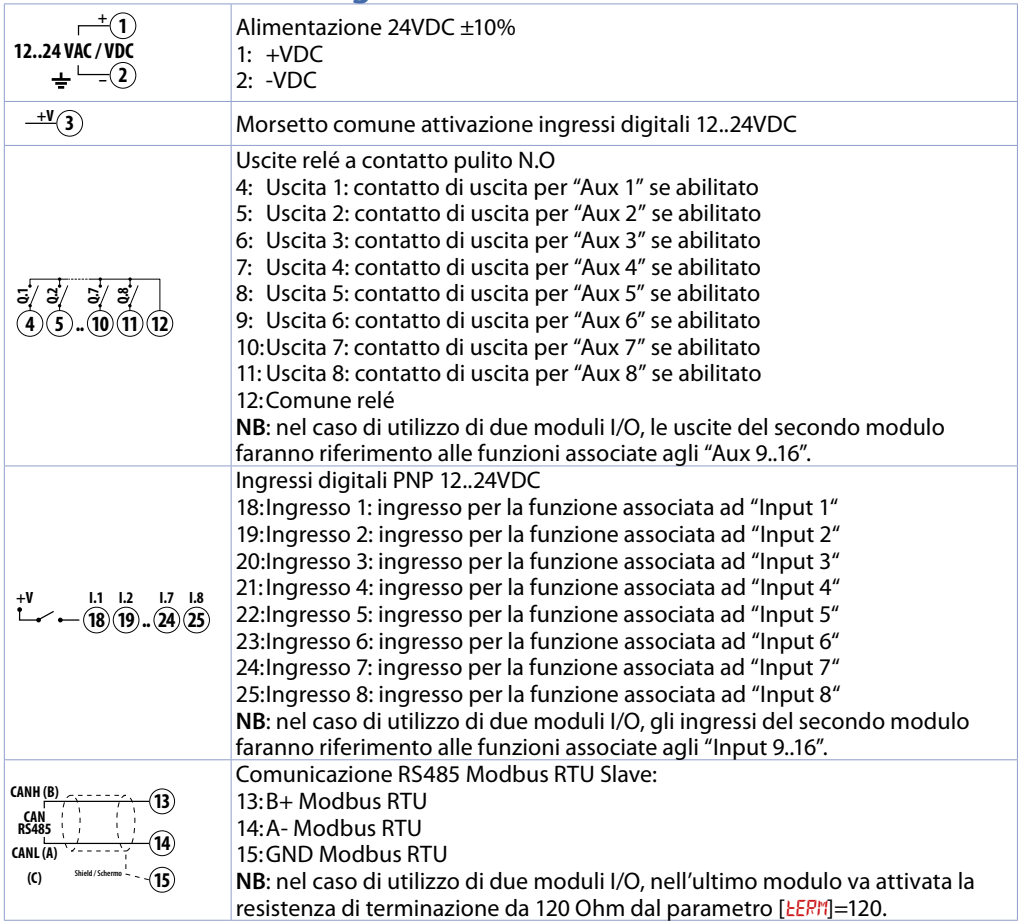

### **6.6 Collegamento dell'energy meter 2000.35.032 (opzionale)**

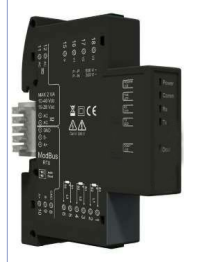

Nel caso di utilizzo del software per il controllo di un forno elettrico, è possibile avere il controllo dei consumi utilizzando l'energy meter Pixsys, codice 2000.35.032.

Questo dispositivo, opportunamente associato a TA con fondo scala idoneo, è in grado di misurare la potenza assorbita del forno durante la cottura, sia in caso di collegamento monofase che trifase.

## **7 Interfaccia USB**

L'HMI è dotato di un controller host USB 2.0 (Universal Serial Bus) con più interfacce USB, una anteriore e due posteriori accessibili esternamente dall'utente.

**Warning!** Differenti dispositivi USB possono essere collegati alle interfacce USB su questo dispositivo. A causa dell'elevato numero di dispositivi USB disponibili sul mercato, Pixsys non può garantire le loro performance.

**Caution!** Poiché questa interfaccia è progettata in base a specifiche generali del settore PC, è necessario prestare la massima attenzione per quanto riguarda EMC, cablaggi, ecc.

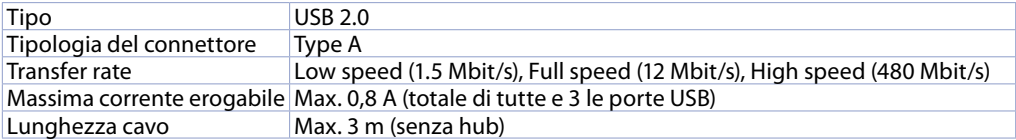

### **8 Interfaccia Ethernet**

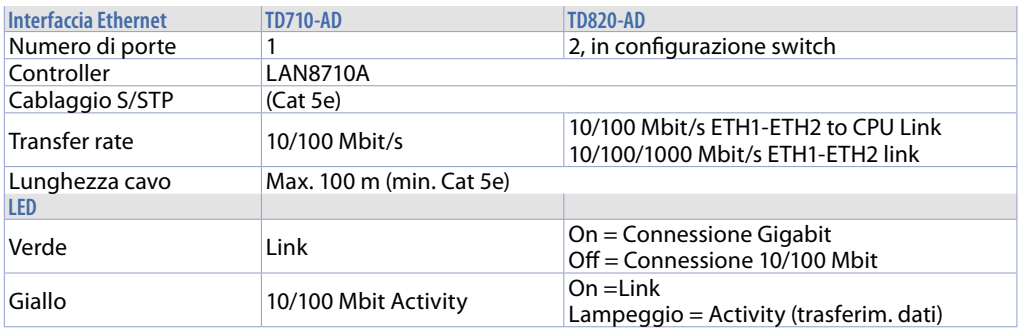

# **9 Batteria**

### **9.1 Sostituzione batteria tampone interna**

Il BIOS e l'orologio di sistema mantengono le loro funzionalità in assenza di rete grazie ad una batteria CR2032 accessibile dal lato del terminale. Per la sostituzione, occorre rimuovere l'adesivo di protezione e sfilare il porta batterie con un cacciavite a lama come in figura.

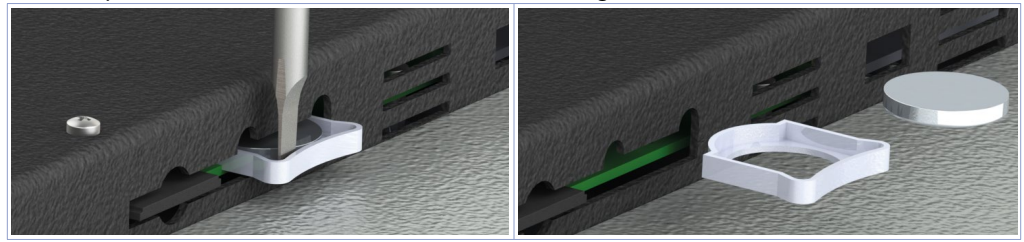

### **9.2 Dettagli della batteria**

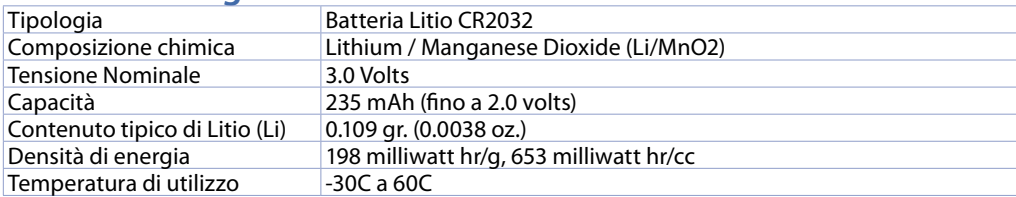

#### **Warning!** CR2032 è una batteria al litio (Li) *"a bottone"*.

**Danger!** TENERE FUORI DALLA PORTATA DEI BAMBINI. La deglutizione può portare a lesioni gravi o morte in meno di 2 ore a causa di ustioni chimiche e potenziale perforazione dell'esofago. Per evitare che i bambini rimuovano le batterie, il vano batteria è progettato per essere aperto con un cacciavite ed è protetto da un'etichetta di sicurezza.

**Warning!** Si consiglia di sostituire la batteria ogni 3 anni. Quando la batteria viene rimossa, un dispositivo interno dedicato consente la sostituzione

senza perdita di dati se l'operazione è completata entro 1 ora dalla rimozione della batteria.

# **10 Configurazione dei regolatori**

**10.a Configurazione del regolatore 1 per la comunicazione Modbus**

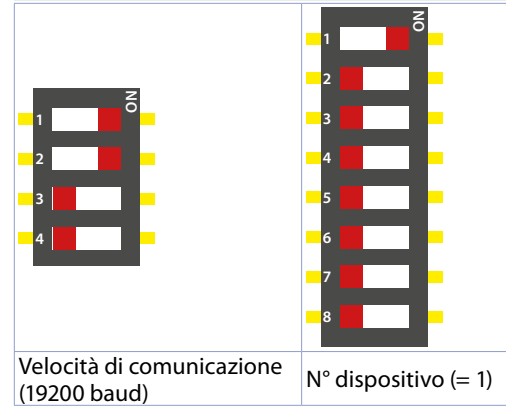

Il regolatore 1 sarà il primo dispositivo che dovrà essere collegato alla seriale RS485 del pannello operatore TD710/820.

Qui a lato si veda l'impostazione dei dip-switch da effettuare, affinchè il software rilevi tale regolatore come primo nodo, cioè quello adibito alla regolazione/visualizzazione della prima zona del forno.

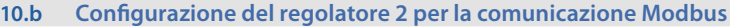

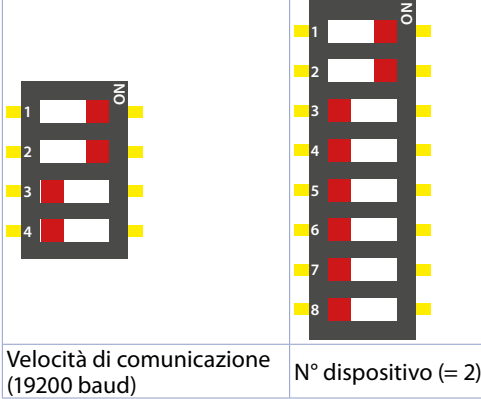

Il regolatore 2 sarà il secondo dispositivo che dovrà essere collegato alla seriale RS485 del pannello operatore TD710/820, subito dopo il primo regolatore.

Qui a lato si veda l'impostazione dei dip-switch da effettuare, affinchè il software rilevi tale regolatore come secondo nodo, cioè quello adibito alla regolazione/visualizzazione della seconda zona del forno.

Nel caso di utilizzo di più di 2 zone, seguire la tabella seguente:

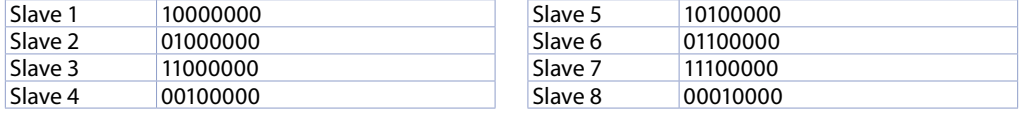

La posizione dei dip-switch per l'impostazione della velocità di comunicazione invece restano invariati rispetto agli altri moduli, quindi: DIP 1 e 4 a OFF, DIP 2 e 3 a ON.

#### **10.c Configurazione dei moduli I/O MCM260X-4AD per la comunicazione Modbus**

Il modulo I/O MCM260X-4AD va configurato con baudrate 19200Baud e come numero nodo 11 per la corretta comunicazione in Modbus RTU con il pannello operatore. Nel caso di utilizzo del secondo modulo I/O, a quest'ultimo va associato il numero nodo 12. Nell'ultimo nodo della rete, va inoltre sempre abilitata la resistenza di terminazione di linea, per assicurare una maggior "pulizia" del segnale Modbus ed evitare errori di comunicaziome.

Questa procedura di configurazione può essere eseguita tramite il terminale (display e tasti) oppure tramite l'app MyPixsys. Di seguito viene riportata la procedura per la modifica dei parametri tramite il terminale.

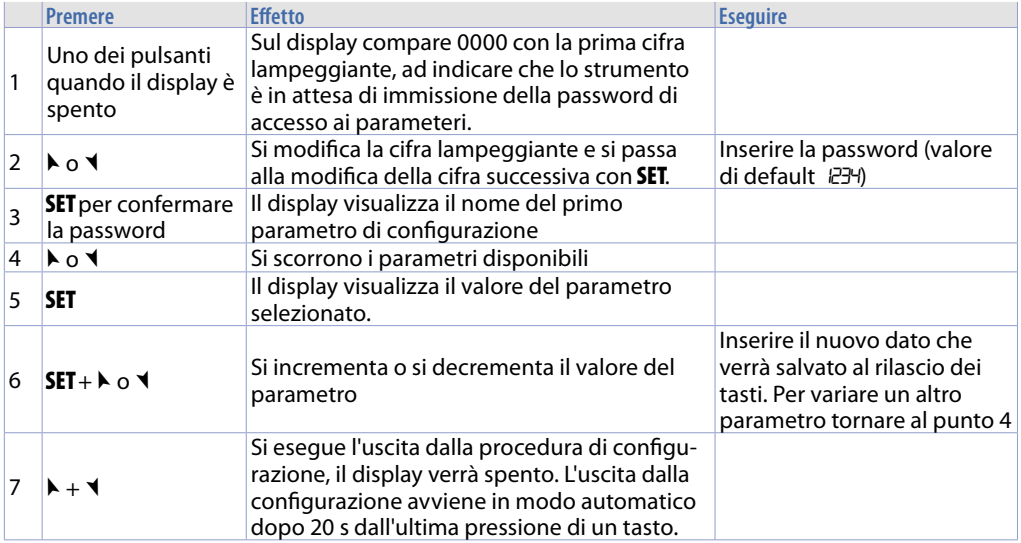

Sequendo le istruzioni sopraindicate, impostare il modulo MCM260X-4AD con questi parametri:

- COMM (Interfaccia di comunicazione): "485"
- SL.AD (Indirizzo slave Modbus: "11" oppure "12" nel caso del secondo modulo I/O
- bd.rt (Velocità bus Modbus): "19.2"<br>- S PP (Formato dati Modbus): "8 n 1
- S.P.P. (Formato dati Modbus): "8.n.1"<br>- SE.dE (Ritardo risposta in Modbus (m
- SE.dE (Ritardo risposta in Modbus (ms)): "5"
- (Stato resistenza di terminazione di linea): "120" solo nell'ultimo nodo della rete
- Old.C (Modalità compatibilità): "no.L.L".

### **11 Accesso al sistema attraverso la porta ethernet**

Il pannello operatore TD710/820 ha a disposizione una porta ethernet che permette all'utente di:

- copiare, via FTP, i file report degli ultimi 10 cicli eseguiti
- accedere, attraverso l'applicazione VNCviewer o usando un browser internet, all'interfaccia utente per il controllo remoto del sistema da un computer collegato alla rete locale (azienda) dove è collegato anche il pannello.

#### **11.a Connessione via FTP al pannello operatore**

Se il pannello operatore è correttamente configurato nella rete aziendale su cui si trova (*13.6 Remote Access*) è possibile accedere alla memoria interna per poter esportare i file di report degli ultimi 10 cicli eseguiti. La funzione di esportazione dei cicli è anche disponibile semplicemente utilizzando un penna USB collegata al pannello (per maggiori informazioni fare riferimento al paragrafo 10 "I CICLI"). Per accedere alla memoria del pannello, aprire una cartella qualsiasi del compuer in uso e, nella barra degli indirizzi in alto digitare: FTP:\\192.168.0.100\NandFlash\Records dove "192.168.0.100" è l'indirizzo IP assegnato al pannello (*13.6 Remote Access*).

**NB**: Eventuali modifiche e/o eliminazione di file diversi da quelli presenti all'interno della cartella "Records" possono compromettere in maniera definitiva le funzionalità del prodotto, l'utente si assume la piena resposabilità nell'accedere alla memoria del pannello.

#### **11.b Accesso all'interfaccia utente del pannello operatore in una rete interna**

Se il pannello operatore è correttamente configurato nella rete aziendale su cui si trova (13.6 Remote *Access*) è possibile accedere all'interfaccia utente del sistema da un computer collegato alla stessa rete locale (azienda) dove è collegato anche il pannello.

L'acceso può essere eseguito utilizzando un software di desktop remoto VNC (consigliato VNCviewer, reperibile cercando su Google "VNCviewer"). Una volta installato e avviato il software, è sufficiente inserire nella barra degli indirizzi proposta l'indirizzo IP del pannello a cui si vuole accedere (default 192.168.0.100). A questo punto si può agire sull'interfaccia come si fosse di fronte al touch screen "fisico". Con questa modalità di accesso, se si passa da una schermata ad un'altra dal VNC del proprio computer, anche l'interfaccia grafica reale cambierà schermata di conseguenza.

Un'altra modalità di accesso possibile è quella di sfruttare il WebServer HTML5 integrato nel pannello. Aprendo quindi un qualsiasi browser internet installato nel proprio computer ed inserendo l'indirizzo IP del pannello aggiungendo alla fine ":8080", si accederà all'interfaccia grafica come utente "web".

Con questa modalità di accesso, l'interfaccia grafica visualizzata nel proprio computer, è completamente separata dall'interfaccia grafica reale visualizzata sul touch screen, quindi sarà possibile visualizzare una schermata mentre l'utente davanti al pannello ne starà visualizzando un'altra. Di contro, questa modalità risulta più lenta rispetto alla modalità di accesso con VNC ed inoltre alcune animazioni grafiche non saranno visualizzate.

#### **11.c Accesso all'interfaccia utente del pannello operatore da remoto**

Il pannello operatore è fornito di un sistema software di connessione remota che permette di accedere all'interfaccia utente come se ci si trovasse nella stessa rete LAN aziendale. Per la modalità diaccesso remoto, si rimanda al manaule specifico del serivizio "Pixsys Portal". Una volta instaurata la connessione VPN remota attraverso il servizio "Pixsys Portal", l'accesso al pannello può venir effettuato esattamcomente com descritto nel parametro precedente.

### **12 Il software**

A livello generale di interfaccia, tutto cio che è su sfondo grigio è di "sola lettura", cioè l'utente può solo visualizzarne lo stato e non può interagire premendo il touch, mentre le icone su sfondo nero sono "attive", perciò l'utente potrà premerle per attivarne la funzione corrispondente. Le temperature visualizzate ad esempio, saranno sempre su sfondo grigio (vengono infatti lette dalle sonde nel forno), mentre i pulsanti di START/STOP potranno diventare neri/grigi a seconda dello stato attuale del ciclo (l'utente può interagire con essi).

### **12.1 Sinottico principale**

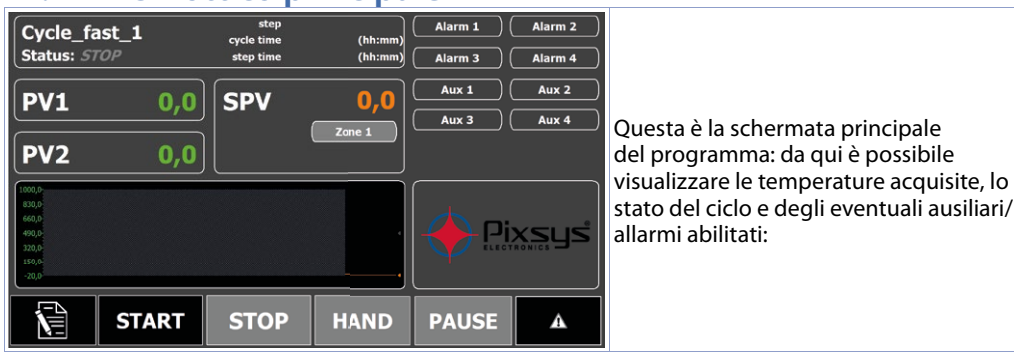

La barra inferiore permette di accedere alle seguenti funzioni:

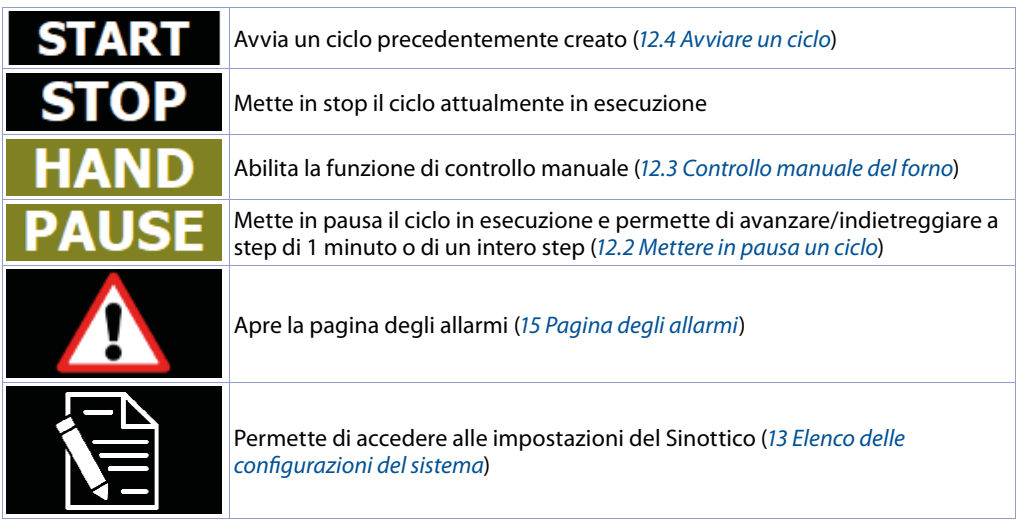

### La zona superiore permette di accedere alle seguenti funzioni:

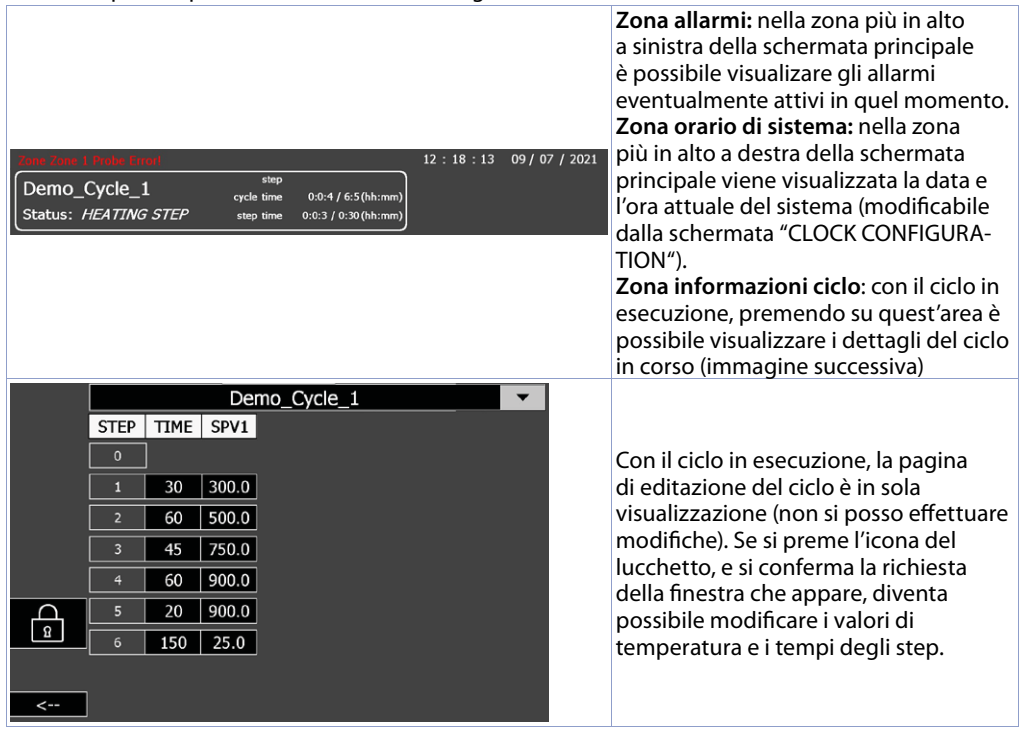

**Warning!** Con il salvataggio delle modifiche all'uscita della pagina, i nuovi valori sono applicati immediatamente al ciclo in corso. Prestare attenzione!

### **12.2 Mettere in pausa un ciclo**

Con ciclo in esecuzione, premendo il pulsante "PAUSE", oppure mantenendo attivo un ingresso del modulo I/O MCM260X configurato come "Pause", è possibile mettere in pausa il ciclo (lo stato indicato sarà "PAUSE").

In questo stato, il ciclo smette di avanzare nello step in corso (il tempo dello step in corso si ferma, mentre il tempo totale del ciclo continua ad avanzare) e, utilizzando la barra dei comandi che appare automaticamente nel sinottico principale, è possibile far avanzare/retrocedere il tempo dello step di 1 minuto alla volta oppure passare allo step successivo/precedente.

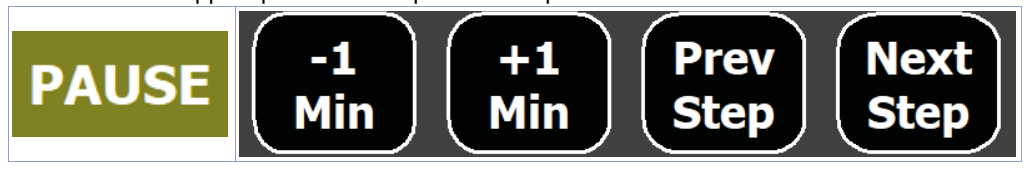

### **12.3 Controllo manuale del forno**

Con ciclo in stop, premendo il pulsante "**HAND**", il programmatore passa in modalità "regolatore semplice": la regolazione non seguirà più il ciclo ma sarà possibile impostare manualmente i setpoint attivi. In questo stato, il valore di setpoint si imposta premendo l'area sopra il suo valore ed è possibile attivare/disattivare le eventuali uscite relè se configurate come "Step Auxiliary". (le icone del setpoint e delle uscite sono infatti di colore nero, cioè attivabili dall'utente).

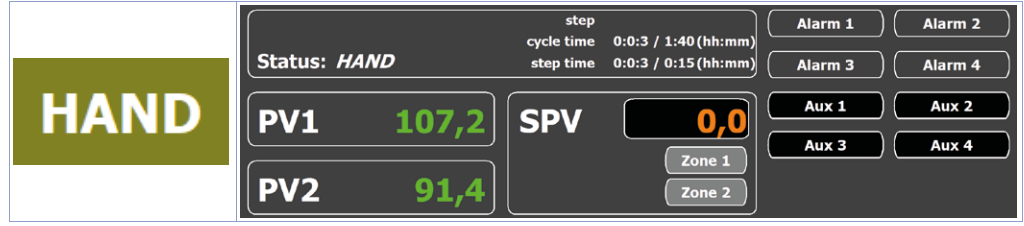

### **12.4 Avviare un ciclo**

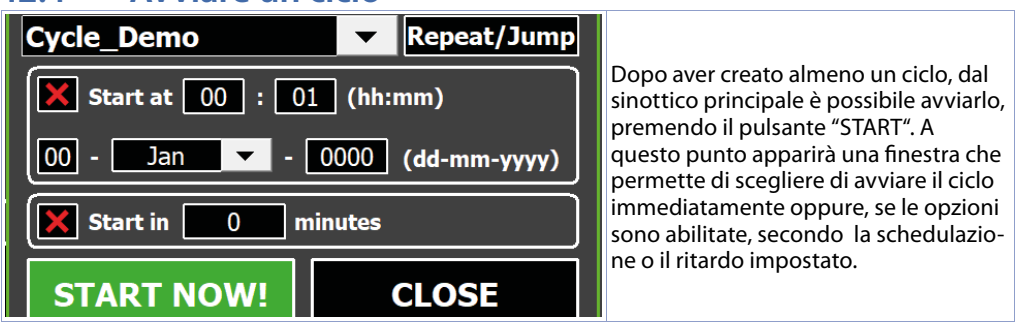

Il menù a tendina permette di selezionare il ciclo che si desidera avviare.

A questo punto è possibile avviare immediatamente il ciclo premendo il pulsante "START NOW" oppure:

- Avviare il ciclo secondo la schedulazione di calendario (per maggiori info vedere il parametro "En. scheduled start" nella pagina "CYCLE SETTINGS"): è possibile far avviare il ciclo selezionato ad un'ora e giorno prestabiliti. In caso di mancanza di tensione durante l'attesa di inizio ciclo, il programmatore manterrà la schedulazione attiva.
- Avviare il ciclo dopo un tempo di attesa (in minuti) prestabilito (per maggiori info vedere il parametro "En. delayed start" nella pagina "CYCLE SETTINGS"). In caso di mancanza di tensione durante l'attesa di inizio ciclo, alla riaccensione il programmatore avvierà immediatamente il ciclo

Durante il periodo di attesa per la partenza programmata lo stato del ciclo indicherà "WAITING START". È comunque possibile avviare immediatamente il ciclo premendo il pulsante "START NOW!" dal sinottico principale.

Inoltre, se la funzione di *"ripeti ciclo"* o *"salta ciclo"* è abilitata, sarà visibile il pulsante "RIPETI/SALTA" che aprirà una seconda finestra:

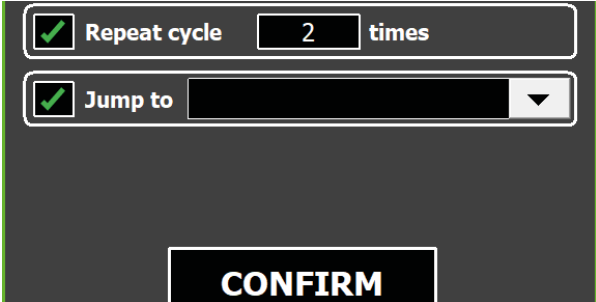

Con la prima spunta si può decidere se, al termine dei ciclo, questo si dovrà ripetere e per quante volte (funzione *"ripeti ciclo"*). Con la seconda spunta si può decidere di far eseguire uno specifico ciclo

quando il primo sarà terminato (funzione *"salta a ciclo"*).

Al termine del ciclo, verrà visualizzato una finestra con i dati di questo:

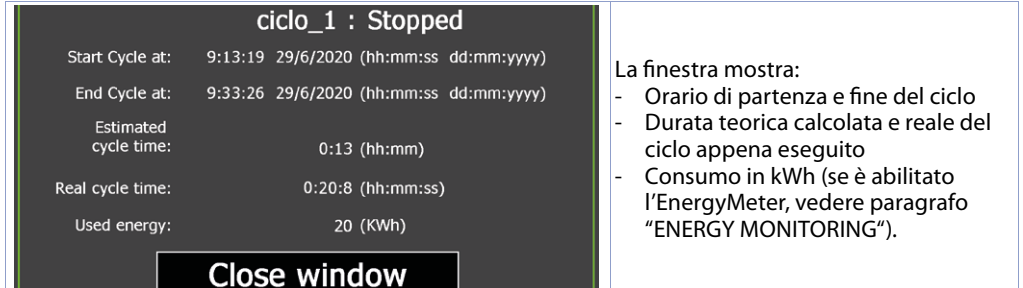

### 13 **Elenco delle configurazioni del sistema**

La configurazione del sistema consiste nella parametrizzazione dei seguenti aspetti del forno:

- Configurazione dei processi attivi e delle relative zone di regolazione
- Configurazione del ciclo (modalità di regolazione, comportamento del ciclo in caso di attesa fine step, riaccensioni ecc, caratteristiche dei setpoint e delle zone associate)
- Configurazione degli ingressi e delle uscite ausiliarie del modulo I/O MCM260X
- Creazione e modifica dei cicli
- Caricamento/salvataggio delle configurazioni e dei cicli esistenti
- Funzioni avanzate per diagnostica dispositivi, manutenzione, controllo consumi, impostazioni di rete e comunicazione col mondo esterno (LAN, VPN, servizio desktop remoto VNC).

Il sinottico impostazioni permette di accedere a diverse finestre quali:

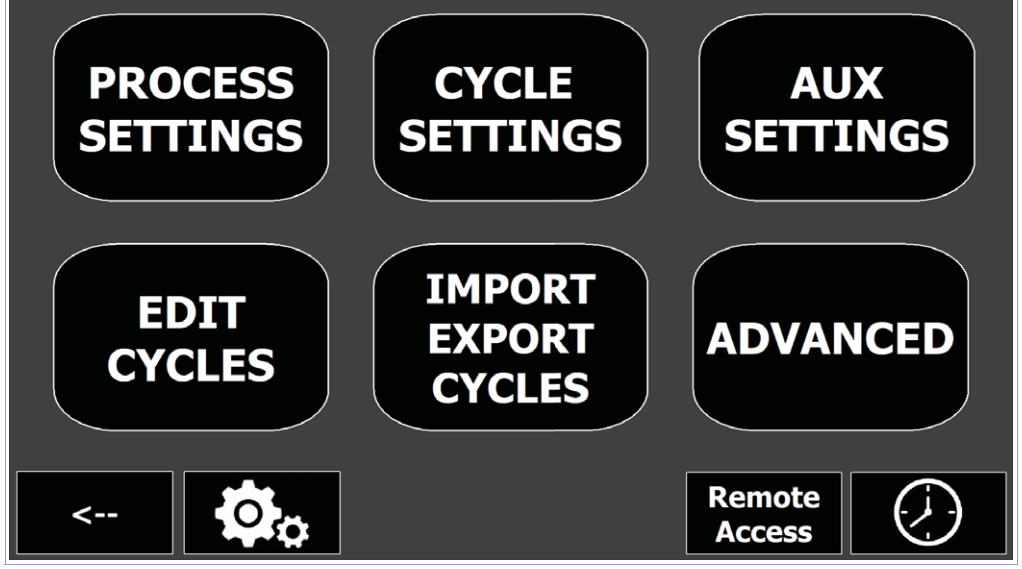

Per la descrizione di ciascuna finestra, fare riferimento ai relativi paragrafi.

NB: Le pagine di creazione/modifica ricette (EDIT CYCLES) e di salvataggio/caricamento parametri (IMPORT EXPORT CYCLES) sono sempre disponibili all'accesso da parte dell'utente, mentre gli altri pulsanti sono disponibili solo dopo aver premuto il pulsante con gli ingranaggi ed aver inserito la PASSWORD INSTALLATORE (default "1234") nella finestra che appare:

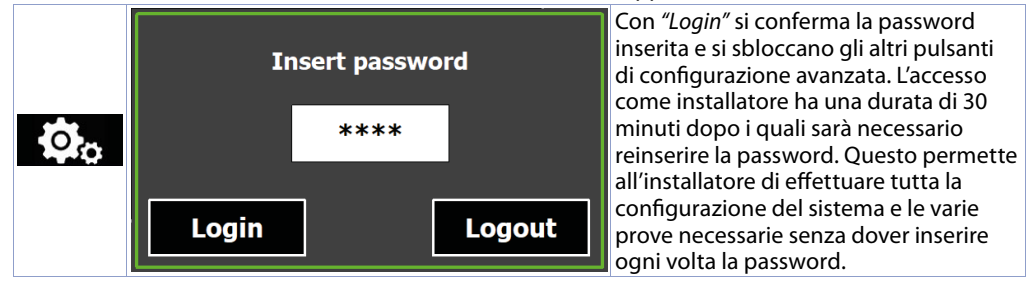

Se si vuole uscire dalla modalità installatore per tornare a quella di utente, è necessario attendere 30 minuti oppure aprire inuovamente la finestra diinserimento password e premere il pulsante "Logout" oppure spegnere e riaccendere il terminale.

### **13.1 PROCESS SETTINGS**

Questa finestra permette di impostare, per ciascuna delle zone abilitate, diversi parametri relativi a:

- Analog Input (Ingresso analogico)
- OUTPUT (uscite di regolazione)
- PID (Regolazione PID)

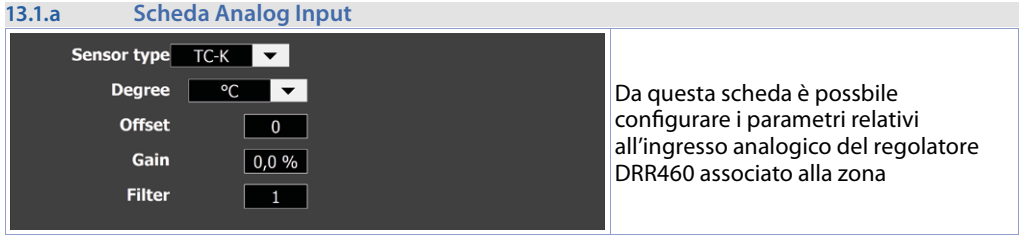

#### **• Sensor type**

Identifica il tipo di sonda collegata al regolatore

#### **• Degree**

Permette di scegliere se visualizzare la temperatura in gradi Celsuis o Farnheit

**• Off set**

Calibrazione offset. Valore che si somma o sottrae al processo visualizzato (es: normalmente corregge il valore di temperatura ambiente). Limiti: -10000..+10000 decimi di grado. **Default** 0

**• Gain**

Calibrazione guadagno. Valore in percentuale che si moltiplica al processo per eseguire calibrazione sul punto di lavoro. Es: per correggere la scala di lavoro da 0..1000°C che visualizza 0..1010°C, fissare il parametro a -1.0%.Limiti: -1000 (100.0%)...+1000 (+100.0%). **Default** 0.0

**• Filter**

Filtro sulla lettura dell'ingresso analogico: valori elevati aumentano la stabilità del processo ma ne rallentano l'aggiornamento. Limiti: 1..50. **Default** 2

#### **13.1.b Scheda OUTPUT**

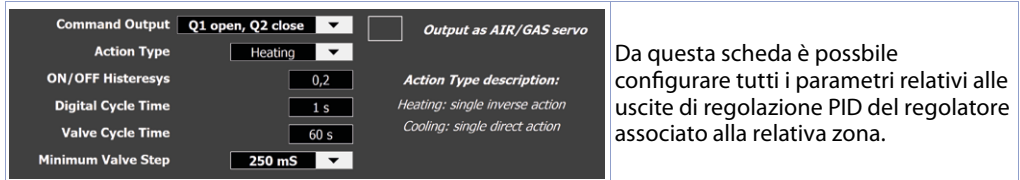

#### **• Command Output**

Selezione dell'uscita di comando tra:

- SSR Q1: uscita digitale PNP 24V (morsetti 5-6) per comando diretto di relè statici o relè/teleruttori di appoggio. Questa uscita permette tempi di accensione/spegnimento molto rapidi, tipicamente usati per il controllo di forni elettrici.
- Q1 open, Q2 close: controllo proporzionale a loop aperto per valvole apri-chiudi
- AO 0..20mA e AO 4..20mA: segnale 0/4..20mA per il comando di relè statici *"a taglio di fase"* o di valvole proporzionali a loop aperto.

NB: abilitare il flag "Output as AIR/GAS servo" se la regolazione apri-chiudi andrà ad agire sul servomotore del gas/aria del forno altrimenti le logiche dei ventilatori/bruciatori non saranno gestite!

#### **• Action Type**

Definisce il tipo di azione per il controllo del processo della zona. "Heating" indica una singola azione inversa (l'uscita aumenta quanto piu il processo è inferiore al setpoint), mentre *"Cooling"* indica una singola azione diretta (l'uscita aumenta quanto piu il processo è superiore al setpoint).

#### **• ON/OFF Histeresys**

Isteresi in ON/OFF. Limiti: -10000..+10000 unità o decimi di grado in base al formato del processo. **Default** 0.2

**• Digital Cycle Time**

Tempo di ciclo per l'uscita di comando SSR Q1. 1...300 secondi. **Default**: 10 s

#### **• Valve Cycle Time**

Tempo di ciclo per il comando di valvole proporzionali apri-chiudi. **Default**: 60 s.

#### **• Minimum Valve Step**

Durata min. dell'impulso di apertura/chiusura in caso di controllo di valvole motorizzate. **Default** 60ms.

#### **• Selezione "Output as AIR/GAS servo"**

Se abilitata, definisce che tale regolatore comanda l'apertura/chiusura del servo gas/aria, valido solo per forni a gas con i ventilatori/bruciatori gestiti dagli ausiliari (*13.2.a Modalità GAS*) (*13.3.b 1..8 OUTPUTS SETTINGS*).

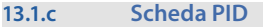

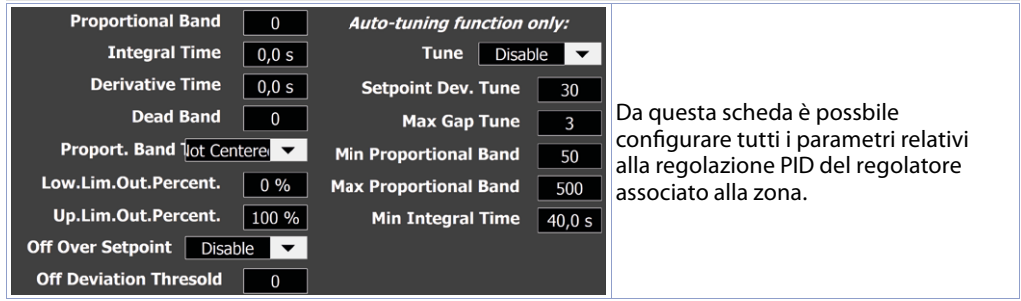

#### **• Proportional Band**

Inerzia del processo. 0 = ON / OFF se t.i. uguale a 0 (**Default**). 1...10000 unità o gradi.decimi in base al formato del processo.

#### **• Integral Time**

Inerzia del processo in secondi. 0 (0.0s)...20000 (2000.0s) secondi.decimi (0 = integrale disabilitato). **Default** 0.0

#### **• Derivative Time**

Normalmente ¼ del tempo integrale. 0 (0.0s)...10000 (1000.0s) secondi.decimi (0 = derivativo disabilitato). **Default** 0.0

**• Dead Band**

0...10000 gradi.decimi. **Default**: 0 o 0.0 in base al formato del processo.

**• Proportional Band Centered**

Definisce se la banda proporzionale deve essere centrata o meno sul setpoint:

- Not centered: Banda non centrata, sotto (caldo) o sopra (freddo) (**Default**)
- Centered: Banda centrata
- **Lower Limit Output Percentage**

Seleziona il valore minimo per la percentuale dell'uscita di comando. 0%...100%.**Default**: 0%.

- **Upper Limit Output Percentage**
- Seleziona il valore massimo per la percentuale dell'uscita di comando. 0%...100%. **Default**: 100%.

#### **• Off Over Setpoint**

- In funzionamento P.I.D. abilita lo spegnimento dell'uscita di comando quando si supera la soglia impostata su *"Off Deviation Thresold"*. (setpoint + *"Off Deviation Thresold"*)
- Disable: Disabilitato (**Default**)
- Enable: Abilitato
- **Off Deviation Thresold**

Imposta la deviazione rispetto al setpoint di comando, per il calcolo della soglia di intervento della funzione *"Off Over Setpoint"*. -10000...+10000 unità o gradi.decimi n base al formato del processo. **Default**: 0.

### **Sono presenti inoltre i parametri relativi alla funzione di auto-tuning dei PID per la zona selezionata:**

**• Tune (Autotuning)**

Seleziona il tipo di autotuning che il regolatore dovrà effettuare durante la regolazione:

- Disable: Disabilitato (**Default**)
- Auto: Automatico (calcolo dei parametri P.I.D. automatico in maniera continua)
- Manual: Manuale (calcolo parametri P.I.D. automatico lanciato manualmente dall'operatore)
- Once: Singolo (calcolo dei parametri P.I.D. solo una volta allo start del ciclo)
- **Setpoint Deviation Tune**

Imposta la deviazione dal setpoint di comando come soglia usata dall' autotuning, per il calcolo dei parametri PID. 0-10000 decimi di grado. **Default**: 300

#### **• Max Gap Tune**

Imposta lo scostamento massimo processo-setpoint oltre il quale il tune automatico ricalcola i parametri PID. 0-10000 gradi.decimi. **Default**: 30

**• Minimum Proportional Band**

Seleziona il valore minimo di banda proporzionale impostabile dal tune automatico. 0-10000 unità o gradi.decimi in base al formato del processo. **Default**: 50

**• Maximum Proportional Band**

Seleziona il valore massimo di banda proporzionale impostabile dal tune automatico. 0-10000 unità o gradi.decimi in base al formato del processo. **Default**: 500

#### **• Minimum Integral Time**

 $\leftarrow$ 

Seleziona il valore minimo di tempo integrale impostabile dal tune automatico. 0(0.0s)...10000(1000.0s) secondi.decimi. **Default**: 40.0s.

#### Save to zone | Save to all zones **Restore to default**

La barra presente in tutte le schermate precedenti include i seguenti comandi:

- Save to zone: Salva la configurazione effettuata sul regolatore di zona selezionato.
- Save to all zones: Salva la configurazione effettuata su tutti i regolatori collegati al sistema.
- Restore to default: Ripristina il regolatore di zona selezionato alle sue condizioni di fabbrica.

**EXIT** 

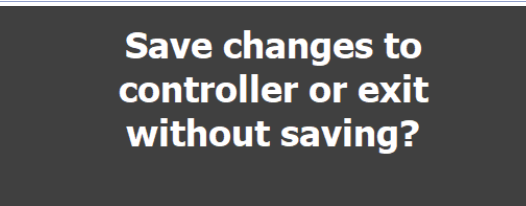

Premendo invece, in qualsiasi istante, il pulsante <-- *"freccia indietro"*, appare il seguente popup attravero il quale è possibile effettuare i comandi sopra descritti e contestualmente uscire dalle pagine di configurazione dei processi.

**SAVE** 

**SAVE to all controllers** 

### **13.2 CYCLE SETTINGS**

Tale schermata permette la configurazione generale del programmatore durante l'esecuzione dei cicli. È composta da 4 pagine.

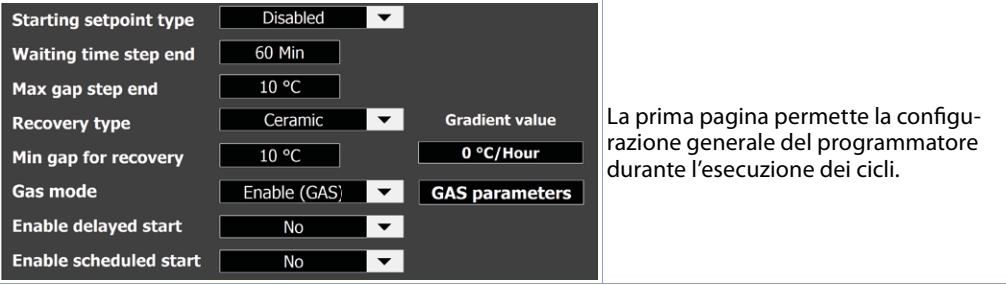

#### **• Starting setpoint**

Configura la modalità di gestione del setpoint iniziale del ciclo:

- *Disable*: Setpoint iniziale ciclo disabilitato. Il ciclo comincerà sempre con il setpoint uguale a 0°C.
- *Fixed at 25*°C: Setpoint iniziale fisso a "25°C". Il ciclo inizierà sempre con il setpoint uguale a 25°C.
- Editable in recipe: Setpoint iniziale editabile dalla finestra ricette. Per ciascun ciclo è possibile impostare un setpoint iniziale diverso.

#### **• Waiting time step end**

Se alla fine di uno step il processo risulta in ritardo, cioè se "dista" dal setpoint di un valore superiore a quello impostato nel parametro *"Max gap step end"*, lo step seguente inizia solo dopo il tempo programmato in questo parametro, oppure quando questa diff erenza rientra nel margine dello scarto massimo programmato. "0" = Attesa fine step esclusa. 1..999 minuti. Default: 60 minuti.

#### **• Max gap step end**

Imposta lo scarto massimo per l'attivazione dell'attesa fine step nel caso la zona sia in ritardo rispetto al setpoint finale impostato per lo step in corso. Se durante l'attesa fine step, la differenza Setpoint *- Processo1* diventa inferiore a questo parametro, il ciclo passa comunque allo step successivo senza aver atteso il termine del tempo programmato nel parametro "**Waiting time step end**". 0.0..99.9 gradi.decimi. **Default**: 10.0 (10°C).

#### **• Recovery enabled**

Permette di sciegliere il comportamento del programmatore in caso ci sia uno spegnimento e successiva riaccensione mentre era in corso un ciclo:

- *Disable*: alla riaccensione il programmatore si porta in STOP.
- Fix gradient: alla riaccensione del programmatore, se la differenza tra il processo e il setpoint prima dello spegnimento risulta maggiore del valore impostato, nel parametro *"Min gap for recovery"*, il ciclo riparte con un setpoint pari al valore attuale del processo ed una rampa con gradiente uguale al valore impostato nel parametro "Gradient value", definito in °C/ora.
- *Ceramic:* alla riaccensione del programmatore, il ciclo riparte secondo questa logica: se la differenza tra il processo e il setpoint prima dello spegnimento risulta minore del valore impostato nel parametro *"***Min gap for recovery***"*, il ciclo riprende dal punto in cui era arrivato. Se, al contrario, la differenza tra il processo e il setpoint prima dello spegnimento risulta maggiore del valore impostato nel parametro *"***Min gap for recovery***"*, sono previste due opzioni che dipendono dal tipo di step che il regolatore stava svolgendo prima dello spegnimento:
	- Step di salita o mantenimento: alla riaccensione il programmatore si riporta indietro con il ciclo fino a trovare un valore del setpoint appena inferiore o uguale al processo. Da questo punto inizia a rieseguire il ciclo, ripercorrendo gli step in salita e saltando gli step di mantenimento che aveva già eseguito prima dell'interruzione. Arrivato al punto in cui si era interrotto, la funzione di recupero ciclo termina e il programmatore procede normalmente seguendo il ciclo programmato.
	- Step di discesa: alla riaccensione il programmatore si porta avanti con il ciclo fino a un valore del setpoint appena inferiore o uguale al processo. Da qui, il regolatore prosegue normalmente seguendo il ciclo programmato.

In entrambi i casi, il tempo del ciclo in corso viene mantenuto e lo stato del ciclo diventa "RECOVERING" fi no al termine dello step in corso alla riaccensione. **Default** Ceramic.

#### **• Min gap for recovery**

Imposta lo scarto massimo per la gestione del recupero ciclo (se abilitata). **Default** 10.0 (0°C).

#### **• Gas Mode**

- Imposta il tipo di regolazione desiderata sul forno. (*13.2.a Modalità GAS)*
- **Enable delayed start**

Abilita la possibilità di avviare il ciclo dopo un tempo di attesa (impostabile dalla finestra di avvio ciclo, *12.4 Avviare un ciclo*). **Default** NO

#### **• Enable scheduled start**

Abilita la possibilità di avviare il ciclo ad un ora e data precisa (impostabile dalla finestra di avvio ciclo, *12.4 Avviare un ciclo*). **Default** NO

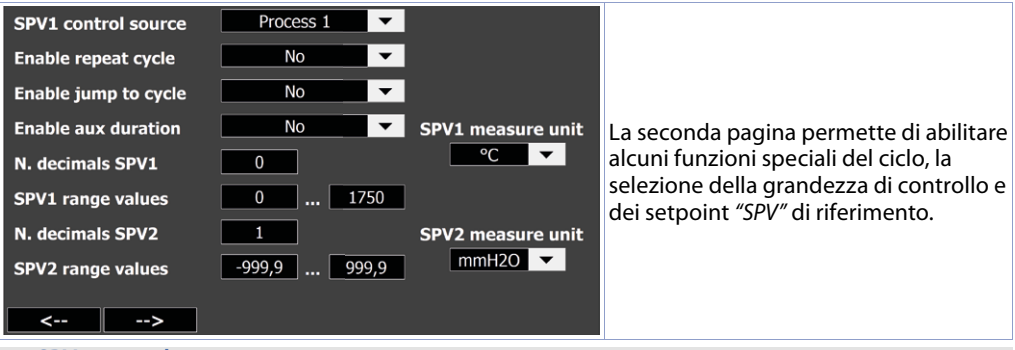

#### **• SPV1 control source**

Seleziona la grandezza di controllo per il setpoint principale SPV1. **Default**: Process 1 (cioè il processo della zona di regolazione 1).

#### **• Enable repeat cycle**

Abilita la possibilità di ripetere automaticamente il ciclo quando quest'ultimo è terminato. (*12.4 Avviare un ciclo*).

#### **• Enable jump to cycle**

Abilita la possibilità di eseguire automaticamente un diverso ciclo quando quello precedente è terminato. (*12.4 Avviare un ciclo*).

#### **• Enable aux duration**

Abilita la possibilità di scegliere la durata di attivazione dell'uscita ausiliaria impostato come *"AUX"*: all'inizio dello step in cui l'uscita è stata selezionata come attiva, il relativo relè resta attivo solo per i secondi impostati e non per tutta la durata dello step.

#### **• N. decimals SPV1 - N. decimals SPV1**

Definisce il numero di cifre decimali per il setpoint di riferimento "SPV1" e "SPV2". 0..1. **Default**: 0 (cioè nessun decimale).

#### **• SPV1 range values - SPV2 range values**

Definisce il valore minimo e massimo impostabili dall'utente come "SPV1" e "SPV2". -9999. +9999. **Default**: 0..1750.

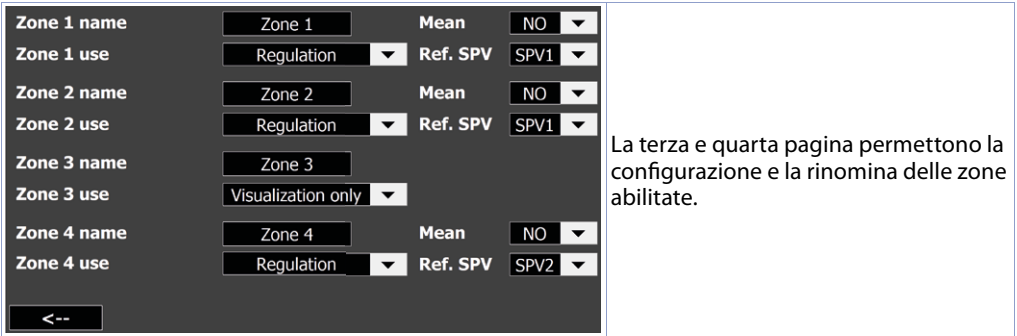

#### **• Zone 1..8 name**

Permette di definire un nome a ciascuna zona attiva, per consentire una visualizzazione personalizzata del sinottico principale

#### **• Zone 2..8 use**

Questo parametro è visibile solo se sono state abilitate almeno 2 zone. Determina le funzioni legate alla zona 2:

- "Visualization only": La zona è solo visualizzata e registrata ma il suo valore non ha influenza nella regolazione del ciclo. (**Default**)
- *"Regulation"*: la zona ha funzione di regolazione, cioè attiva le uscite del regolatore corrispondente e ha valore nel caso di attesa fine step.

#### **• Mean**

Definisce se tale zona sarà utilizzata o meno nel calcolo di una delle medie "Mean 1" o "Mean 2". **• Ref. SPV**

Permette di selezionare il setpoint di riferimento per la zona.

#### **13.2.a Modalità GAS**

Il parametro Gas Mode imposta il tipo di regolazione sul forno:

- *Disable*: il forno è elettrico, non vi è alcuna gestione automatica dei bruciatori/ventilatori.
- *Enable (GAS)*: negli step di discesa i bruciatori rimangono spenti.
- *GID*: consente l'accensione dei bruciatori al minimo in ON/OFF negli step di discesa (raff reddamento).
- *GID-Servo*: consente la modulazione del gas tramite il servo anche negli step di discesa.In questa fase, il servo inverte la propria modulazione di apertura/chiusura per permettere l'immissione di aria al posto di gas (gestione da fare esternamente al sistema KTD).

Impostando Gas Mode diverso da *"Disable"*, le uscite ausiliarie possono essere associate a funzioni specifiche quali il comando dei bruciatori e dei ventilatori; si abilita inoltre il pulsante "GAS parameters":

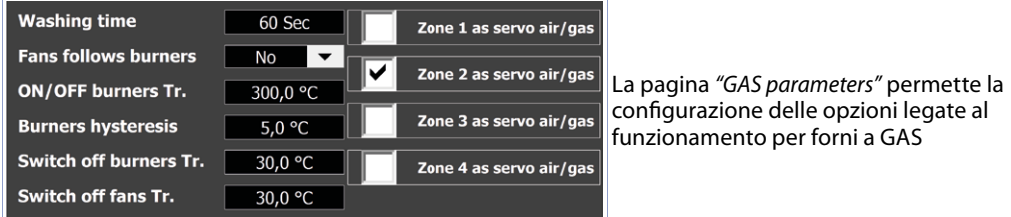

#### **• Washing time**

Definisce il tempo che intercorre tra l'accensione dei ventilatori e l'accensione dei bruciatori.. 0..999 secondi. **Default**: 60.

#### **• Fans follows burners**

Abilita lo spegnimento dei ventilatori con i bruciatori durante la regolazione in ON/OFF. **Default**: NO.

### **• ON/OFF burners Threshold**

Definisce la soglia al di sotto della quale il regolatore modula i bruciatori in ON/OFF e scludendo il P.I.D. **Default**: 300.0 (300°C).

#### **• Burners hysteresis**

Definisce l'isteresi nel calcolo delle soglie di intervento dell'uscita bruciatori guando il regolatore si trova al di sotto della soglia di fine modulazione ON/OFF. Utile ad evitare fastidiose e talvolta pericolose oscillazioni dell'uscita nel momento in cui il processo è vicino al setpoint. **Default**: 5.0

#### **• Switch off burners threshold**

Definisce la soglia sopra al setpoint SPV1, alla quale vengono spenti i bruciatori durante la modulazione P.I.D. negli step di salita e mantenimento (evita che la temperatura superi il valore SPV1 + Soglia spegni bruciatori). **Default**: 30.0 (30°C).

#### **• Switch off fans threshold**

Definisce la soglia sotto al setpoint SPV1, alla quale vengono spenti i ventilatori negli step in discesa (evita che la temperatura scenda sotto il valore SPV1 – Soglia spegni ventilatori). Nella funzione GID, a questa soglia, invece di spegnere i ventilatori, vengono accesi i bruciatori. Lo spegnimento dei bruciatori avverrà quando la temperatura salirà fi no al setpoint SPV1. **Default**: 30.0 (30°C).

### **13.3 AUX SETTINGS**

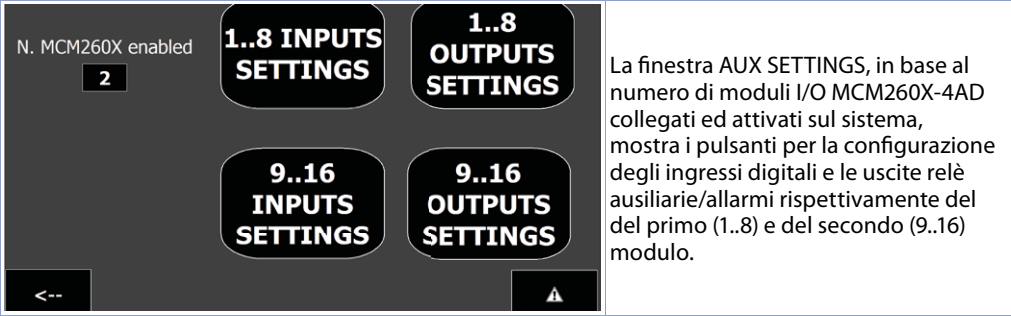

#### **13.3.a 1..8 INPUTS SETTINGS**

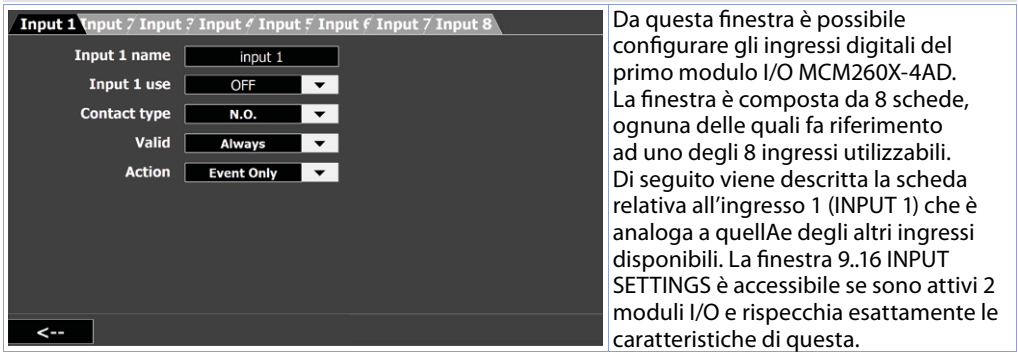

- **Input 1 Name:** Permette di dare un nome all'ingresso (tale nome verrà visualizzato nella finestra allarmi/eventi e nei popup di segnalazione, se abilitato per questo ingresso.
- **Input 1 Use:** Selezione il tipo di funzione da associare all'ingresso digitale 1 del modulo I/O.:
	- *OFF*: all'ìingresso digitale non è assocaita alcuna funzione
	- *Emergency*: in caso di attivazione della funzione, il ciclo viene immediatamente interrotto e le zone spente (uscite di comando a OFF o valvola chiusa)
	- *Start/Stop Cycle*: l'attivazione impulsiva dell'ingresso digitale porta il ciclo attualmente selezionato (visibile nel sinottico principale) in esecuzione o in stop
	- *Start Cycle*: l'attivazione impulsiva dell'ingresso digitale porta il ciclo attualmente selezionato (visibile nel sinottico principale) in esecuzione
	- *Stop Cycle*: l'attivazione impulsiva dell'ingresso digitale porta il ciclo attualmente in esecuzione in stop
- *Pause Cycle*: l'attivazione impulsiva dell'ingresso digitale porta il ciclo attualmente in esecuzione in stato di pausa (si attivano i relativi controlli per l'avanzamento/regresso del tempo e degli step del ciclo)
- *Open Door*: in caso di attivazione della funzione, il ciclo viene messo in pausa e le zone spente (uscite di comando a OFF o valvola chiusa). Quando la sistuazione ritorna allo stato precedente, il ciclo riprende.
- *Custom 1..5*: in caso di attivazione della funzione, viene eseguita l'azione selezionata nel campo **Action.**
- **Contact Type:** Imposta il tipo contatto che abilita la funzione relativa all'ingresso:
	- *N.O.*: la funzione si attiva quando l'ingresso viene attivato (segnale positivo +V all'ingresso fisico del modulo I/O)
	- *N.C.*: la funzione si attiva quando l'ingresso viene disattivato (viene a mancare il segnale positivo +V all'ingresso fisico del modulo I/O).

#### **13.3.b 1..8 OUTPUTS SETTINGS Aux 1 Aux 7 Aux 7 Aux 4 Aux 5 Aux 6 Aux 7 Aux 8** Qui è possibile configurare le uscite relè Aux 1 name Out  $1$ del primo modulo I/O MCM260X-4AD. Aux 1 use Alarm **v Alarm Thresold** La finestra è composta da 8 schede.  $\overline{0}$ ognuna delle quali fa riferimento ad Type | Ab.uP.A  $\overline{\phantom{a}}$ Alarm Hysteresis |  $\overline{\ }$  0 uno degli 8 ausiliari d'uscita utilizzabili. Source Process 1 Di seguito viene descritta la scheda Valid | Always 「▼ relativa all'ausiliario 1 (OUTPUT 1) che Action Nothing è analoga a quelle degli altri AUSILIARI Output scope  $No$  $\overline{\phantom{0}}$ disponibili. La finestra 9..16 OUTPUT SETTINGS è accessibile se sono attivi 2 moduli I/O e rispecchia esattamente le caratteristiche di questa.

#### **• Aux 1 Name**

Permette di dare un nome all'allarme (tale nome verrà visualizzato nel sinottico principale).

- **Aux 1 use**
- OFF: uscita ausiliaria non utilizzata
- Alarm: uscita usata come allarme
- Step Auxiliary: uscita usata come ausiliario allo step
- Burner: uscita usata come comando bruciatori (solo per forni a gas)
- Fan: uscita usata come comando ventilatori (solo per forni a gas)
- **Type**

Imposta il tipo di allarme (per maggiori dettagli vedi grafici alla pagina seguente).

**• Source**

Seleziona la zona, oppure il setpoint del ciclo, di riferimento dell'allarme.

#### **• Valid**

Permette di impostare quando l'allarme è valido:

- Always: l'allarme è valido sempre.
- Start only: l'allarme è valido solo con il ciclo in start.
- Stop only: l'allarme è valido solo con il ciclo in stop.
- + and = steps: l'allarme è valido solo durante gli step positivi e di mantenimento.
- - step only: l'allarme è valido solo durante gli step negativi.
- + step only: l'allarme è valido solo durante gli step positivi.
- = step only: l'allarme è valido solo durante gli step di mantenimento.
- Recovery only: l'allarme è valido solo durante il processo di recupero ciclo in caso di interruzione dell'alimentazione.

#### **• Action**

Permette di selezionare l'azione da eseguire in caso di allarme:

- Nothing: nessuna azione in caso di allarme (solo attivazione della relativa icona sulla pagina principale).

- Message: visualizza il popup allarmi.
- Stop Cycle: interrompe il ciclo e visualizza il popup allarmi.
- Pause Cycle: mette in pausa il ciclo e permette di avanzare/indietreggiare a step di 1 minuto o di un intero step (*12.4 Avviare un ciclo*).
- **Output scope**

Seleziona l'uscita che sarà attivata in caso di allarme. Con "NO" non verrà abilitata alcune uscita fisica ma l'allarme sarà solo "virtuale".

**• Alarm Threshold**

Imposta il valore di soglia dell'allarme.

**• Alarm Hysteresis**

Imposta il valore di isteresi dell'allarme. Valori positivi indicano i gradi.decimi di attesa per il ritorno allo stato di non allarme (l'eventuale uscita si attiva sul valore di *"Alarm Threshold"* impostato), valori negativi indicano i gradi.decimi di attesa per il passaggio allo stato di allarme.

#### Di seguito vengono descritti i diversi tipi di allarme disponibili.

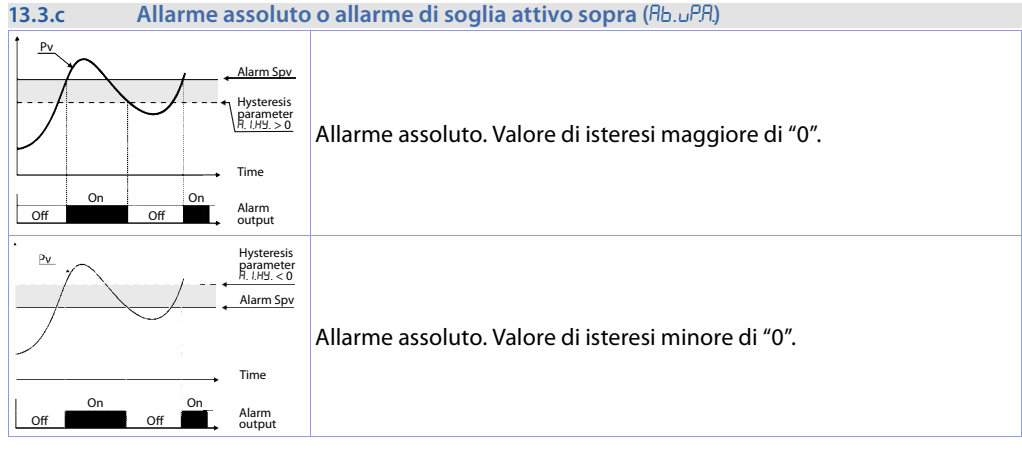

#### **13.3.d Allarme di deviazione superiore ()**

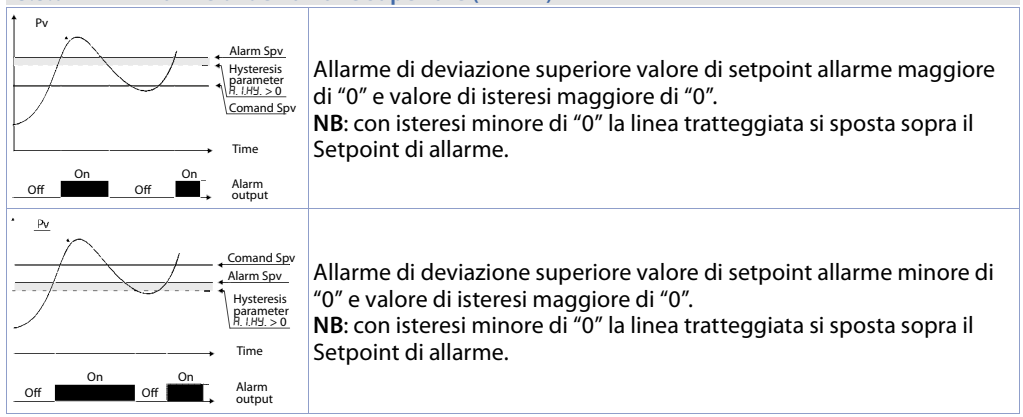

#### **13.3.e Allarme di deviazione inferiore ()**

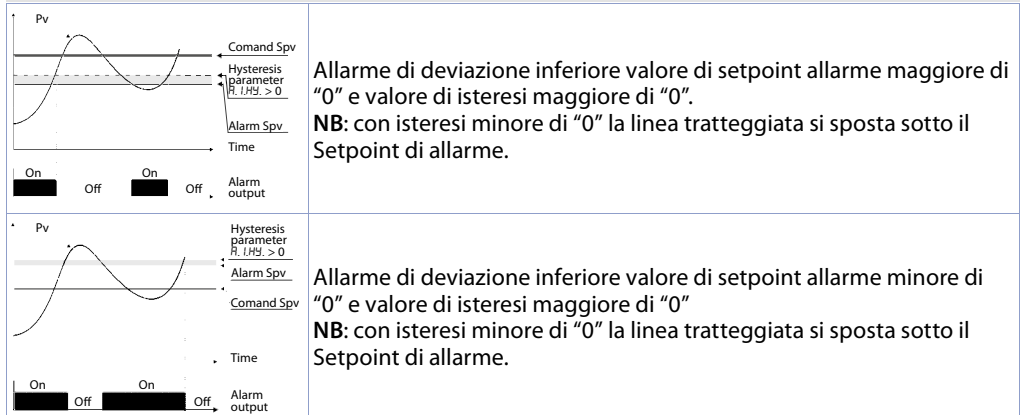

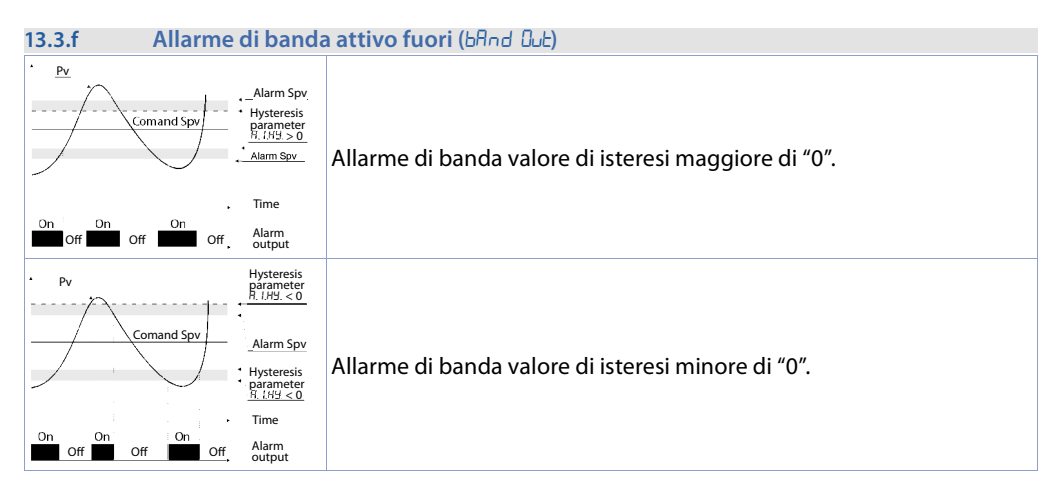

### **13.4 EDIT CYCLES**

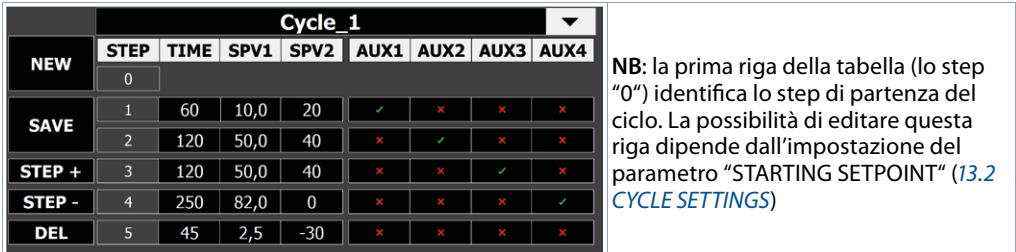

La fi nestra EDIT CYCLES permette di creare e gestire i cicli. La schermata è composta da:

- In alto, un menù di editazione/a tendina: permette di selezionare uno dei cicli esistenti oppure dare un nome al ciclo che si sta creando (toccando l'area vuota si aprirà automaticamente la tastiera alfanumerica).
- Al centro, una tabella che si compone man mano che si aggiungono step. Ciascuna riga identifica il singolo step mentre le colonne hanno diverse proprietà:
- *Colonna "STEP"*: identifica il numero di ciascuno step di cui è composto il ciclo selezionato:
- *Colonna "TIME"*: indica la durata in minuti di ciascuno step;
- *Colonna "SPV1/SPV2":* indicano il valore di setpoint da raggiungere, al termine del relativo step;
- *Colonne "AUX1..4"*: permettono di abilitare/disabilitare le uscite ausiliarie del relativo step. Se l'uscita ausiliaria è impostata come bruciatori/ventilatori, la relativa colonna non sarà visibile.

- A sinistra, una serie di pulsanti funzione dei quali di seguito sono descritte le funzionalità:

- - **NEW:** crea un nuovo ciclo, permettendo di assegnarne il nome dal campo di editazione in alto (si aprirà la tastiera alfanumerica automaticamente).
- - **DEL:** elimina il ciclo selezionato.

**STEP + e STEP -** : permettono di aggiungere o rimuovere uno step dal ciclo selezionato.

**SAVE**: salva il ciclo selezionato.

**NB**: è necessario prima aver assegnato un nome al ciclo, dal campo di editazione in alto (si aprirà la tastiera alfanumerica automaticamente).

**|-->|** e **|<--|**: permettono di passano alla pagina successiva/precedente, permettendo di vedere i restanti step abilitati del ciclo selezionato (max 40 step). Premendo **|<--|** dalla prima pagina, una finestra chiederà se si vuole uscire salvando le modifiche del ciclo o annullando quest'ultime.

### **13.5 IMPORT/EXPORT CYCLES**

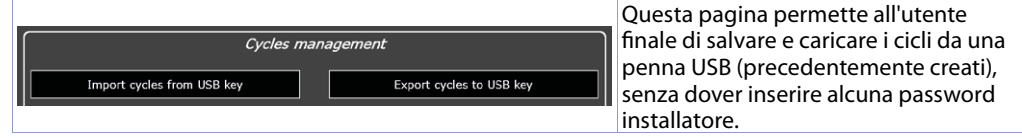

**• Import cycles from USB key**

Carica dalla memoria USB il file di backup dei cicli precedente salvato.

**• Export cycles to USB key**

Salva sulla memoria USB un file di backup dei cicli esistenti.

### **13.6 Remote Access**

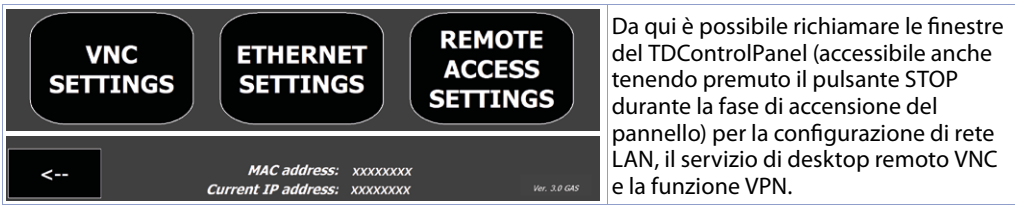

#### **• VNC SETTINGS**

Permette di configurare il server VNC integrato nel pannello operatore, per l'eventuale cambio della porta utilizzata (default 5900) e password (**Default**: vuota).

#### **• ETHERNET SETTINGS**

Permette di configurare le proprietà della scheda di rete del pannello operatore (Default: DHCP). **• REMOTE ACCESS SETTINGS**

Permette di configurare le proprietà del servizio di connessione remota PixsysPortal.

*"Current IP address"* e *"MAC Address"*: Informazioni sullo stato della rete del pannello operatore (aggiornate ogni minuto).

### **13.7 ADVANCED**

La finestra ADVANCED permette di:

- Verificare i tempi di fiunzionamento in ciclo e dei bruciatori (13.7.1 MAINTENANCE).
- Effettuare il salvataggio o il ripristino della configurazione del sistema, dei regolatori, e dei cicli (*13.7.2 LOAD / SAVE CONFIG.*)
- Verificare anomalie sui dispositivi collegati (13.7.3 DEVICE DIAGNOSTICS)
- Configurare le funzioni relative al monitoraggio energetico, cioè la configurazione del EnergyMeter 2000.35.032 (*13.7.4 ENERGY MONITORING*).

**NB**: Da questa pagina è possibile cambiare la password di accesso"installatore" (default "1234").

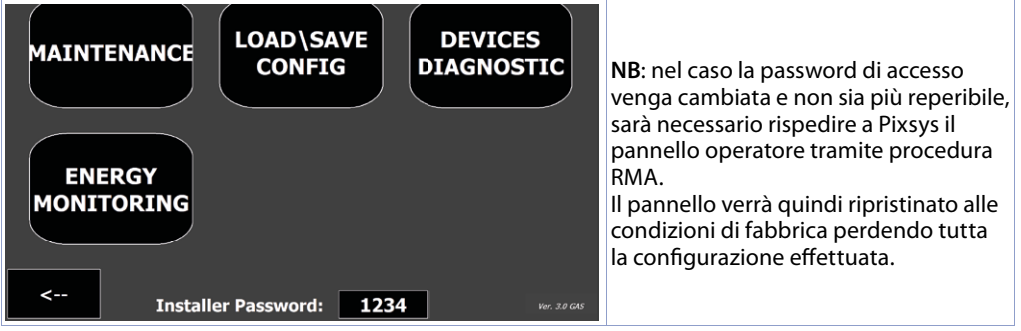

## **13.7.1 MAINTENANCE**

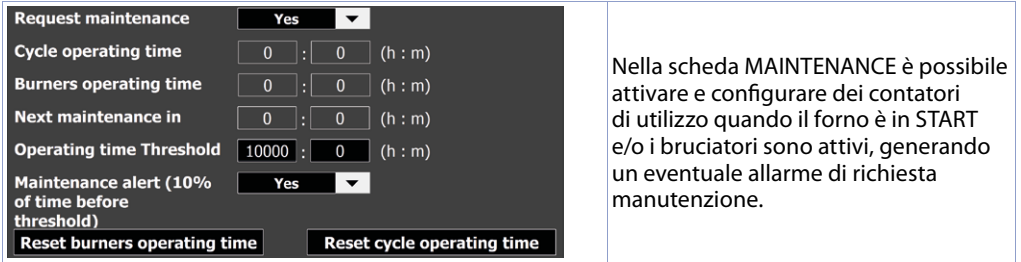

#### **• Request maintenance**

Abilita i conteggi d'uso e l'allarme di richiesta manutenzione, relativo al tempo totale dei cicli effettuati.

#### **• Cycle operatin time**

- Contatore attivo durante l'esecuzione dei cicli.
- **Burners operating time**

Contatore d'uso dei bruciatori in caso di forno a gas.

#### **• Next maintenance in**

Tempo rimanente prima della generazione dell'allarme di richiesta manutenzione.

**• Operating time threshold**

Imposta le ore ed i minuti come soglia per l'allarme di richiesta manutenzione.

**• Maintenance alert (10% of time before threshold)**

Abilita/disabilita un allarme che viene generato anticipatamente (del 10%) prima dell'allarme di richiesta manutenzione, per avvisare l'utilizzatore della imminente scadenza.

**• Reset burners operating time e reset cycle iperating time**

Azzerano rispettivamente i dati di uso dei bruciatori e dei cicli effettuati.

# **13.7.2 LOAD / SAVE CONFIG.**

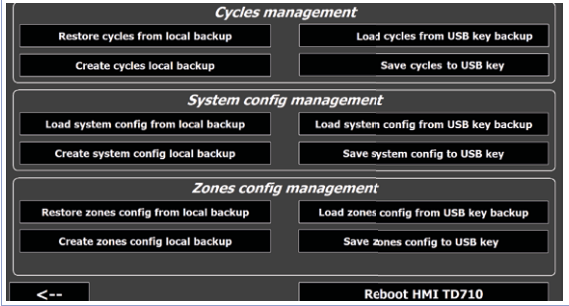

In questa scheda sono disponibili diversi pulsanti per la creazione dei backup ed il loro ripristino:

- dei cicli di cottura
- delle impostazioni generali dell'impianto (modalità, ausiliari, nomi delle zone ecc)
- delle configurazioni dei regolatori di zona DRR460.

#### **• Save cycles**

Salva sulla memoria USB un file di backup dei cicli esistenti.

**• Load cycles**

Carica dalla memoria USB il file di backup dei cicli precedente salvato.

**Save system config** 

Salva sulla memoria USB un file di backup della configurazione attuale del sistema (cioè i parametri impostati sulle schede CYCLE SETTINGS, AUX SETTINGS, ADVANCED).

**Load system config** 

Carica dalla memoria USB il file di backup della configurazione di sistema precedente salvata. **• SAVE zones CONFIG**

Salva sulla memoria USB un file di backup dei parametri attuali dei regolatori di zona attivi

**Load zones config** 

Carica dalla memoria USB il file di backup dei parametri dei regolatori di zona e li scrive su quelli attivi.

### **13.7.3 DEVICE DIAGNOSTICS**

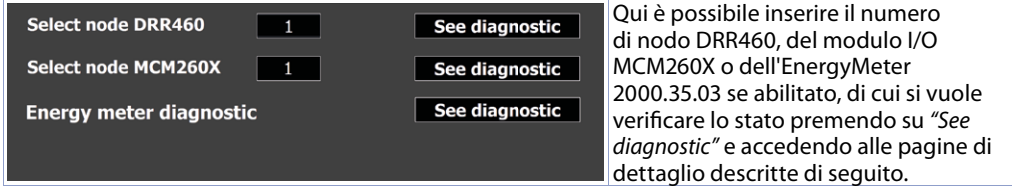

Una volta scelto il dispositvo da controllare, la pagina visualizza il suo stato:

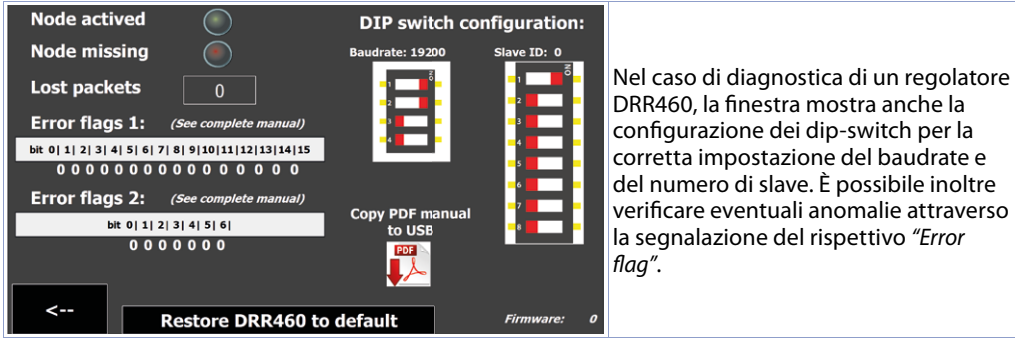

#### **• Node activated**

Identifica che il nodo è attivo nella rete. Se il nodo è stato abilitato dai parametri ma l'indicatore non risulta acceso, verificare il cablaggio e la configurazione modbus di questo, poi spegnere e riaccendere l'intero sistema.

#### **• Node missing**

**I**ndica che il nodo, attivo nella rete, non sta rispondendo alle richieste modbus del pannello operatore. Se l'indicatore è acceso, verificare se il cablaggio è stabile e se ci sono fonti di disturbi che possono causare la perdita di comunicazione tra pannello operatore e dispositivo.

#### **• Lost packets**

Mostra il contatore dei pacchetti persi (mancate comunicazioni) del nodo. In caso il contatore continui ad incrementare, effettuare le verifiche del punto precedente o eventualmente sostituire il dispositivo.

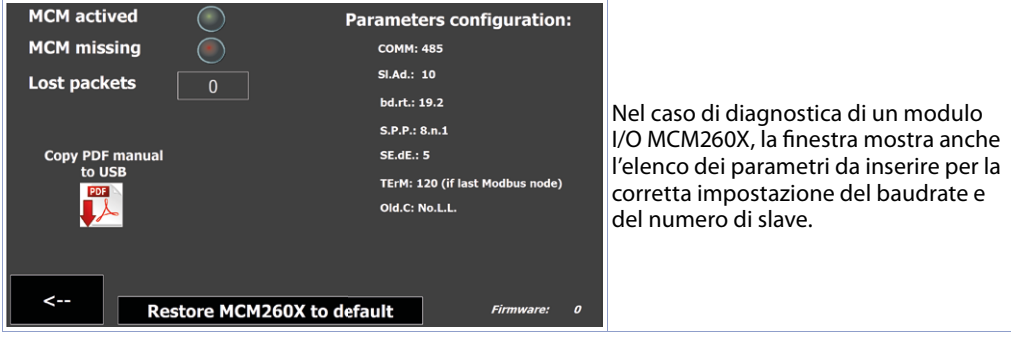

Attraverso gli appositi pulsanti è inoltre possibile:

- Ripristinare alle condizioni di fabbrica il regolatore DRR460
- Scaricare il manuale del dispositivo nella chiavetta USB eventualmente collegata al pannello.

Si visualizza infine la versione firmware del dispositivo.

Attraverso gli appositi pulsanti è inoltre possibile:

- Ripristinare alle condizioni di fabbrica il modulo I/O MCM260X
- Scaricare il manuale del dispositivo nella chiavetta USB eventualmente collegata al pannello.

Si visualizza infine la versione firmware del dispositivo.

### **13.7.4 ENERGY MONITORING**

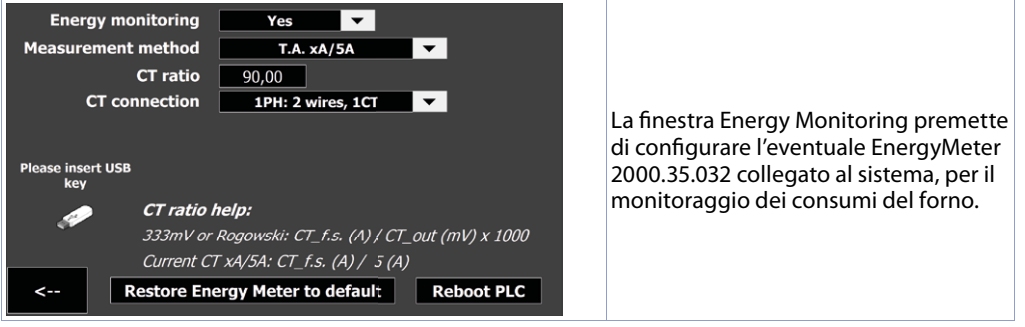

#### **• Energy monitoring**

Abilita/disabilita la funzione di monitoraggio dei consumi attraverso l'enery meter collegato alla rete Modbus.

**• Measurement method**

Seleziona il tipo di trasformatori amperometrici colelgati all'EnergyMeter tra classici "T.A. con F.S (A) / secondario 5A" e trasformatori con uscita 333mV / Rogowski.

#### **• CT ratio**

Imposta il rapporto tra corrente letta e segnale di uscita del T.A collegato (vedere help nella pagina).

#### **• CT connection**

Seleziona il tipo di collegamento effettuato con i trasformatori amperometrici, tra:

- 1PH: 2 wires, 1CT: monofase con singolo T.A. collegato

- 3PH: 3 wires, 2 CT (Aron): trifase con due T.A. collegati in modalità Aron
- 3PH: 3 wires, 3 CT: trifase con tre T.A. collegati
- 3PH + N: 4 wires, 3 CT: trifase + neutro con tre T.A. collegati

**NB**: per il collegamento dei trasformatori amperometrici, rimandiamo al manuale completo del Energy Meter, scaricabile su penna USB direttamente dalla pagina attraverso l'apposita icona. **NB**²: per la corretta misurazione della potenza aasorbita (kWh) è necessario collegare all'Energy Meter anche i segnali delle tensioni.

### **13.8 Icona Orologio**

L'icona *"orologio"* per mette di accedere alla pagina per la visualizzazione del tempo di lavoro dell'impianto e degli eventuali bruciatori, nonchè modificare l'ora e la data di sistema.

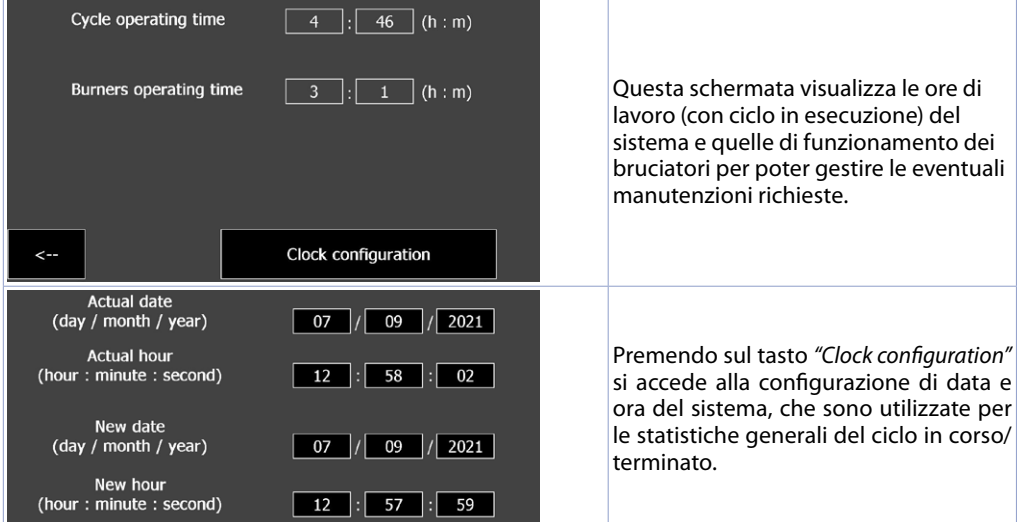

## 14 **I grafici**

Nel sinottico principale è possibile vedere l'andamento delle temperature delle zone attive e del setpoint attualmente impostato negli ultimi 5 minuti. Questo grafico aggiorna i dati ogni secondo, indipendentemente dallo stato del ciclo, ed è utile per avere a colpo d'occhio la situazione delle temperature all'interno del forno. Lo sfondo del grafico normalmente è di colore nero mentre in caso il ciclo sia in pausa, diventa di colore grigio per il periodo di permanenza in tale stato.

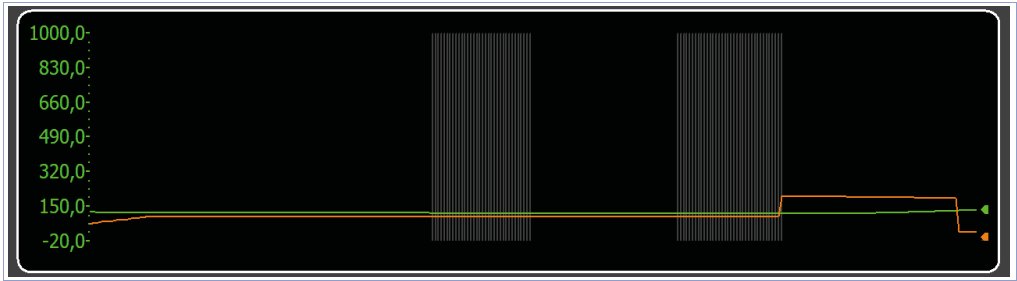

Premendo sul grafico, si apre una nuova pagina che permette di visualizzare un grafico di dettaglio del ciclo in corso o dell'ultimo ciclo eseguito.

NB: prestare attenzione al fatto che ad ogni avvio di un nuovo ciclo, il grafico di dettaglio precedente sarà resettato.

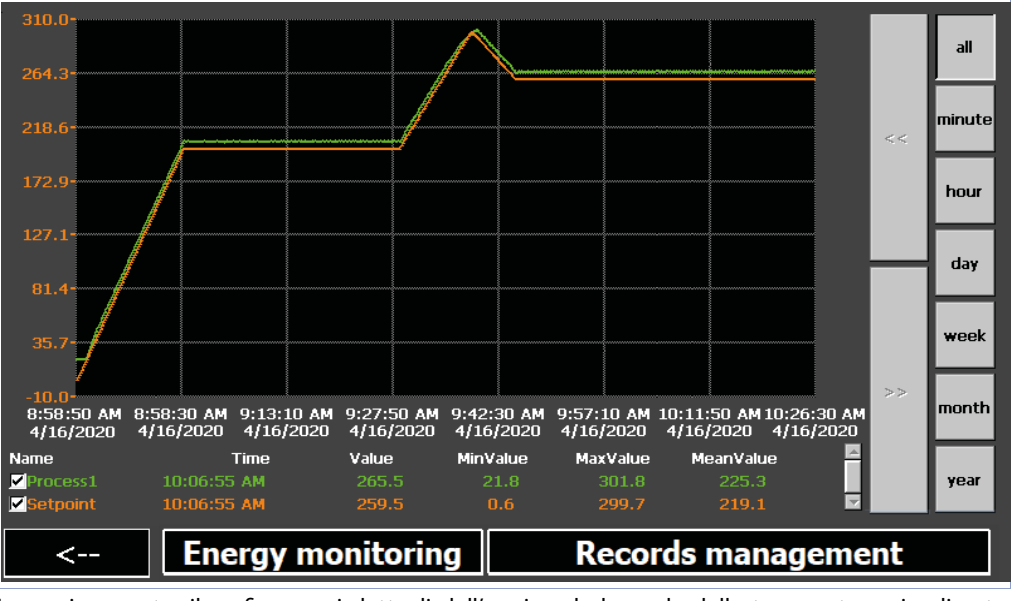

La pagina mostra il grafico con i dettagli dell'orario e la legenda delle temperature visualizzate. All'apertura della pagina, il grafico si presenta in questo modo:

- la scala (asse Y) è automaticamente impostata in base ai valori minimo e massimo assumibili da ciascun setpoint abilitato nell'attuale ciclo. Ogni processo attivo sarà scalato in base alla scala del proprio setpoint di riferimento.
- il livello di zoom iniziale mostra i campioni dell'intero ciclo, ma è possibile visualizzare in dettaglio un certo periodo di tempo agendo sui pulsanti della barra di destra:
	- *All*: visualizza l'intera registrazione del ciclo in esecuzione o appena terminato.
	- *Minute*: visualizza i campionamenti dell'ultimo minuto, è possibile spostarsi di un minuto avanti/ indietro con i pulsanti << e >>.
- *Hour, day, week, month, year:* visualizza i campionamenti rispettivamente dell'ultima ora, giorno, settimane, mese, anno. È possibile spostarsi del relativo periodo di tempo con i pulsanti << e >>.
- la legenda permette di abilitare/disabilitare la visualizzazione delle singole tracce e di verifi carne il valore attuale, oltre al suo minimo/massimo/medio fin ad ora registrati. Premendo un punto preciso del grafico è possibile inoltre visualizzare il valore istantaneo delle tracce all'orario corrispondente (prima si dovrà aver scelto il periodo interessato facendo uso dei tasti di zoom descritti prima).

Agendo sul pulsante "Energy Monitoring" è possibile visualizzare una finestra con i dati di durata ed energetici del ciclo:

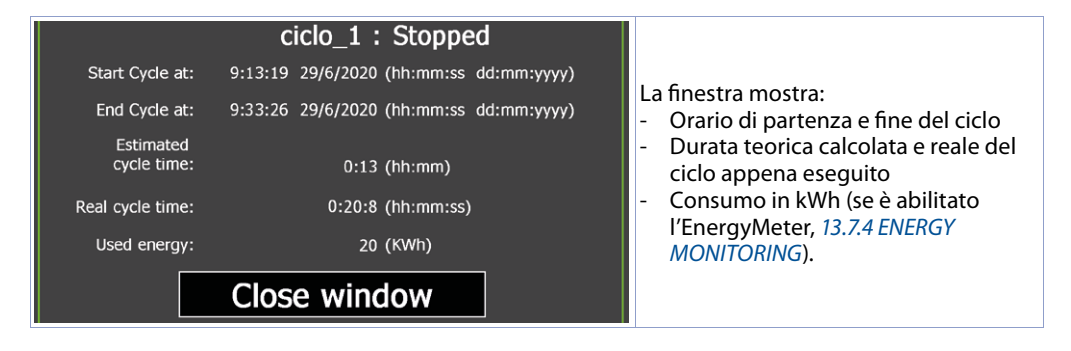

Agendo sul pulsante "Records management" si apre un finestra in cui è possibile gestire i file di registrazione dei cicli effettuati:

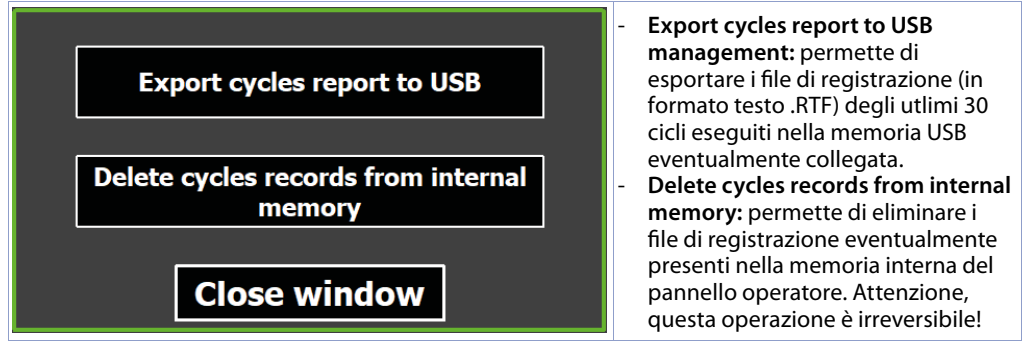
## **15 Pagina degli allarmi**

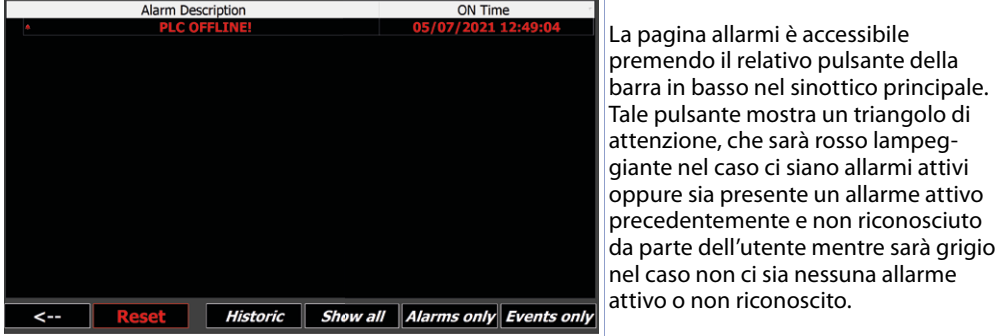

La pagina allarmi mostra gli allarmi attivi (la descrizione dell'allarme sarà lampeggiante ed il testo di colore rosso) o quelli inattivi (descrizione allarme grigia) non ancora riconosciuti dall'utente. Per ciascun evento di allarme, viene indicato l'orario in cui l'allarme si è verificato.

È possibile fi ltrare l'elenco per visualizzare tutti gli eventi (pulsante "Show all"), solo gli allarmi (pulsante "Alarms only") oppure solo le informazioni secondarie (pulsante "Events only").

Per *"Allarmi"* si intende:

- allarmi di sistema "critici" come la perdita di comunicazione con un regolatore di zona oppure con un modulo I/O oppure la rottura di una sonda
- allarme relativo ad un ingresso con funzione di *"contatto emergenza"*

Questo tipo di allarmi provoca lo STOP IMMEDIATO del ciclo, la comparsa della finestra di segnalazione allarme.

Per *"Eventi"* si intende:

- Eventi di avvio/stop del ciclo (segnalati in verde)
- Pausa da pulsante su touch o da funzione eventualmente abilitata per un ingresso dei moduli I/O durante l'esecuzione del ciclo (segnalato in giallo)
- Segnalazione di blocco porta da funzione eventualmente abilitata per un ingresso dei moduli I/O (segnalato in giallo)
- Periodo di attesa per fine step durante l'esecuzione del ciclo (segnalato in giallo)

Premendo il pulsante *"Historic"*, si aprirà la pagina dello storico che mostra, raggruppati per descrizione allarme/evento, tutti gli episodi registrati fino a quel momento (massimo 100 episodi, la durata massima dello storico è 15 giorni, episodi precedenti saranno man mano sovrascritti da quelli più recenti). Nel log storico è possibile inoltre vedere la durata per ogni singolo allarme/evento.

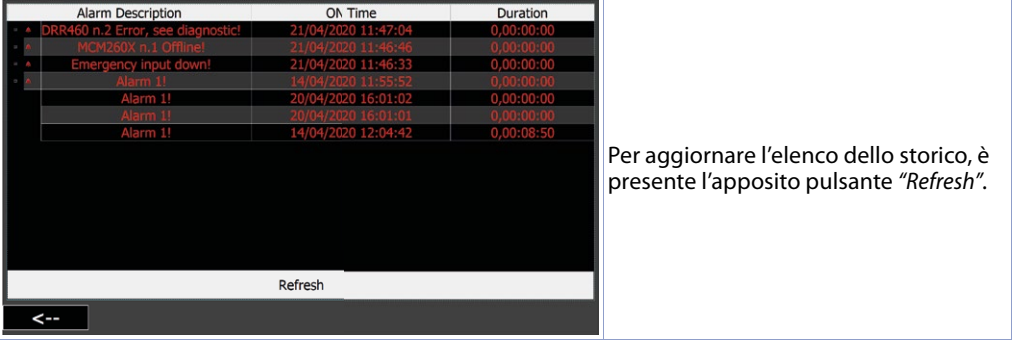

## **Responsabilità limitata**

Pixsys S.r.l. garantisce le proprie apparecchiature elettroniche per un periodo di 12 mesi a decorrere dalla data di fatturazione. La garanzia del Costruttore è limitata alla riparazione o sostituzione delle parti che presentino difetti di fabbricazione e che siano rese franco nostra sede citando il numero di autorizzazione al reso (procedura interna autorizzazione RMA). Pixsys declina ogni responsabilità per incidenti e danni a persone o cose derivanti da manomissione (inclusi tentativi di riparazione da parte di personale non autorizzato), condizioni ambientali non idonee, installazione scorretta, uso errato, improprio e comunque non conforme alle caratteristiche dello strumento dichiarate nella documentazione tecnica. In nessun caso la responsabilità del costruttore eccede il valore della strumentazione. La garanzia non copre in alcun modo i problemi derivanti dall'installazione di applicativi software successiva alla vendita, ed in particolare i danni conseguenti all'esecuzione di malware. Eventuali interventi di assistenza da parte di Pixsys per il ripristino di sistema operativo o programmi saranno soggetti alla tariffa di assistenza vigente.

## **Note / Aggiornamenti**

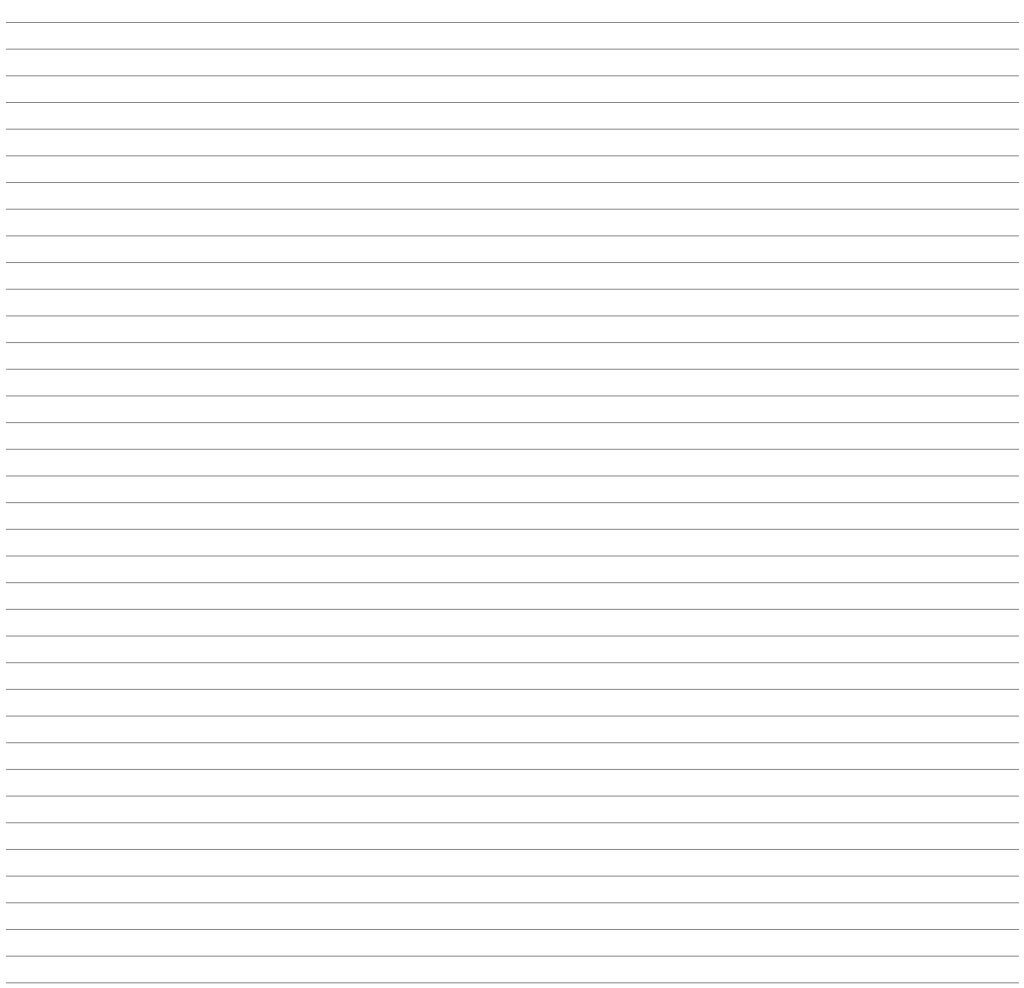

Read carefully the safety guidelines and programming instructions contained in this manual before using/connecting the device.

Prima di utilizzare il dispositivo leggere con attenzione le informazioni di sicurezza e settaggio contenute in questo manuale.

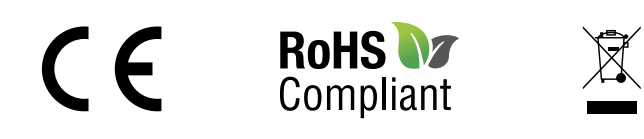

## **PIXSYS** s.r.l.

www.pixsys.net sales@pixsys.net - support@pixsys.net online assistance: http://forum.pixsys.net

> via Po, 16 I-30030 Mellaredo di Pianiga, VENEZIA (IT) Tel +39 041 5190518

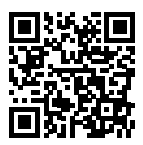

**2300.10.309-RevE** 070622